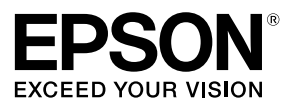

# **Netzwerkkonfigurationsanleitung**

© 2015 Seiko Epson Corporation. Sämtliche Rechte vorbehalten.

## **Inhaltsverzeichnis**

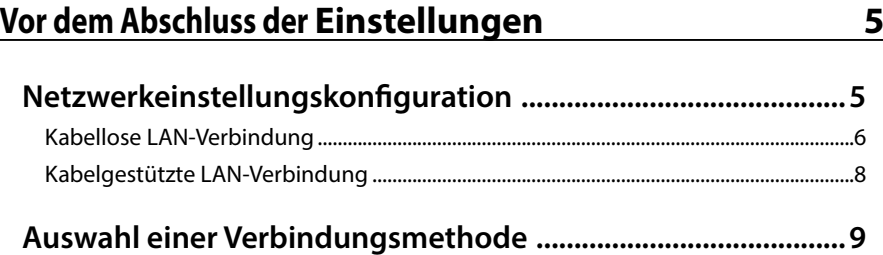

## **[Verbindungseinstellungen für die Verbindung zum](#page-10-0)  [Computer 11](#page-10-0)**

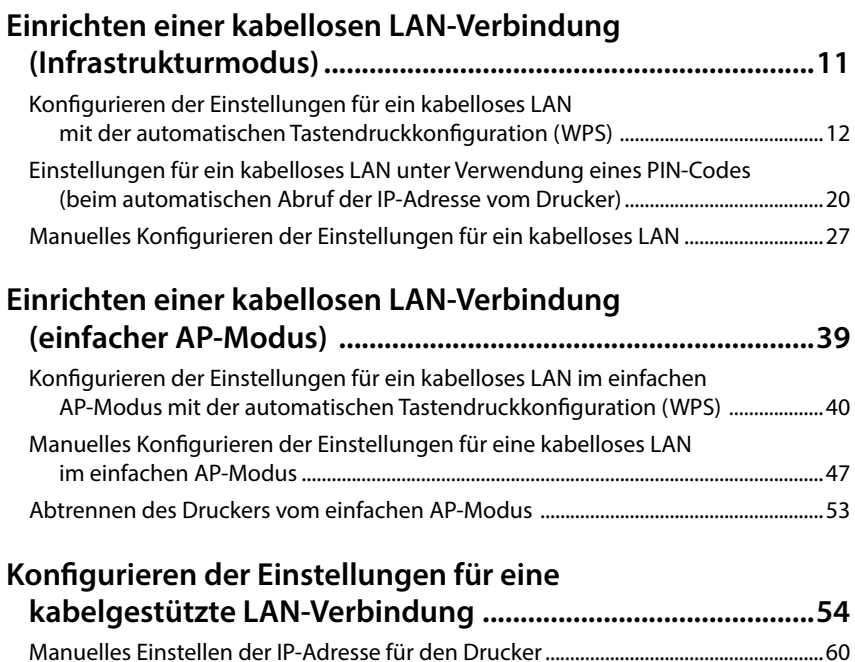

#### *Inhaltsverzeichnis*

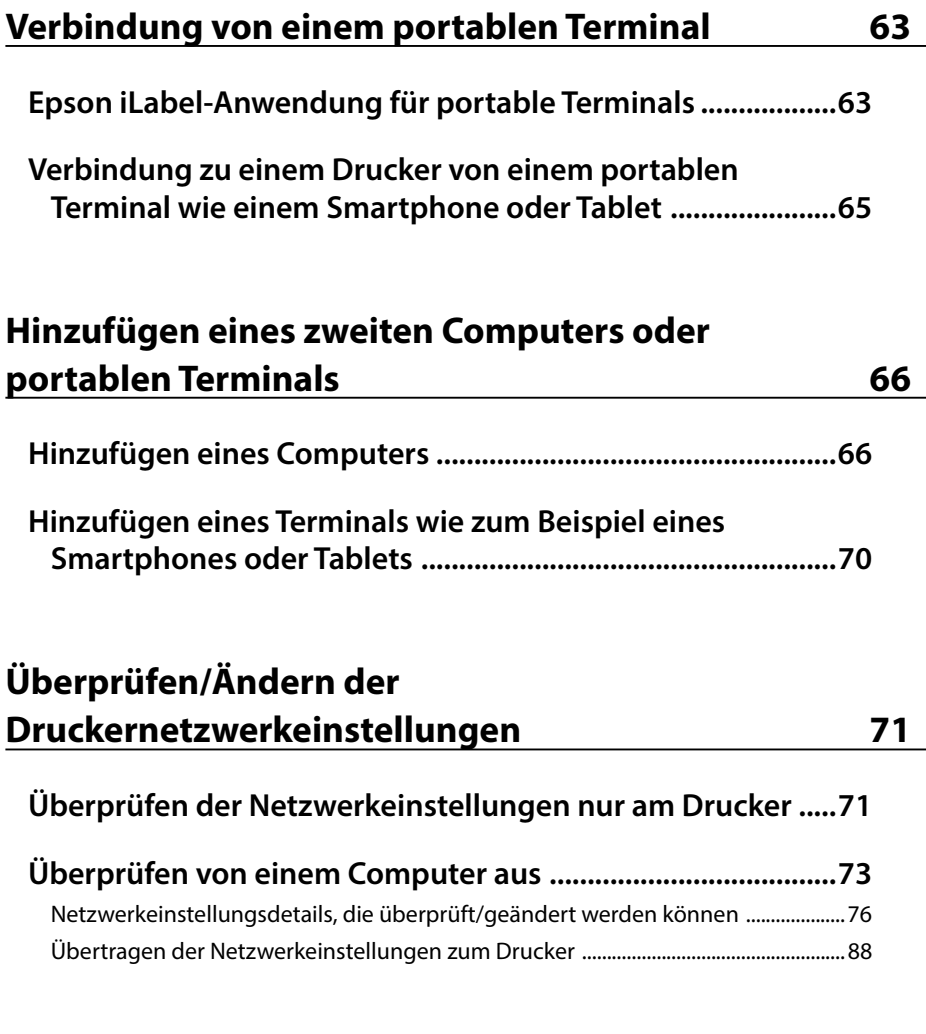

## **[Initialisieren der Netzwerkeinstellungen 89](#page-88-0)**

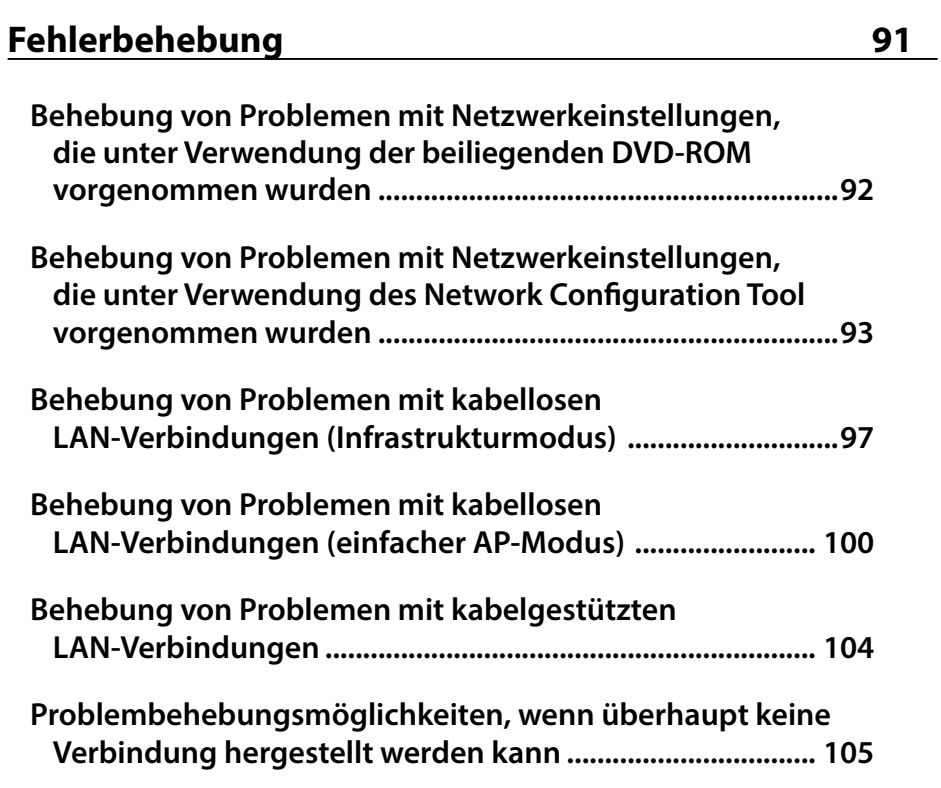

## **[Markenzeichen/Bezeichnungen 107](#page-106-0)**

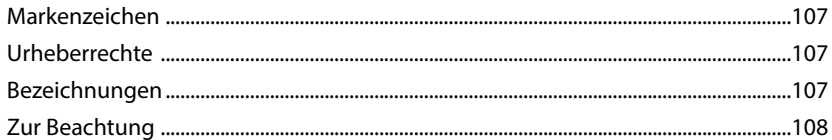

## <span id="page-4-0"></span>**Vor dem Abschluss der Einstellungen**

## **Netzwerkeinstellungskonfiguration**

## **Wichtig**

Schließen Sie während der Installation des Druckertreibers oder anderer Software kein Netzwerkkabel, USB-Kabel oder jegliches sonstige Verbindungskabel am Drucker an, bis Sie dazu angewiesen werden.

Dieser Drucker ist mit den folgenden Netzwerkverbindungsarten kompatibel. Wählen Sie die gewünschte Verbindungsart.

- Kabelloses LAN (Infrastrukturmodus)
- Kabelloses LAN (einfacher AP-Modus)
- Kabelgestütztes LAN

Beachten Sie, dass kabellose LAN-Verbindungen, kabelgestützte LAN-Verbindungen und USB-Verbindungen gleichzeitig in jeder beliebigen Kombination verwendbar sind.

## **Wichtig**

Wenn mehrere Computer und Drucker miteinander verbunden sind, erhält die Verbindungsmethode, anhand derer Druckdaten zuerst gesendet werden, unabhängig von der verwendeten Verbindungsmethode, einschließlich USB-Verbindungen, Priorität. Versuchen Sie erneut zu drucken, falls eine Fehlermeldung erscheint.

#### *Hinweis*

In diesem Dokument sind Verbindungsmethoden für das Verbinden von Computern und Druckern unter Verwendung des Windows-Betriebssystems aufgelistet. Nehmen Sie bei Verwendung des Mac OS X-Betriebssystems auf "Label Editor Lite for Macintosh User's Guide" Bezug.

### <span id="page-5-0"></span>**Kabellose LAN-Verbindung**

Es stehen zwei Arten von kabelloser LAN-Verbindung zur Verfügung, von denen eine einen Zugriffspunkt zum Herstellen einer Verbindung nutzt und die andere nicht. Wählen Sie die Ihrer Netzwerkumgebung am besten entsprechende Verbindungsmethode.

#### **Bei Verwendung eines Zugriffspunkts (Infrastrukturmodus)**

Der Infrastrukturmodus ist ein Kommunikationsmodus, der eine Verbindung über einen im Handel erhältlichen Zugriffspunkt, Breitbandrouter oder eine ähnliche Vorrichtung herstellt. Benutzer verbinden sich über Zugriffspunkte, was Ihnen ermöglicht, den Computer und Drucker in verschiedenen Bereichen einzurichten.

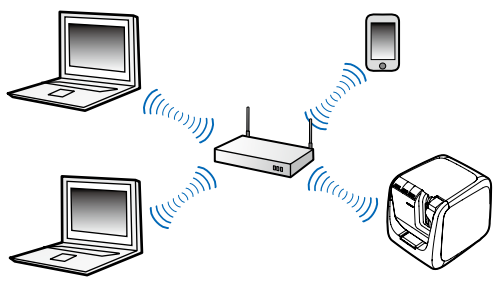

Es stehen zwei Verbindungsmethoden zur Verfügung: eine automatische Konfigurationsmethode unter Verwendung von Wi-Fi Protected Setup (WPS) und eine manuelle Konfigurationsmethode.

#### *Hinweis*

Für Wi-Fi Protected Setup (WPS) ist eine kabellose LAN-Konfigurationsmethode, eine Tastendruckmethode und eine PIN-Code-Methode verfügbar. Diese sind von der Wi-Fi Alliance, einer Vereinigung zur Förderungen von kabellose LAN-Technologie, zertifiziert.

Die Anzeige (1) leuchtet, wenn der Drucker im Infrastrukturmodus arbeitet und mit einem kabellosen LAN verbunden ist.

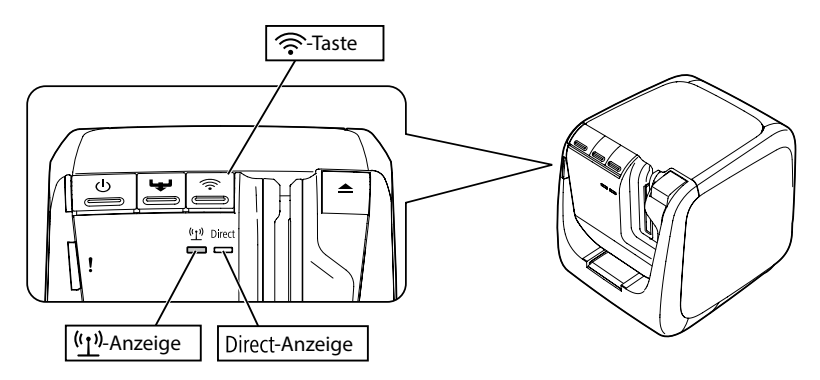

#### **Ohne Verwendung eines Zugriffspunkts (einfacher AP-Modus)**

In diesem Modus kommuniziert ein Computer, Smartphone oder sonstiges Gerät über eine kabellose Verbindung ohne Verwendung eines Zugriffspunkts direkt mit dem Drucker.

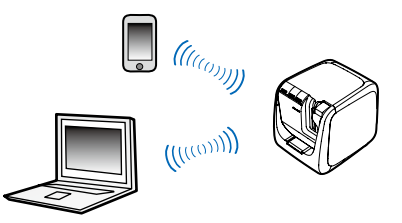

Bevor dieser Verbindungsmodus verwendet werden kann, müssen die folgenden Voraussetzungen erfüllt sein.

- Der Computer oder das portable Terminal, zu dem eine Verbindung hergestellt werden soll, ist für kabelloses LAN eingerichtet und der Schalter für kabelloses LAN ist eingeschaltet
- Der Computer ist nicht mit einem kabellosen LAN verbunden
- Der Computer ist für den automatischen Abruf einer IP-Adresse eingerichtet

Die Anzeige leuchtet, wenn der Drucker für den einfachen AP-Modus konfiguriert ist.

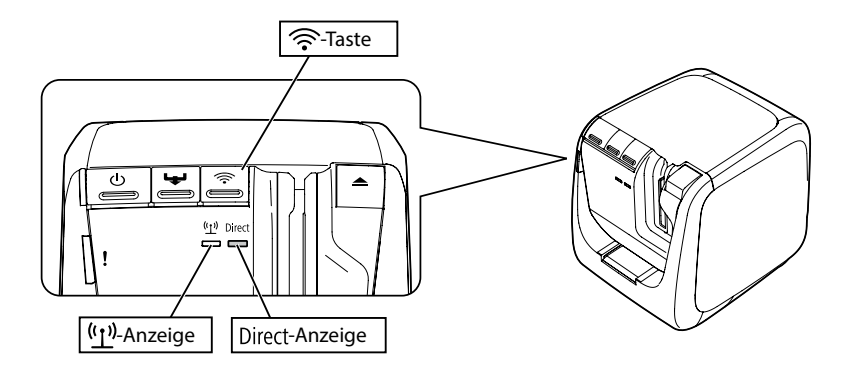

## **Wichtig**

- Bei Verwendung des einfachen AP-Modus können gleichzeitig bis zu vier Geräte verbunden werden. Wenn bereits vier Geräte verbunden sind, ist es nicht möglich, eine Verbindung mit einem fünften oder weiteren Gerät herzustellen.
- Während der Verbindung mit dem Drucker können Sie keine Verbindung zu anderen Geräten herstellen, die mit anderen Einheiten als dem Drucker oder dem Internet verbunden sind. Ihre Internetverbindung wird getrennt, wenn Sie diese Konfiguration ausführen.
- Der Sicherheitsmodus ist auf WPA2-PSK (AES) festgelegt.

## <span id="page-7-0"></span>**Kabelgestützte LAN-Verbindung**

Diese Methode ermöglicht Benutzern, unter Verwendung eines Kabels eine Verbindung mit Drucker über einen Hub, Router oder ein ähnliches Gerät herzustellen.

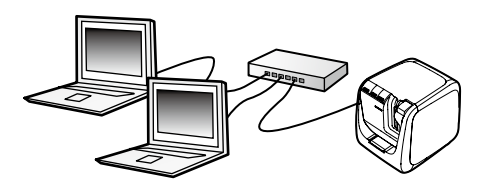

## <span id="page-8-0"></span>**Auswahl einer Verbindungsmethode**

Wählen Sie die Ihrer Systemumgebung am besten entsprechende Methode. Falls Sie sich nicht sicher sind, welche Verbindungsmethode verwendet werden sollte, können Sie das untenstehende Flussdiagramm als Leitfaden für die verfügbaren Auswahlmöglichkeiten verwenden.

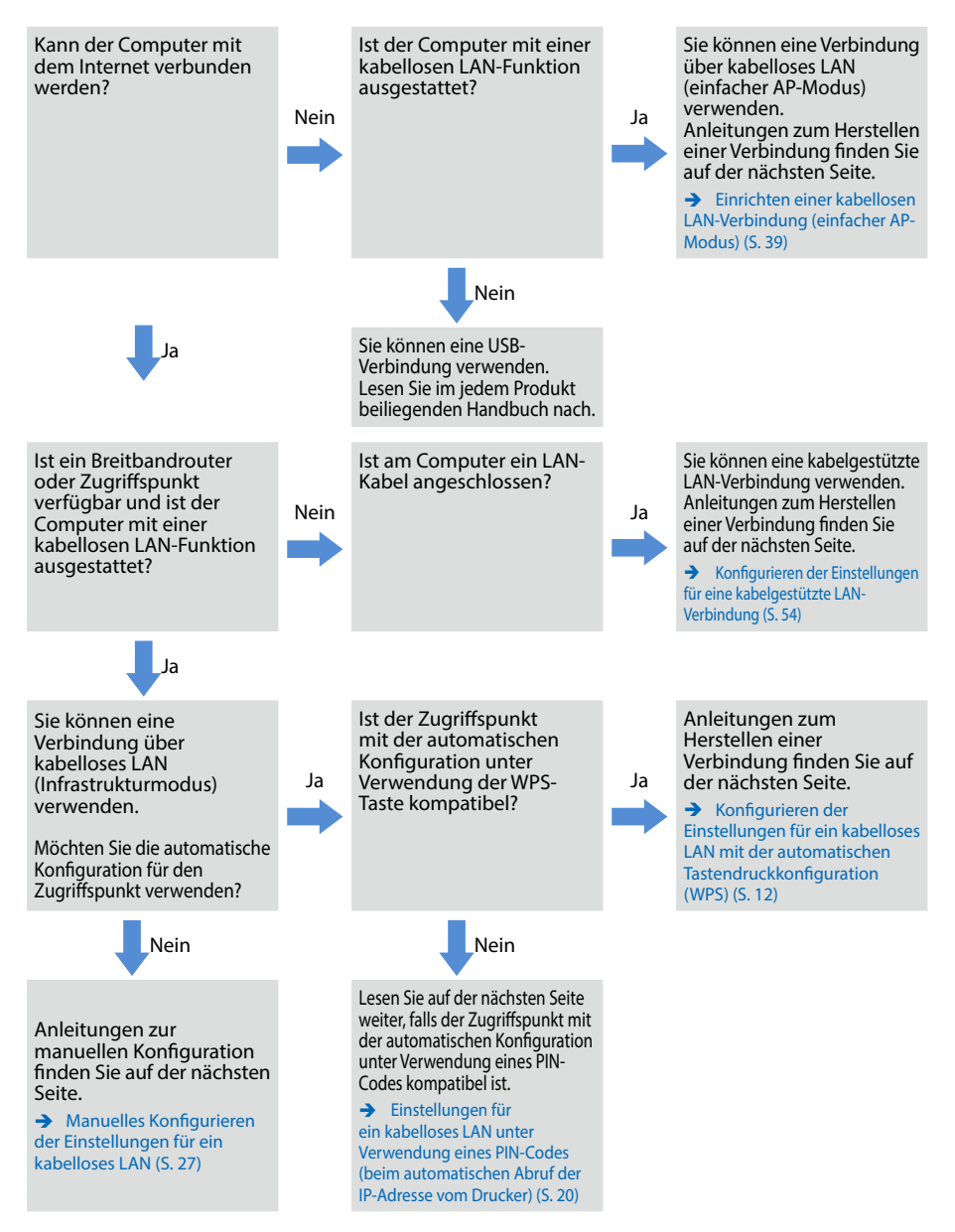

Folgen Sie den Anleitungen unter Verbindung von einem portablen Terminal (S. 63), wenn ein anderes Gerät als ein Computer mit dem Drucker verbunden wird.

## **Wichtig**

Wenn Sie beabsichtigen, Einstellungen für eine kabellose LAN-Verbindung manuell zu konfigurieren oder eine feste IP-Adresse für den Drucker zu verwenden, benötigen Sie einige oder alle unten aufgelisteten Details. Wenden Sie sich im Vorab an Ihren Netzwerkadministrator. Wenn Sie alles im Vorab bereithalten, können Sie Ihr Netzwerk reibungslos einrichten.

Für das Einrichten einer festen IP-Adresse erforderliche Details

- Für den Drucker festgelegte IP-Adresse
- Subnetzmaske
- Standard-Gateway

Für das manuelle Konfigurieren eines kabellosen LAN erforderliche Details

- Für den Zugriffspunkt festgelegte SSID
- Für den Zugriffspunkt festgelegte Sicherheitsauthentifizierungsmethode für das kabellose LAN
- Für den Zugriffspunkt festgelegte Verschlüsselungsmethode für das kabellose LAN
- Für den Zugriffspunkt festgelegter Pre-Shared Key (PSK)
- Für den Zugriffspunkt festgelegter WEP Key

<span id="page-10-0"></span>Verwenden Sie zum Konfigurieren der Verbindungseinstellungen für die Verbindung zum Computer die mit dem Drucker gelieferte DVD-ROM. Legen Sie die DVD-ROM in das Diskettenlaufwerk des Computers ein und folgen Sie zum Installieren des Druckertreibers und zum Konfigurieren der Netzwerkeinstellungen den Anleitungen auf dem Bildschirm. Es stehen drei unterschiedliche Methoden für die Verbindung zu einem Computer zur Verfügung, die unten aufgelistet sind. Wählen Sie die Ihrer Systemumgebung am besten entsprechende Methode.

## **Wichtig**

Schließen Sie während der Installation des Druckertreibers oder anderer Software kein Netzwerkkabel, USB-Kabel oder jegliches sonstige Verbindungskabel am Drucker an, bis Sie dazu angewiesen werden.

#### *Hinweis*

Die Netzwerkeinstellungen können zu einem späteren Zeitpunkt überprüft und geändert werden. Details finden Sie auf der folgenden Seite.

**→** Überprüfen/Ändern der Druckernetzwerkeinstellungen (S. 71)

## **Einrichten einer kabellosen LAN-Verbindung (Infrastrukturmodus)**

Hier wird die Methode für das Einrichten einer kabellosen LAN-Verbindung im Infrastrukturmodus beschrieben. Wählen Sie eine der folgenden Methoden für das Konfigurieren der Einstellungen.

- **→ Konfigurieren der Einstellungen für ein kabelloses LAN mit der automatischen** Tastendruckkonfiguration (WPS) (S. 12)
- → Einstellungen für ein kabelloses LAN unter Verwendung eines PIN-Codes (beim automatischen Abruf der IP-Adresse vom Drucker) (S. 20)
- → Siehe "Hinweis" unter Konfigurieren der Einstellungen für ein kabelloses LAN mit der automatischen Tastendruckkonfiguration (WPS) (S. 12)
- $\rightarrow$  Manuelles Konfigurieren der Einstellungen für ein kabelloses LAN (S. 27)

## **Wichtig**

Zum Konfigurieren der Einstellungen für eine kabellose LAN-Verbindung muss der Computer mit einem kabellosen LAN-Gerät wie zum Beispiel einem Zugriffspunkt oder Router verbunden sein.

### <span id="page-11-0"></span>**Konfigurieren der Einstellungen für ein kabelloses LAN mit der automatischen Tastendruckkonfiguration (WPS)**

Diese Konfigurationsmethode kann gewählt werden, wenn ein WPS-fähiger Zugriffspunkt verwendet wird und andere kabellose Geräte (Handsets) mit der WPS-Taste eingerichtet werden. Drücken Sie die WPS-Taste an der Rückseite des Druckers und die WPS-Taste am Zugriffspunkt, um die Kommunikation zwischen dem Drucker und dem Zugriffspunkt sowie die automatische Konfiguration der erforderlichen Einstellungen zu starten. Andere kabellose Geräte (Handsets) müssen ebenfalls mithilfe der WPS-Taste eingerichtet werden, um die Verwendung dieser Methode zu ermöglichen.

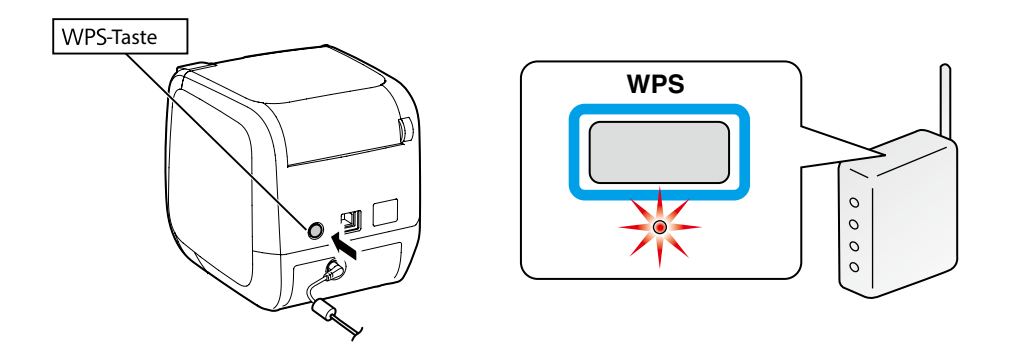

#### *Hinweis*

Stellen Sie den Computer, Drucker und Zugriffspunkt beim Konfigurieren der Einstellungen für das kabellose LAN zur leichteren Bedienung in Ihrer der Nähe auf, da Sie alle drei benötigen, um die Konfigurationsvorgänge abzuschließen.

*1.*

Legen Sie die beiliegende DVD-ROM in das Diskettenlaufwerk des verbundenen Computers ein. Folgen Sie den Anleitungen auf dem Bildschirm, um den Vorgang fortzusetzen.

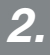

Klicken Sie die Schaltfläche [Anwendung und Treiber installieren].

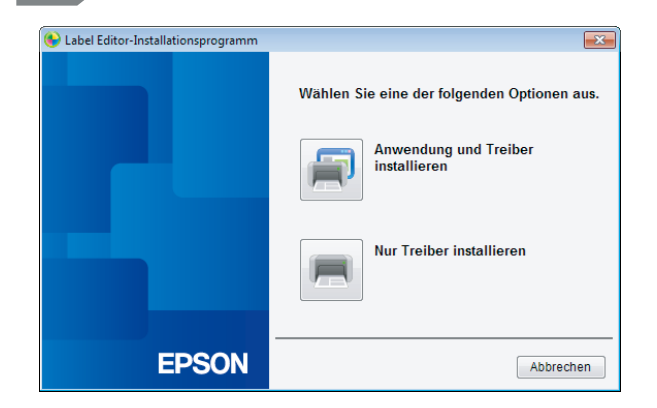

*3.*

Prüfen Sie den Inhalt des angezeigten Lizenzvertrag und klicken Sie auf [Ich stimme zu], um anzugeben, dass Sie die Bedingungen des Lizenzvertrag gelesen haben und ihnen zustimmen. Folgen Sie dann den Anleitungen auf dem Bildschirm, um den Installationsvorgang fortzusetzen.

*4.*

Label Editor ist bereits ausgewählt.

Installieren Sie erforderlichenfalls das Network Configuration Tool.

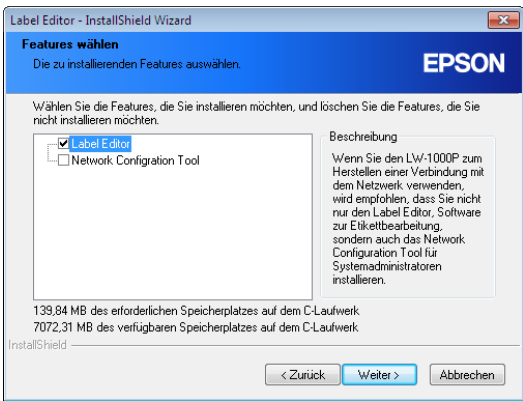

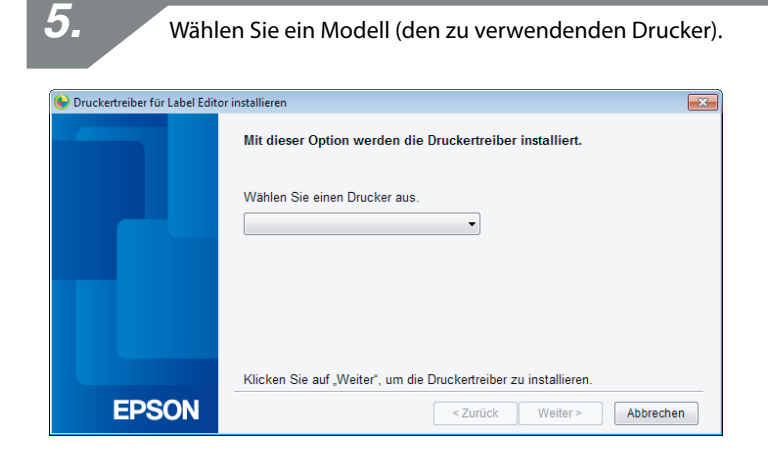

Wählen Sie [Kabelgestütztes LAN, kabellose LAN-Verbindungen].

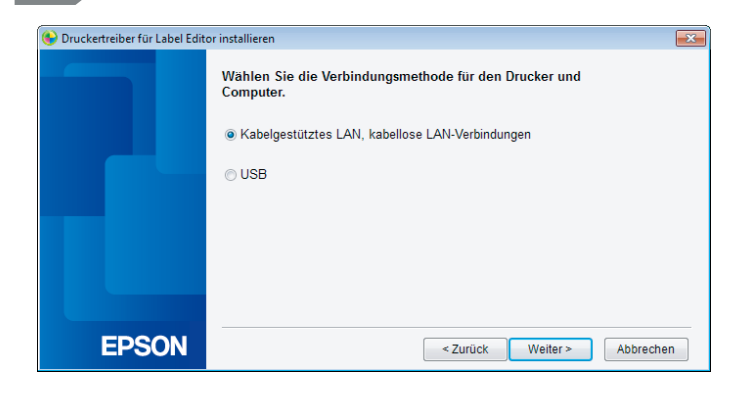

*6.*

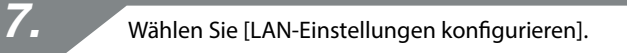

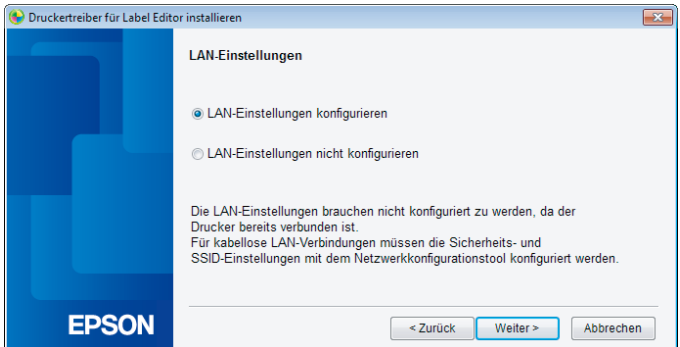

#### *Hinweis*

Wählen Sie [LAN-Einstellungen nicht konfigurieren], wenn die Netzwerkeinstellungen am Drucker bereits konfiguriert wurden (beim Hinzufügen eines Computers, zu dem eine Verbindung hergestellt werden soll, oder ähnlichem).

*8.* Wählen Sie [IP-Adresse automatisch abrufen]. Druckertreiber für Label Editor installieren  $\overline{\mathbf{x}}$ Stellen Sie die Drucker-IP-Adresse ein IP-Adresse automatisch abrufen. Stellen Sie die IP-Adresse manuell ein (feste IP-Adresse verwenden) \*Für den Anschluss des Drucker ist ein USB-Kabel erforderlich. **EPSON** < Zurück Weiter > Abbrechen

#### *Hinweis*

Gehen Sie zum manuellen Festlegen der IP-Adresse für den Drucker wie auf der nächsten Seite beschrieben vor.

**→** Siehe "Hinweis" unter Einstellungen für ein kabelloses LAN unter Verwendung eines PIN-Codes (beim automatischen Abruf der IP-Adresse vom Drucker) (S. 20)

*9.*

Wählen Sie [Kabelloses LAN].

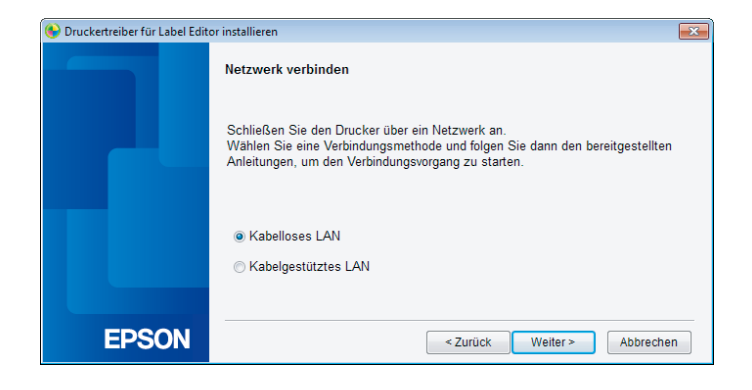

Schalten Sie den Drucker mit abgetrenntem Netzwerk- und USB-Kabel ein. Drücken Sie wiederholt die  $\widehat{\mathcal{F}}$ -Taste, um die Druckerverbindungsmodi zu durchlaufen, bis Infrastrukturmodus angezeigt wird.

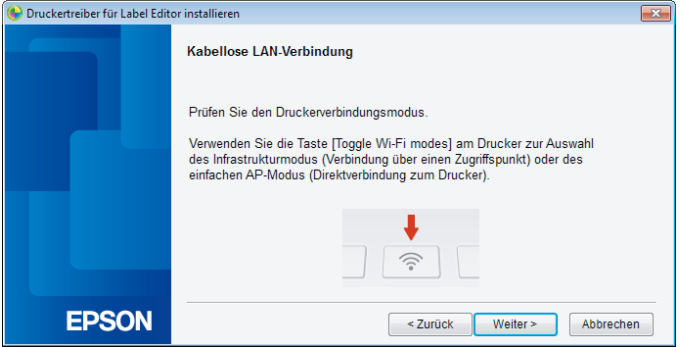

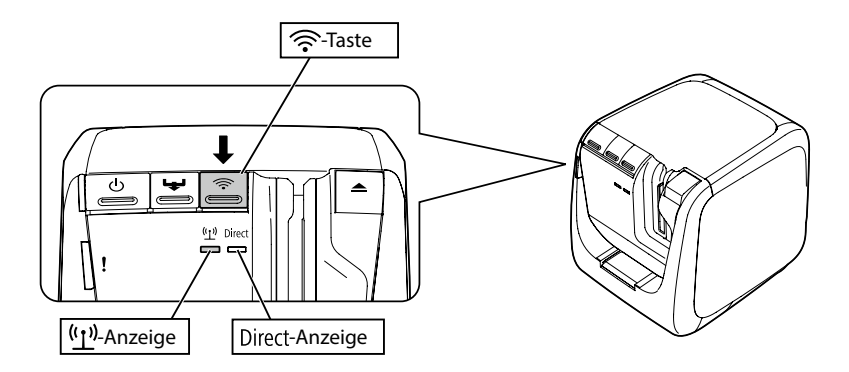

#### *Hinweis*

Drücken Sie die  $\widehat{\mathcal{F}}$ -Taste, um den Drucker in den Infrastrukturmodus umzuschalten. Die (1)-Anzeige beginnt zu blinken.

Sie können den Druckerverbindungsmodus auch durch Ausdrucken des Netzwerkstatus am Drucker überprüfen. Diesbezügliche Details finden Sie auf der nächsten Seite.

 $\rightarrow$  Überprüfen der Netzwerkeinstellungen nur am Drucker (S. 71)

Folgen Sie den Anleitungen auf dem Bildschirm, um das Konfigurieren der Einstellungen fortzusetzen.

Wenn die Anleitung zum Drücken der [WPS]-Taste für den Zugriffspunkt erscheint, vergewissern Sie sich, dass der Drucker eingeschaltet ist, und drücken Sie dann die [WPS]-Taste. Die (1)-Anzeige am Drucker beginnt zu blinken, um auf den Start der automatischen Konfiguration hinzuweisen. Nachdem die Einstellungen konfiguriert sind, leuchtet die <sup>(t</sup>1<sup>)</sup>-Anzeige konstant.

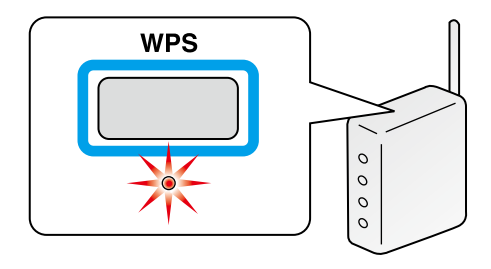

*12.*

Aktivieren Sie das Kontrollkästchen [Unter Windows Firewall registrieren] und gehen Sie zum nächsten Bildschirm weiter.

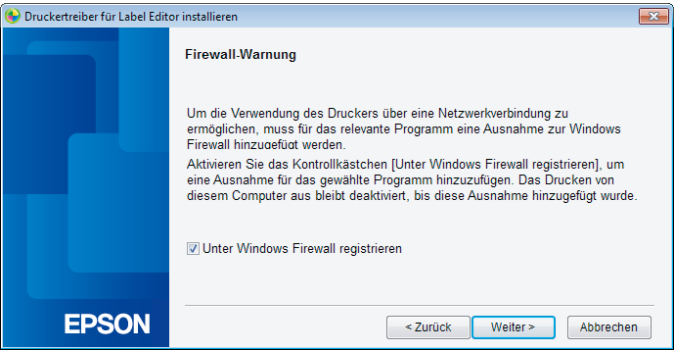

Das Installationsprogramm durchsucht das Netzwerk und zeigt eine Liste der mit ihm verbundenen Drucker an. Wählen Sie den zu verwendenden Drucker.

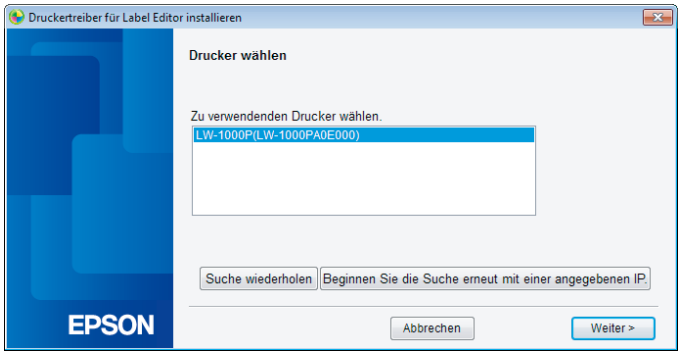

#### *Hinweis*

• Der Drucker erscheint, nachdem die Netzwerkeinstellungen konfiguriert wurden. Versuchen Sie Folgendes, falls der Drucker nicht angezeigt wird:

Wenn die IP-Adresse manuell festgelegt wurde: Klicken Sie auf [Beginnen Sie die Suche erneut mit einer angegebenen IP] und geben Sie die angegebene IP-Adresse im anschließend angezeigten Bildschirm ein.

Wenn die IP-Adresse automatisch abgerufen wurde: Klicken Sie auf die Schaltfläche [Suche wiederholen].

Wenn der Drucker auch nach dem Ausführen der oben beschriebenen Schritte nicht angezeigt wird, weist dies darauf hin, dass die Druckernetzwerkeinstellungen nicht vollständig konfiguriert wurden. Versuchen Sie, von Anfang an zu beginnen.

• Mithilfe der Schaltfläche [Suche wiederholen] gestartete Suchvorgänge werden nur innerhalb desselben Netzwerksegments ausgeführt. Zum Herstellen einer Verbindung zu einem Drucker in einem Netzwerksegment außerhalb der Reichweite des Routers, ermitteln Sie die IP-Adresse des Druckers, zu dem Sie eine Verbindung herstellen wollen, und wiederholen Sie die Suche mithilfe der Schaltfläche [Beginnen Sie die Suche erneut mit einer angegebenen IP].

Wenn Sie den Anleitungen auf dem Bildschirm zum Fortsetzen des Konfigurierens der Einstellungen folgen, beginnt die Installation des Netzwerkdruckertreibers. Der Einstellungskonfigurationsvorgang wird beendet, wenn die Installation abgeschlossen ist.

Drucken Sie mit dem Label Editor eine Testseite, um die ordnungsgemäße Funktion des Druckers zu prüfen. Weitere Details finden Sie in der Bedienungsanleitung für den Label Editor.

### <span id="page-19-0"></span>**Einstellungen für ein kabelloses LAN unter Verwendung eines PIN-Codes (beim automatischen Abruf der IP-Adresse vom Drucker)**

Diese Konfigurationsmethode kann gewählt werden, wenn der Zugriffspunkt mit einer WPS-PIN-Codeeingabemethode kompatibel ist. Die Erläuterung hier listet Verfahren für den automatischen Abruf der IP-Adresse für den Drucker auf. Nachdem die Netzwerkeinstellungen für den Drucker und den Zugriffspunkt konfiguriert sind, installieren Sie den Druckertreiber und, falls zutreffend, weitere erforderliche Software unter Verwendung der beiliegenden DVD-ROM.

#### *Hinweis*

- Ein von einem Zugriffspunkt zugeteilter PIN-Code kann nicht registriert und für einen Drucker festgelegt werden.
- Entnehmen Sie Details zum Registrieren eines PIN-Codes für einen Zugriffspunkt der Bedienungsanleitung für den Zugriffspunkt.
- Stellen Sie den Computer, Drucker und Zugriffspunkt beim Konfigurieren der Einstellungen für das kabellose LAN zur leichteren Bedienung in Ihrer der Nähe auf, da Sie alle drei benötigen, um die Konfigurationsvorgänge abzuschließen.
- Nehmen Sie zum manuellen Festlegen der IP-Adresse am Drucker auf Manuelles Konfigurieren der Einstellungen für ein kabelloses LAN (S. 27) Bezug, um die Netzwerkeinstellungen am Drucker zu konfigurieren und dann wie unten beschrieben, beginnend bei Schritt 1 zum Festlegen der IP-Adresse, vorzugehen.

## **Wichtig**

Verwenden Sie die beiliegende Bandkassette, um den PIN-Code am Drucker auszudrucken, falls Sie beabsichtigen, die Einstellungen automatisch unter Verwendung eines PIN-Codes zu konfigurieren.

Legen Sie eine Bandkassette in den Drucker und schalten Sie ihn ein. *1.*

> Halten Sie die WPS-Taste vorne am Drucker mindestens 3 Sekunden gedrückt. Die <sup>( $\eta$ </sup>)-Anzeige beginnt zu blinken und anschließend wird der [PIN-Code] vom Drucker ausgedruckt.

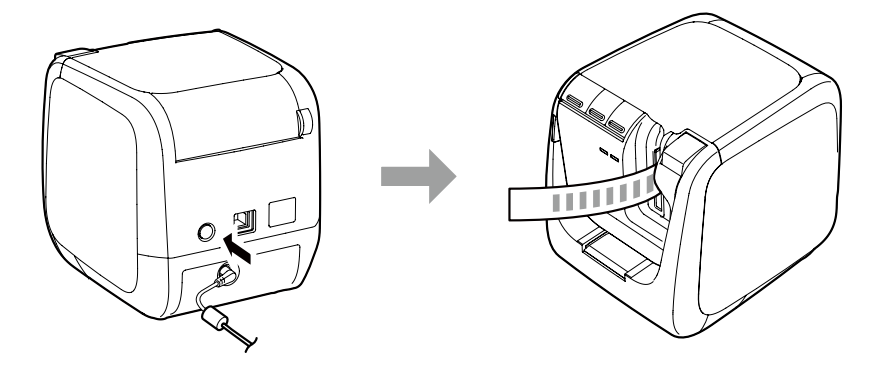

## **Wichtig**

*2.*

Der PIN-Code kann nur im Infrastrukturmodus ausgedruckt werden. Wenn der PIN-Code nicht ausgedruckt werden kann, drücken Sie wiederholt die <sup>-</sup>Taste, um die Druckerverbindungsmodi zu durchlaufen, bis Sie Infrastrukturmodus erreicht haben.

Sie können anhand dessen, ob die <sup>( $\binom{n}{k}$ )-Anzeige blinkt, bestätigen, dass der Drucker im</sup> Infrastrukturmodus arbeitet. Eine weitere Überprüfungsmöglichkeit ist das Ausdrucken des Netzwerkstatus. Anleitungen zum Ausdrucken des Netzwerkstatus finden Sie auf der nächsten Seite.

**→** Überprüfen der Netzwerkeinstellungen nur am Drucker (S. 71)

Registrieren Sie den PIN-Code zum Zugriffspunkt, während die (1)<sup>3</sup>-Anzeige blinkt. Die <sup>(t</sup>1<sup>)</sup>-Anzeige leuchtet konstant, sobald die Verbindungen zum und Einstellungen für den Zugriffspunkt abgeschlossen sind.

## **Wichtig**

Wenn die <sup>( $\eta$ )</sup>-Anzeige nicht leuchtet, weist dies darauf hin, dass die Netzwerkeinstellungen nicht ordnungsgemäß konfiguriert wurden. Kehren Sie zu Schritt 2 zurück, um erneut zu versuchen, die Netzwerkeinstellungen zu konfigurieren.

> Legen Sie die beiliegende DVD-ROM in das Diskettenlaufwerk des verbundenen Computers ein. Folgen Sie den Anleitungen auf dem Bildschirm, um den Vorgang fortzusetzen.

*5.*

*4.*

Klicken Sie die Schaltfläche [Anwendung und Treiber installieren].

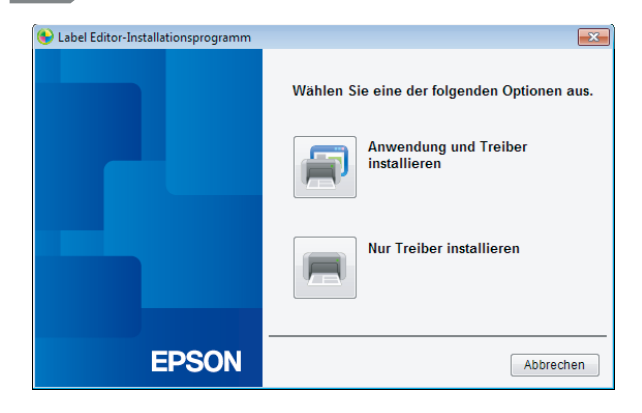

*6.*

Prüfen Sie den Inhalt des angezeigten Lizenzvertrag und klicken Sie auf [Ich stimme zu], um anzugeben, dass Sie die Bedingungen des Lizenzvertrag gelesen haben und ihnen zustimmen. Folgen Sie dann den Anleitungen auf dem Bildschirm, um den Installationsvorgang fortzusetzen.

Label Editor ist bereits ausgewählt. Installieren Sie erforderlichenfalls das Network Configuration Tool.

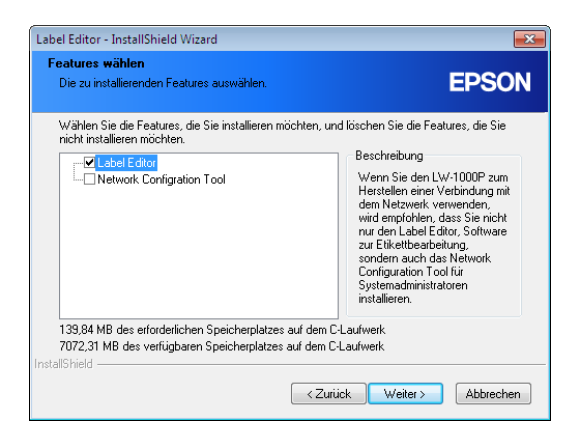

*8.*

Wählen Sie ein Modell (den zu verwendenden Drucker).

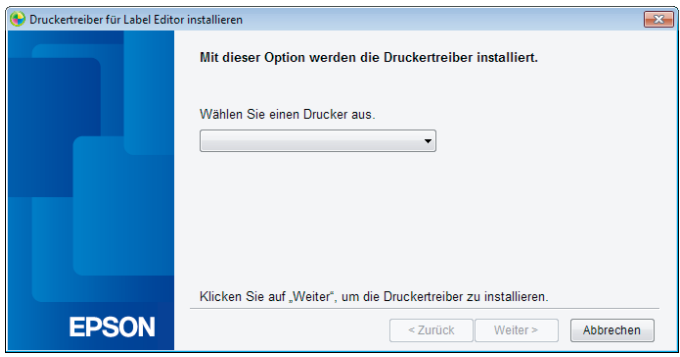

Wählen Sie [Kabelgestütztes LAN, kabellose LAN-Verbindungen]. *9.*

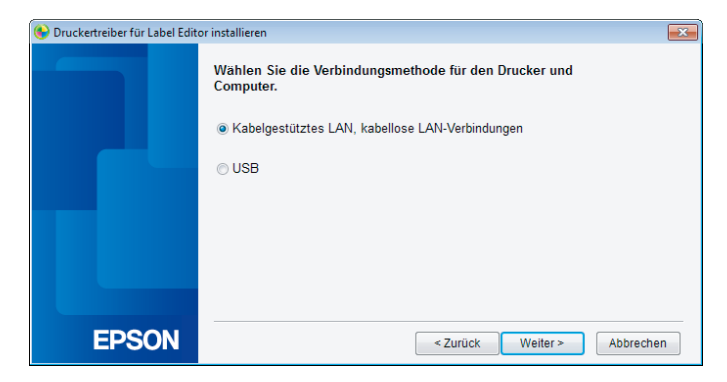

Wählen Sie [LAN-Einstellungen nicht konfigurieren].

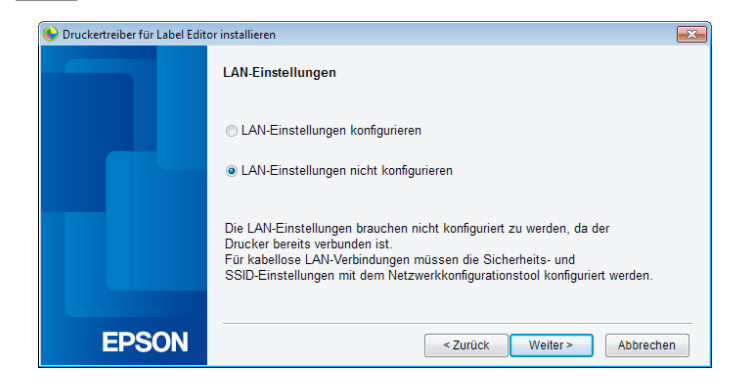

*10.*

Aktivieren Sie das Kontrollkästchen [Unter Windows Firewall registrieren] und gehen Sie zum nächsten Bildschirm weiter.

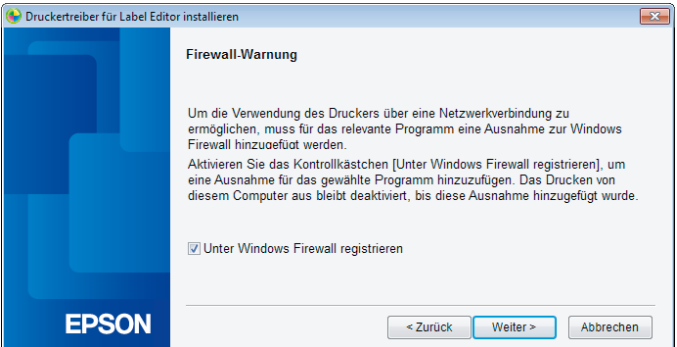

Der auf den PIN-Code eingestellte Drucker erscheint auf dem Bildschirm. Wählen Sie diesen Drucker, um den Vorgang fortzusetzen.

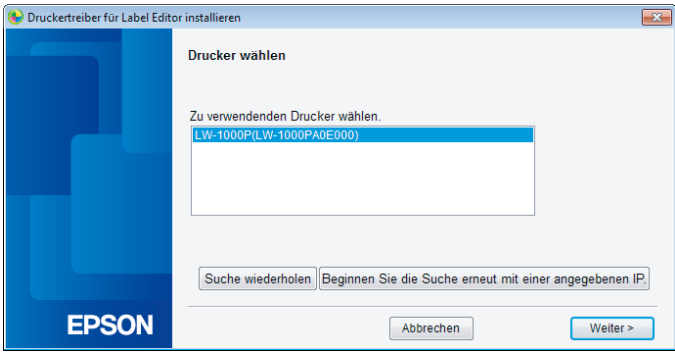

#### *Hinweis*

• Der Drucker erscheint, nachdem die Netzwerkeinstellungen konfiguriert wurden. Klicken Sie auf die Schaltfläche [Suche wiederholen], falls der Drucker nicht angezeigt wird.

Wenn der Drucker auch nach dem Ausführen der oben beschriebenen Schritte nicht angezeigt wird, weist dies darauf hin, dass die Druckernetzwerkeinstellungen nicht vollständig konfiguriert wurden. Versuchen Sie, von Anfang an zu beginnen.

• Mithilfe der Schaltfläche [Suche wiederholen] gestartete Suchvorgänge werden nur innerhalb desselben Netzwerksegments ausgeführt. Zum Herstellen einer Verbindung zu einem Drucker in einem Netzwerksegment außerhalb der Reichweite des Routers, ermitteln Sie die IP-Adresse des Druckers, zu dem Sie eine Verbindung herstellen wollen, und wiederholen Sie die Suche mithilfe der Schaltfläche [Beginnen Sie die Suche erneut mit einer angegebenen IP].

Wenn Sie den Anleitungen auf dem Bildschirm zum Fortsetzen des Konfigurierens der Einstellungen folgen, beginnt die Installation des Netzwerkdruckertreibers. Der Einstellungskonfigurationsvorgang wird beendet, wenn die Installation abgeschlossen ist.

Drucken Sie mit dem Label Editor eine Testseite, um die ordnungsgemäße Funktion des Druckers zu prüfen. Weitere Details finden Sie in der Bedienungsanleitung für den Label Editor.

### <span id="page-26-0"></span>**Manuelles Konfigurieren der Einstellungen für ein kabelloses LAN**

Bei Verwendung dieser Konfigurationsmethode müssen alle für das Konfigurieren einer kabellosen LAN-Verbindung erforderlichen Details manuell eingegeben werden.

Installieren Sie das Network Configuration Tool unter Verwendung der beiliegenden DVD-ROM. Schließen Sie den Drucker dann mit einem USB-Kabel am Computer an, konfigurieren Sie die erforderlichen Netzwerkeinstellungen und installieren Sie den Netzwerkdruckertreiber dann wieder unter Verwendung der DVD-ROM.

## **Wichtig**

Zum manuellen Konfigurieren der Einstellungen für das kabellose LAN sind einige oder alle der folgenden Details erforderlich. Wenden Sie sich im Vorab an Ihren Netzwerkadministrator.

Für das Einrichten einer festen IP-Adresse erforderliche Details

- Für den Drucker festgelegte IP-Adresse
- Subnetzmaske
- Standard-Gateway

Für das manuelle Konfigurieren eines kabellosen LAN erforderliche Details

- Für den Zugriffspunkt festgelegte SSID
- Für den Zugriffspunkt festgelegte Sicherheitsauthentifizierungsmethode für das kabellose LAN
- Für den Zugriffspunkt festgelegte Verschlüsselungsmethode für das kabellose LAN
- Für den Zugriffspunkt festgelegter Pre-Share Key (PSK)
- Für den Zugriffspunkt festgelegter WEP Key

*1.*

Legen Sie die beiliegende DVD-ROM in das Diskettenlaufwerk des verbundenen Computers ein. Folgen Sie den Anleitungen auf dem Bildschirm, um den Vorgang fortzusetzen.

Klicken Sie die Schaltfläche [Anwendung und Treiber installieren].

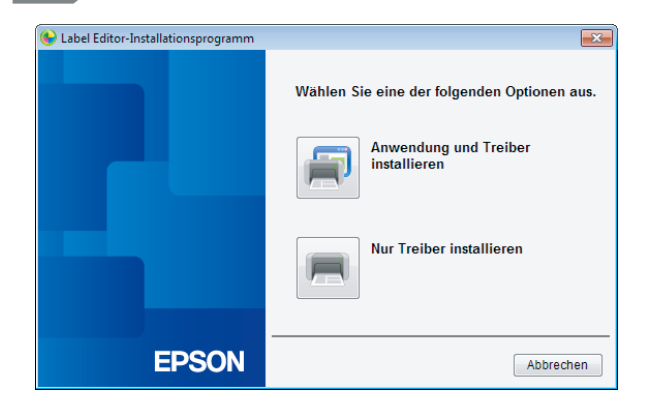

*3.*

Prüfen Sie den Inhalt des angezeigten Lizenzvertrag und klicken Sie auf [Ich stimme zu], um anzugeben, dass Sie die Bedingungen des Lizenzvertrag gelesen haben und ihnen zustimmen. Folgen Sie dann den Anleitungen auf dem Bildschirm, um den Installationsvorgang fortzusetzen.

*4.*

Label Editor und das Network Configuration Tool sind bereits ausgewählt.

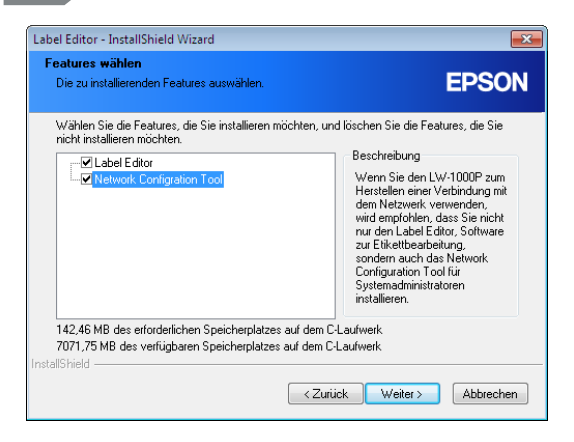

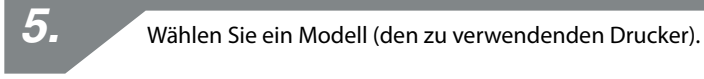

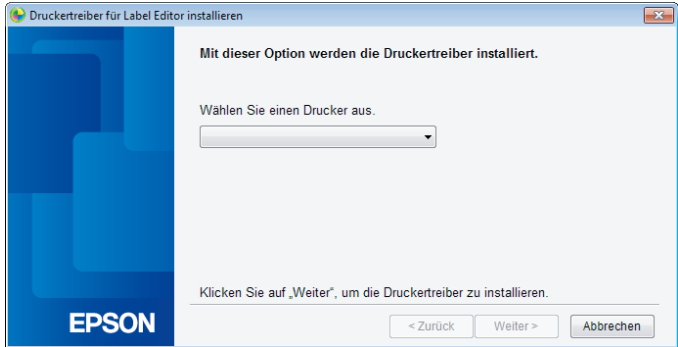

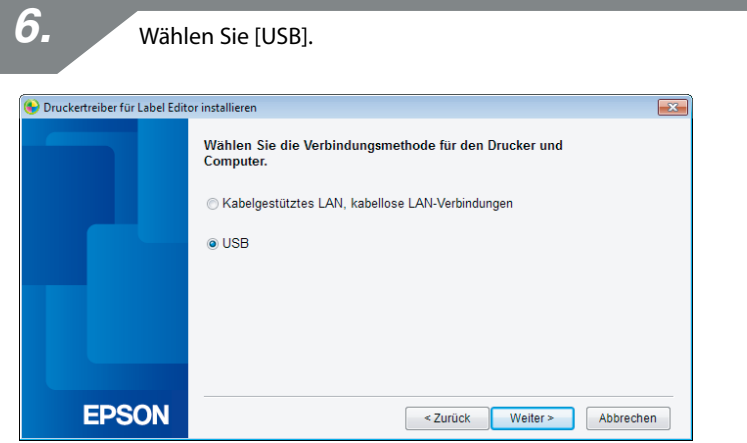

#### *Hinweis*

Bevor Sie das Network Configuration Tool verwenden können, muss zunächst der USB-Druckertreiber installiert werden. Wählen Sie [USB] und installieren Sie den USB-Druckertreiber.

Folgen Sie den Anleitungen auf dem Bildschirm, um den USB-Druckertreiber zu installieren.

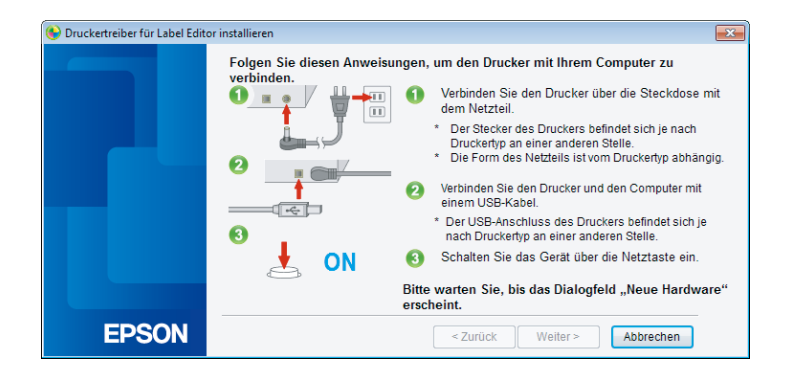

#### *Hinweis*

Folgen Sie den Anleitungen auf dem Bildschirm, um den Computer und den Drucker mit einem USB-Kabel zu verbinden.

*8.*

Schließen Sie das Installationsprogramm, nachdem Sie die Installation des USB-Druckertreibers abgeschlossen haben.

*9.*

Starten Sie das Network Configuration Tool. Klicken Sie der Reihe nach auf [Start] - [Alle Programme] (oder [Programme]) - [EPSON] - [PrinterConfigTool] - [Network Config Tool].

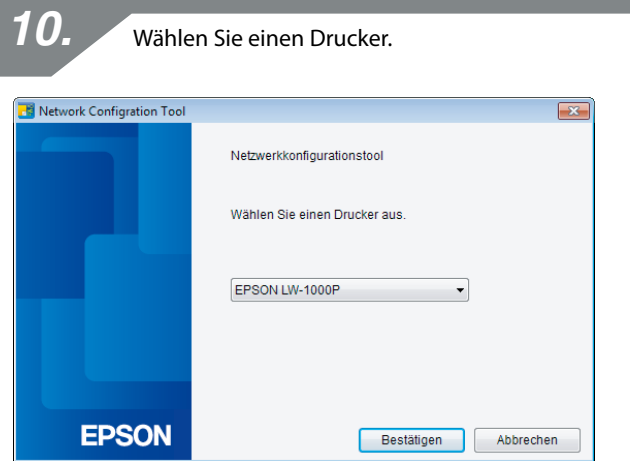

#### *Hinweis*

Wenn der Drucker nicht angezeigt wird, ist der USB-Druckertreiber möglicherweise nicht ordnungsgemäß installiert. Versuchen Sie, den USB-Druckertreiber vom Anfang der Installationsverfahren an erneut zu installieren.

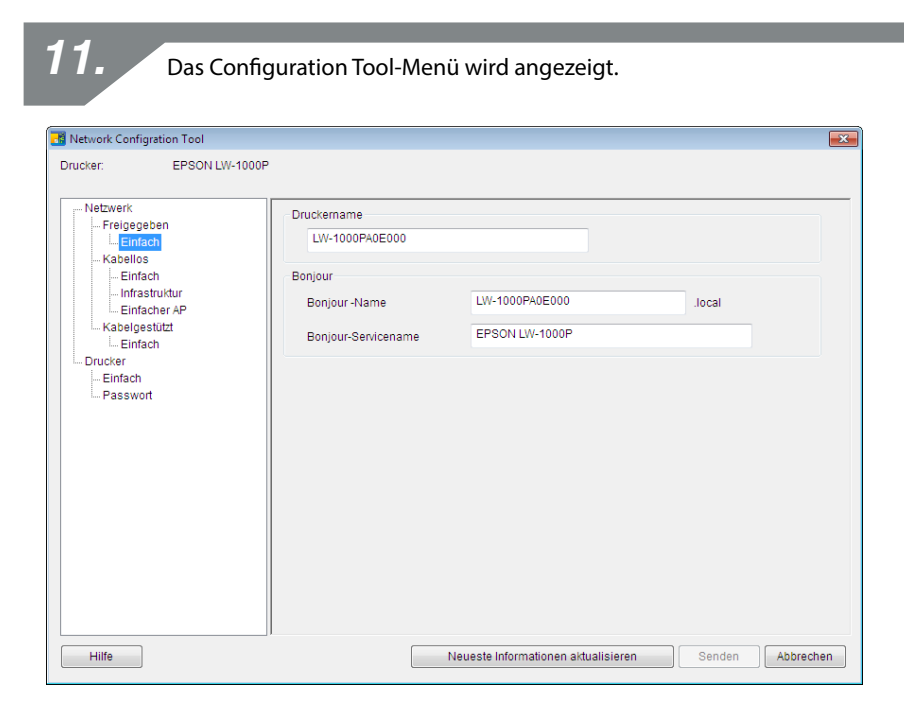

#### *Hinweis*

Details zur Verwendung des Network Configuration Tool finden Sie auf der nächsten Seite.

**→** Überprüfen/Ändern der Druckernetzwerkeinstellungen (S. 71)

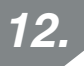

Wählen Sie in der links angezeigten Menüstruktur [Netzwerk] - [Kabellos] - [Einfach] und dann [Infrastruktur] unter der rechts angezeigten Überschrift [Kommunikationsmodus].

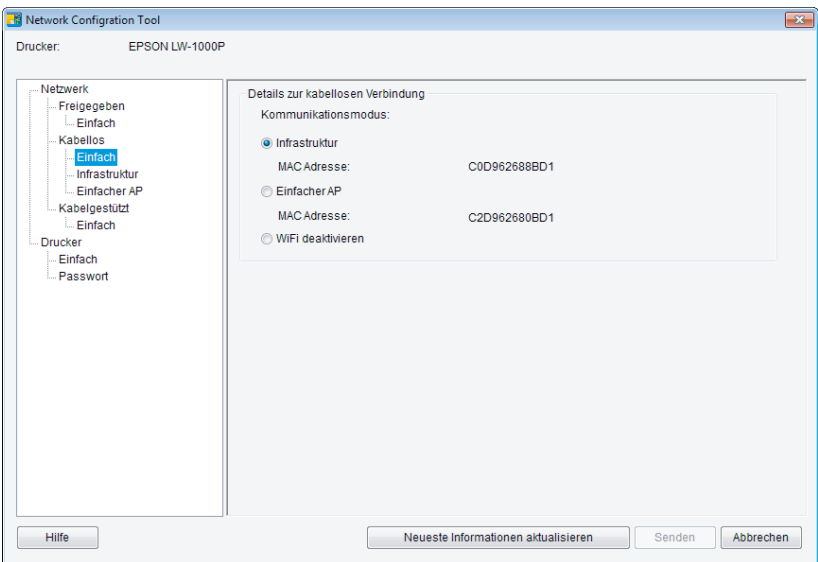

## **Wichtig**

Klicken Sie erst auf die Schaltfläche [Senden], wenn Sie in den in dieser Bedienungsanleitung aufgelisteten Verfahrensweisen ausdrücklich dazu aufgefordert werden.

Warten Sie, bis alle Einstellungen konfiguriert wurden, und klicken Sie dann auf die Schaltfläche [Senden], um die Einstellungsdetails an den Drucker zu senden.

Geben Sie die im Vorab bereitgehaltenen Netzwerkeinstellungen ein.

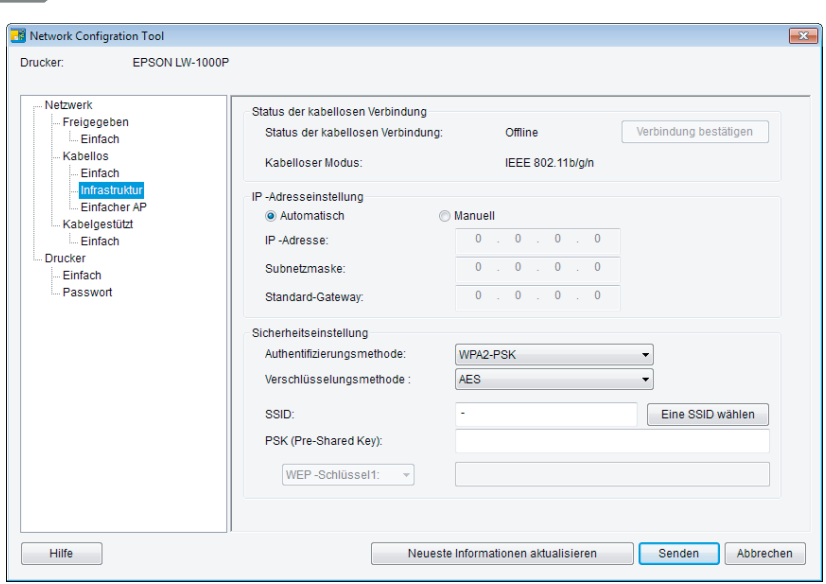

#### *Hinweis*

- Vergewissern Sie sich, dass alle erforderlichen Einstellungen korrekt eingegeben wurden.
- Klicken Sie auf die Schaltfläche [Eine SSID wählen], um die vom Drucker für das kabellose LAN erkannte SSID abzurufen. Sie können die gewünschte SSID dann auswählen, sofern diese aufgelistet ist.

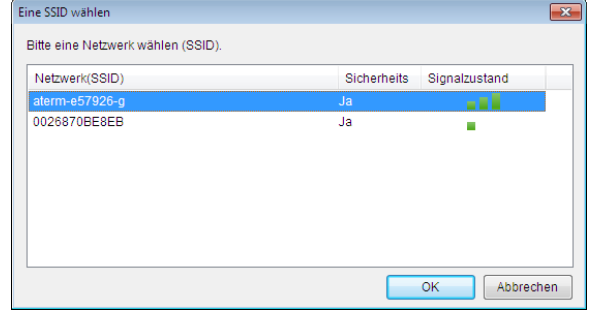

Klicken Sie auf die Schaltfläche [Senden], nachdem Sie die Einstellungen vorgenommen und auf ihre Korrektheit geprüft haben.

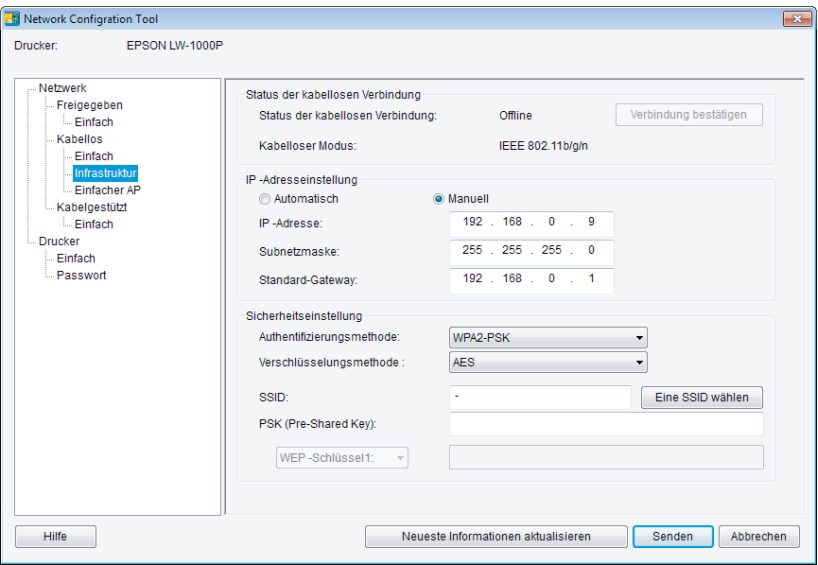

## **Wichtig**

Überprüfen Sie die folgenden Details, falls nach dem Klicken auf die Schaltfläche [Senden] jegliche Fehlermeldungen erscheinen.

Wenn ein Kommunikationsfehler vorliegt:

Überprüfen Sie die Stromversorgung des Druckers und den Verbindungstatus des USB-Kabels, um sicherzustellen, dass die Stromversorgung eingeschaltet und das Kabel angeschlossen ist, und versuchen Sie erneut, auf die Schaltfläche [Senden] zu klicken.

Wenn ein Einstellungsfehler vorliegt:

Eine oder mehrere der eingegebenen Einstellungen könnten ungültig oder inkorrekt sein. Überprüfen Sie nochmals die eingegebenen Details und berichtigen Sie etwaige Probleme. Wenn mithilfe des Network Configuration Tool ein Administratorpasswort festgelegt wurde, wird beim Klicken auf die Schaltfläche [Senden] ein Bildschirm angezeigt, der Sie zur Eingabe des Passworts auffordert. Sie können die Netzwerkeinstellungen nur konfigurieren, wenn Sie hier das richtige Passwort eingeben.

→ Zum Ändern des zum Ändern der Einstellungen verwendeten Passworts (S. 87)

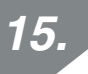

Klicken Sie auf die Schaltfläche [Neueste Informationen aktualisieren], um die zum Drucker gesendeten Informationen zu laden, und vergewissern Sie sich, dass alle Einstellungen korrekt sind.

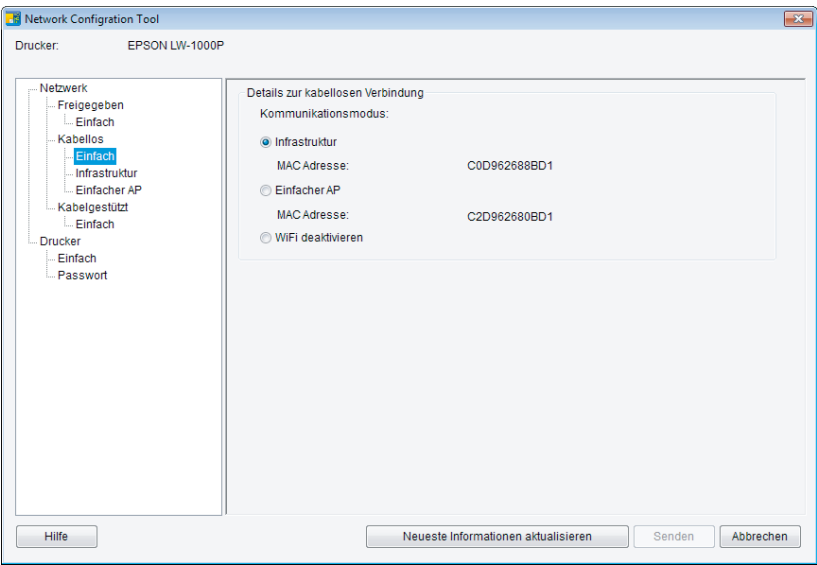

Klicken Sie auf die Schaltfläche [Abbrechen] um das Network Configuration Tool zu beenden.

Trennen Sie das USB-Kabel vom Drucker und Computer ab.

## *17.*

*16.*

Führen Sie das Installationsprogramm wieder über die DVD-ROM aus. Doppelklicken Sie in Explorer auf den Dateinamen Setup.exe auf der DVD-ROM.
Folgen Sie den Anleitungen auf dem Bildschirm, um den Vorgang fortzusetzen, bis der nächste Bildschirm erscheint.

Wählen Sie [Kabelgestütztes LAN, kabellose LAN-Verbindungen], wenn der Bildschirm angezeigt wird.

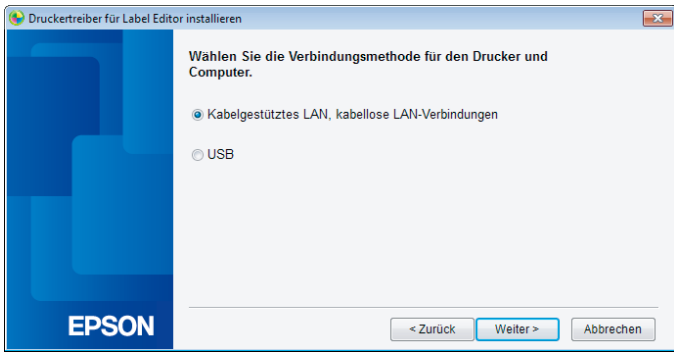

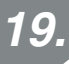

Wählen Sie [LAN-Einstellungen nicht konfigurieren].

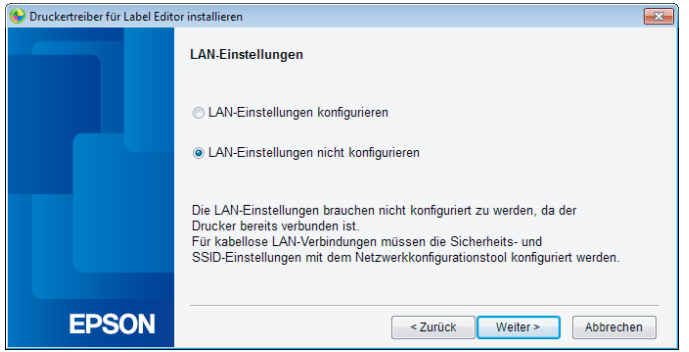

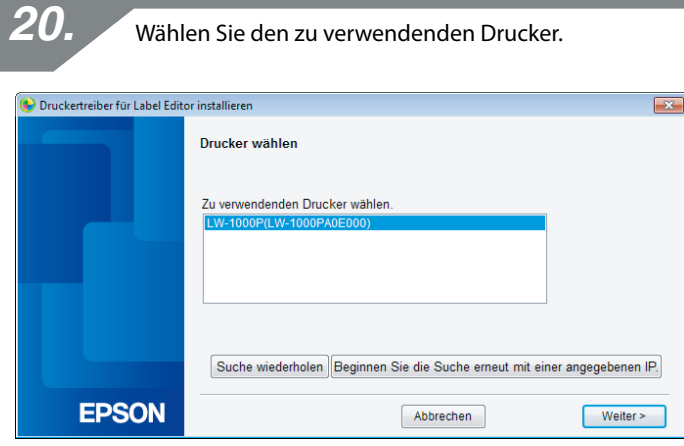

#### *Hinweis*

• Der Drucker erscheint, nachdem die Netzwerkeinstellungen konfiguriert wurden.

Wenn festgelegt wurde, dass die IP-Adresse für den Drucker automatisch abgerufen werden soll:

Klicken Sie auf die Schaltfläche [Suche wiederholen], falls der Drucker nicht angezeigt wird.

Wenn festgelegt wurde, dass eine feste IP-Adresse für den Drucker verwendet werden soll:

Klicken Sie auf [Beginnen Sie die Suche erneut mit einer angegebenen IP] und geben Sie die angegebene IP-Adresse ein.

Wenn der Drucker auch nach dem Ausführen der oben beschriebenen Schritte nicht angezeigt wird, weist dies darauf hin, dass die Druckernetzwerkeinstellungen nicht ordnungsgemäß konfiguriert wurden. Versuchen Sie, nochmals ab Schritt 9 zu beginnen.

• Mithilfe der Schaltfläche [Suche wiederholen] gestartete Suchvorgänge werden nur innerhalb desselben Netzwerksegments ausgeführt. Zum Herstellen einer Verbindung zu einem Drucker in einem Netzwerksegment außerhalb der Reichweite des Routers, ermitteln Sie die IP-Adresse des Druckers, zu dem Sie eine Verbindung herstellen wollen, und wiederholen Sie die Suche mithilfe der Schaltfläche [Beginnen Sie die Suche erneut mit einer angegebenen IP].

Wenn Sie den Anleitungen auf dem Bildschirm zum Fortsetzen des Konfigurierens der Einstellungen folgen, beginnt die Installation des Netzwerkdruckertreibers. Der Einstellungskonfigurationsvorgang wird beendet, wenn die Installation abgeschlossen ist.

Drucken Sie mit dem Label Editor eine Testseite, um die ordnungsgemäße Funktion des Druckers zu prüfen. Weitere Details finden Sie in der Bedienungsanleitung für den Label Editor.

### **Einrichten einer kabellosen LAN-Verbindung (einfacher AP-Modus)**

Hier wird die Methode für das Einrichten einer kabellosen LAN-Verbindung im einfachen AP-Modus beschrieben.

Bevor dieser Verbindungsmodus verwendet werden kann, müssen die folgenden Voraussetzungen erfüllt sein.

- Der Computer oder das Telefon, zu dem eine Verbindung hergestellt werden soll, ist für kabelloses LAN eingerichtet und der Schalter für kabelloses LAN ist eingeschaltet
- Der Computer ist nicht über ein kabelloses LAN mit einem Netzwerk verbunden.
- Der Computer bzw. das Telefon ist für den automatischen Abruf einer IP-Adresse eingerichtet

Für das Konfigurieren der Einstellungen für ein kabelloses LAN im einfachen AP-Modus stehen die beiden nachfolgend aufgelisteten Methoden zur Verfügung. Versuchen Sie zuerst, die Einstellungen mithilfe der Drucktaste zu konfigurieren. Versuchen Sie, die Einstellungen manuell zu konfigurieren, falls dieser Versuch fehlschlägt.

- → Konfigurieren der Einstellungen für ein kabelloses LAN im einfachen AP-Modus mit der automatischen Tastendruckkonfiguration (WPS) (S. 40)
- **→ Manuelles Konfigurieren der Einstellungen für eine kabelloses LAN im einfachen AP-**Modus (S. 47)

# **Wichtig**

- Bei Verwendung des einfachen AP-Modus können gleichzeitig bis zu vier Geräte verbunden werden. Sie können kein fünftes oder weiteres Gerät verbinden.
- Sie können keine anderen Geräte als einen Drucker verbinden oder eine Verbindung zum Internet herstellen. Ihre Internetverbindung wird getrennt, wenn Sie diese Konfiguration ausführen.
- Der Sicherheitsmodus ist auf WPA2-PSK (AES) festgelegt.

### **Konfigurieren der Einstellungen für ein kabelloses LAN im einfachen AP-Modus mit der automatischen Tastendruckkonfiguration (WPS)**

Legen Sie die beiliegende DVD-ROM in das Laufwerk des Computers, zu dem eine Verbindung hergestellt werden soll, ein und folgen Sie dann den Anleitungen auf dem Bildschirm, um den Computer hinzuzufügen.

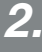

*1.*

Klicken Sie die Schaltfläche [Anwendung und Treiber installieren].

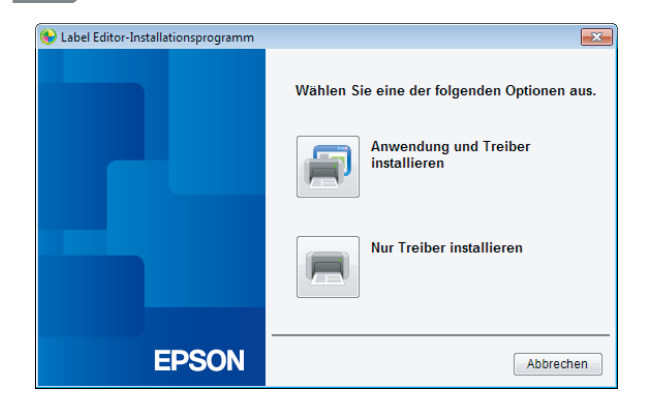

*3.*

Prüfen Sie den Inhalt des angezeigten Lizenzvertrag und klicken Sie auf [Ich stimme zu], um anzugeben, dass Sie die Bedingungen des Lizenzvertrag gelesen haben und ihnen zustimmen. Folgen Sie dann den Anleitungen auf dem Bildschirm, um den Installationsvorgang fortzusetzen.

Label Editor ist bereits ausgewählt. Installieren Sie erforderlichenfalls das Network Configuration Tool.

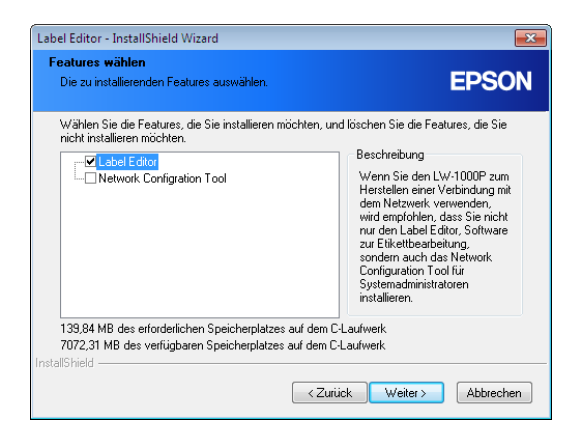

*5.*

Wählen Sie ein Modell (den zu verwendenden Drucker).

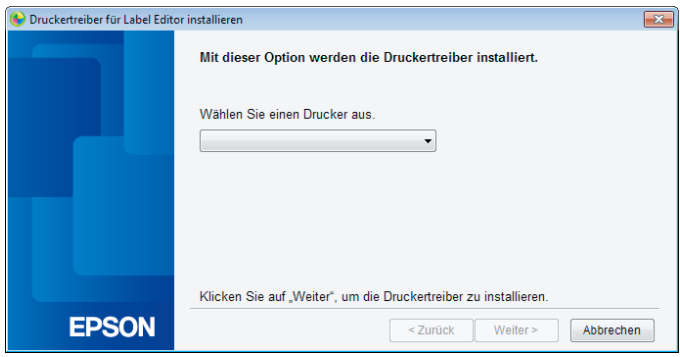

*6.* Wählen Sie [Kabelgestütztes LAN, kabellose LAN-Verbindungen]. Druckertreiber für Label Editor installieren  $\overline{\mathbf{x}}$ Wählen Sie die Verbindungsmethode für den Drucker und Computer. · Kabelgestütztes LAN, kabellose LAN-Verbindungen © USB

 $\le$  Zurück

Weiter  $>$ 

Abbrechen

Wählen Sie [LAN-Einstellungen konfigurieren].

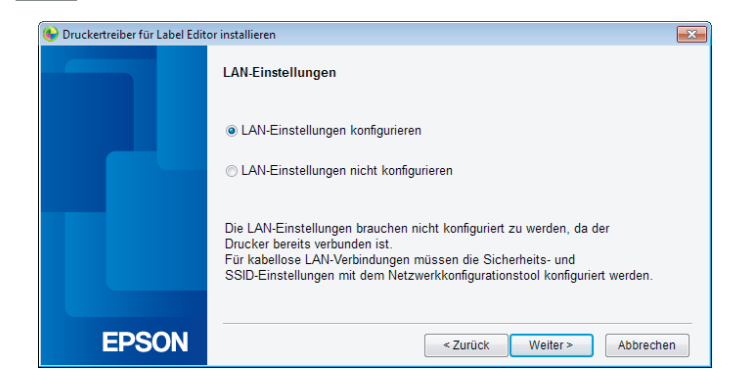

*7.*

**EPSON** 

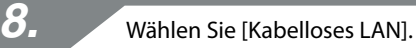

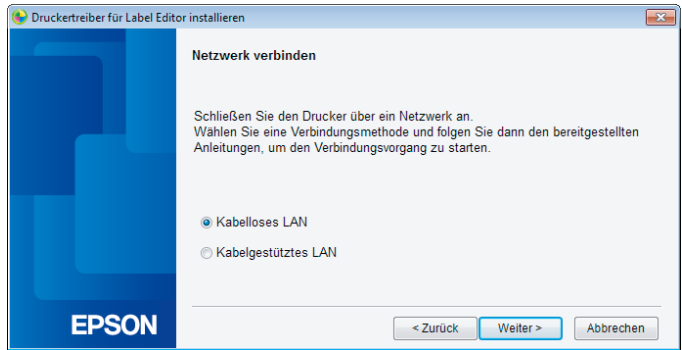

Wenn der nächste Bildschirm erscheint, schalten Sie den Drucker mit

abgetrenntem Netzwerk- und USB-Kabel ein. Drücken Sie wiederholt die -Taste, um die Druckerverbindungsmodi zu durchlaufen, bis Sie einfacher AP-Modus erreicht haben.

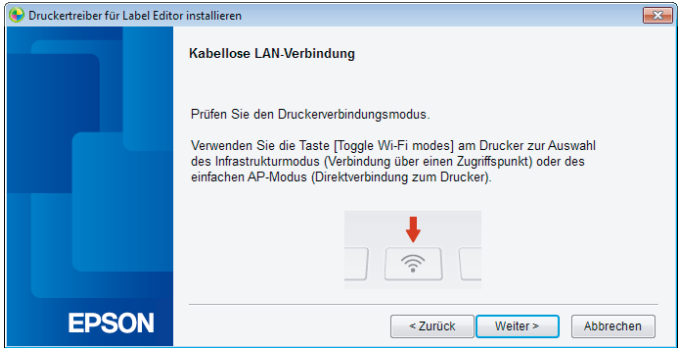

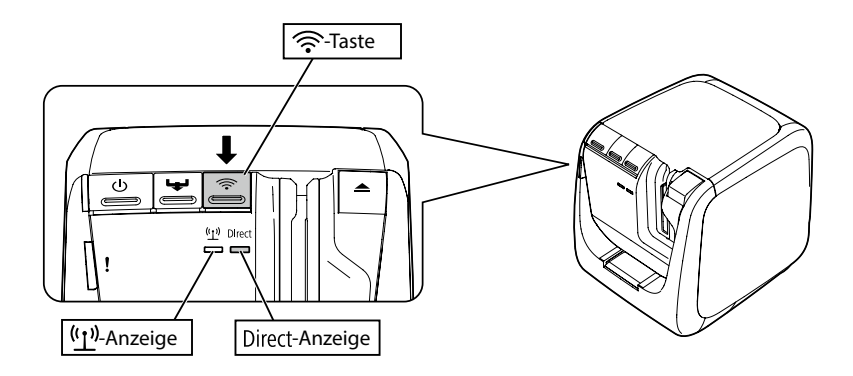

#### *Hinweis*

Die Direct-Anzeige leuchtet, wenn der Drucker für den einfachen AP-Modus konfiguriert ist.

Sie können den Druckerverbindungsmodus auch durch Ausdrucken des Netzwerkstatus am Drucker überprüfen. Diesbezügliche Details finden Sie auf der nächsten Seite.

 $\rightarrow$  Überprüfen der Netzwerkeinstellungen nur am Drucker (S. 71)

# *10.*

Folgen Sie den Anleitungen auf dem Bildschirm, um das Konfigurieren der Einstellungen fortzusetzen.

Wenn die Anleitung zum Drücken der WPS-Taste am Drucker auf dem Bildschirm erscheint, vergewissern Sie sich, dass der Drucker eingeschaltet ist, und drücken Sie dann die WPS-Taste.

Die Direct-Anzeige am Drucker beginnt zu blinken, um auf den Start der automatischen Konfiguration hinzuweisen.

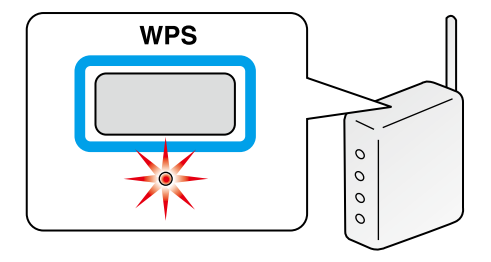

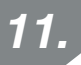

Klicken Sie auf das Netzwerkverbindungssymbol in der Taskleiste auf Ihrem Computer und wählen Sie die Verbindung mit derselben SSID für die Netzwerkstatusinformationen. Der Drucker und Computer kommunizieren miteinander, um die Einstellungen zu konfigurieren. Nachdem die Einstellungen konfiguriert sind, leuchtet die Direct-Anzeige am Drucker auf.

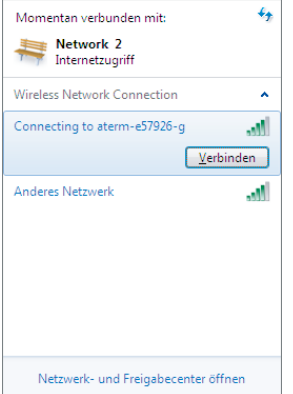

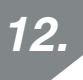

Aktivieren Sie das Kontrollkästchen [Unter Windows Firewall registrieren] und gehen Sie zum nächsten Bildschirm weiter.

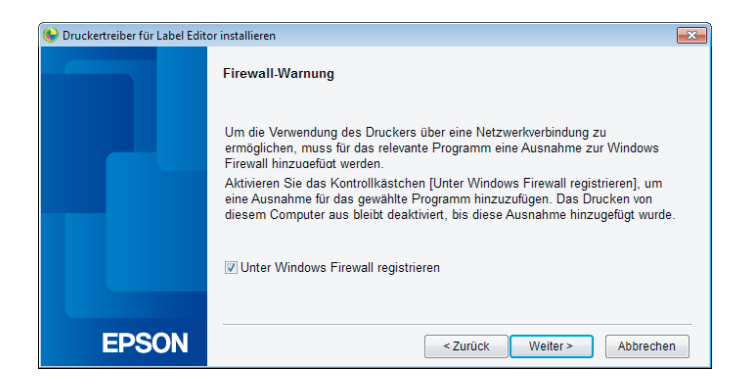

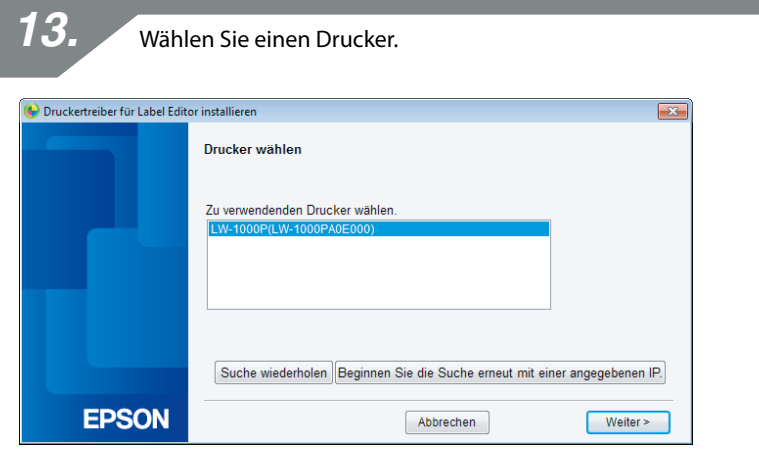

#### *Hinweis*

Der Drucker wird angezeigt, wenn er für den einfachen AP-Modus konfiguriert ist. Klicken Sie auf die Schaltfläche [Suche wiederholen], falls der Drucker nicht angezeigt wird.

Wenn der Drucker dennoch nicht angezeigt wird, überprüfen Sie, ob er auf den richtigen kabellosen LAN-Modus eingestellt ist, und versuchen Sie dann, den Suchvorgang nochmals auszuführen.

Nehmen Sie die Netzwerkeinstellungen im einfachen AP-Modus wie auf der nächsten Seite beschrieben manuell vor, falls die Einstellungen mit den oben genannten Schritten nicht ordnungsgemäß konfiguriert werden können.

**→ Manuelles Konfigurieren der Einstellungen für eine kabelloses LAN im einfachen AP-**Modus (S. 47)

Wenn Sie den Anleitungen auf dem Bildschirm zum Fortsetzen des Konfigurierens der Einstellungen folgen, beginnt die Installation des Netzwerkdruckertreibers. Der Einstellungskonfigurationsvorgang wird beendet, wenn die Installation abgeschlossen ist.

Drucken Sie mit dem Label Editor eine Testseite, um die ordnungsgemäße Funktion des Druckers zu prüfen. Weitere Details finden Sie in der Bedienungsanleitung für den Label Editor.

### **Manuelles Konfigurieren der Einstellungen für eine kabelloses LAN im einfachen AP-Modus**

Gehen Sie wie hier beschrieben vor, falls die Einstellungen für ein kabelloses LAN im einfachen AP-Modus unter Verwendung der automatischen Tastendruckkonfiguration (S. 40) nicht konfiguriert werden können.

Schalten Sie den Drucker in den einfachen AP-Modus um und ändern Sie dann die Einstellungen für das kabellose LAN am Computer manuell.

*1.*

Schalten Sie den Drucker mit abgetrenntem Netzwerk- und USB-Kabel ein. Drücken Sie wiederholt die  $\widehat{\mathcal{P}}$ -Taste, um die Druckerverbindungsmodi zu durchlaufen, bis Sie einfacher AP-Modus erreicht haben.

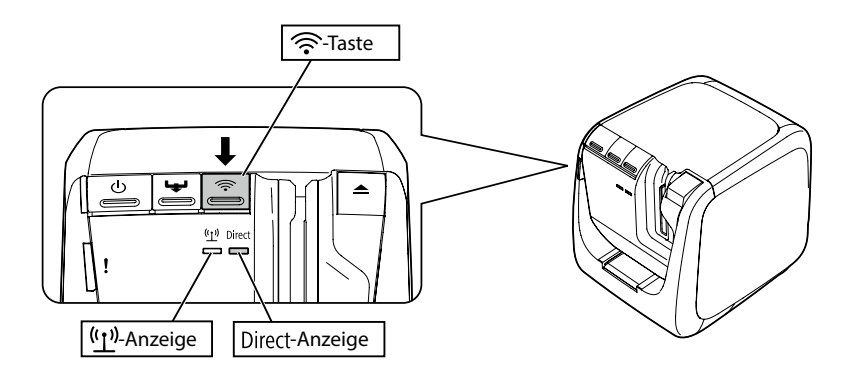

### *Hinweis*

Die Direct-Anzeige leuchtet, wenn der Drucker für den einfachen AP-Modus konfiguriert ist.

*2.*

Halten Sie die  $\widehat{\mathbb{R}}$ -Taste mindestens 3 Sekunden gedrückt, um den Netzwerkstatus auszudrucken.

### *Hinweis*

Anleitungen zum Ausdrucken des Netzwerkstatus finden Sie auf der nächsten Seite.

**→** Überprüfen der Netzwerkeinstellungen nur am Drucker (S. 71)

Überprüfen Sie die ausgedruckten Netzwerkstatusinformationen. Konfigurieren Sie die Netzwerkeinstellungen unter Verwendung der im Feld <WLAN Simple AP> unter [SSID] und [Password] aufgelisteten Details.

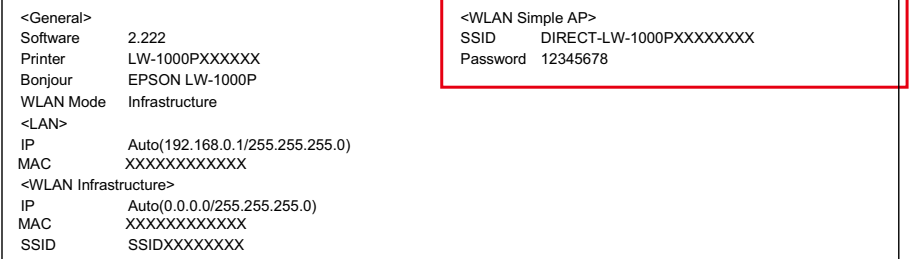

*4.*

Klicken Sie auf das Netzwerkverbindungssymbol in der Taskleiste auf Ihrem Computer und wählen Sie die Verbindung mit derselben SSID für die Netzwerkstatusinformationen.

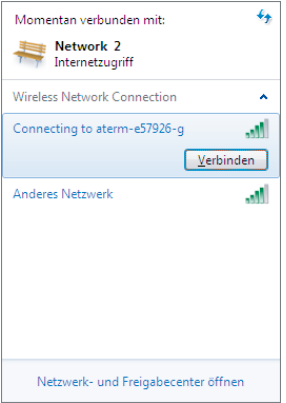

Geben Sie die unter "Password" aufgelisteten Details ein, wenn der Bildschirm angezeigt wird, der Sie zur Eingabe des Sicherheitsschlüssels auffordert.

Legen Sie die beiliegende DVD-ROM in das Laufwerk des Computers, zu dem eine Verbindung hergestellt werden soll, ein und folgen Sie dann den Anleitungen auf dem Bildschirm, um den Computer hinzuzufügen.

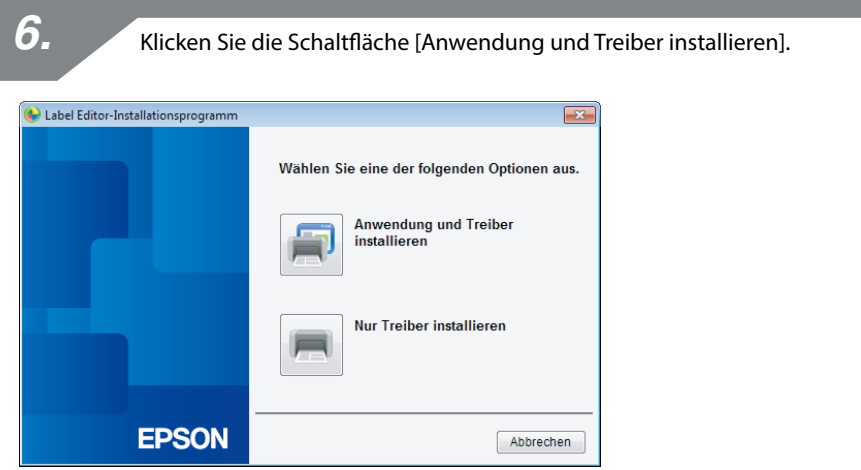

*7.*

*5.*

Prüfen Sie den Inhalt des angezeigten Lizenzvertrag und klicken Sie auf [Ich stimme zu], um anzugeben, dass Sie die Bedingungen des Lizenzvertrag gelesen haben und ihnen zustimmen. Folgen Sie dann den Anleitungen auf dem Bildschirm, um den Installationsvorgang fortzusetzen.

Label Editor ist bereits ausgewählt. Installieren Sie erforderlichenfalls das Network Configuration Tool.

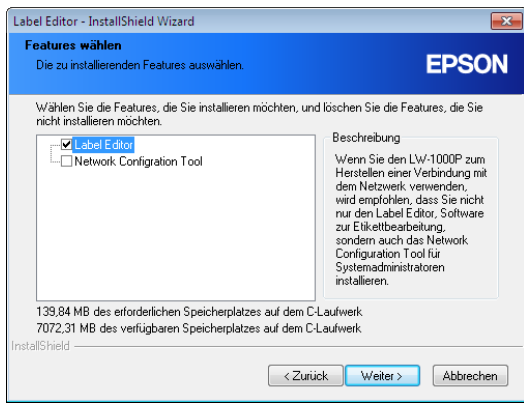

*9.*

Wählen Sie ein Modell (den zu verwendenden Drucker).

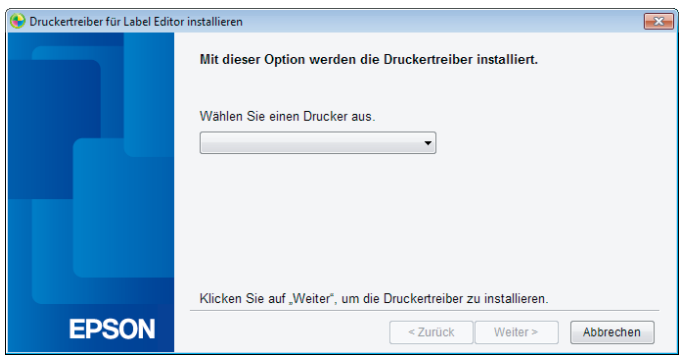

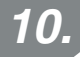

Wählen Sie [Kabelgestütztes LAN, kabellose LAN-Verbindungen].

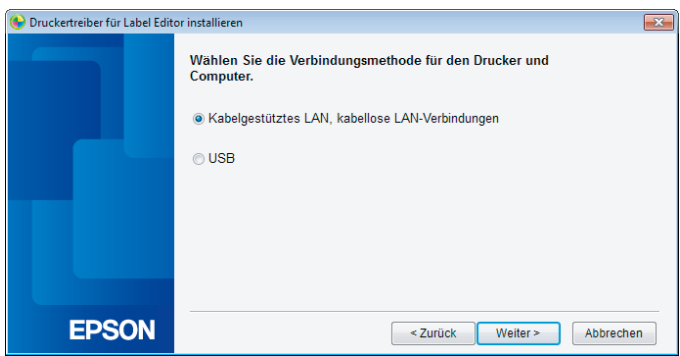

Wählen Sie [LAN-Einstellungen nicht konfigurieren]. *11.*

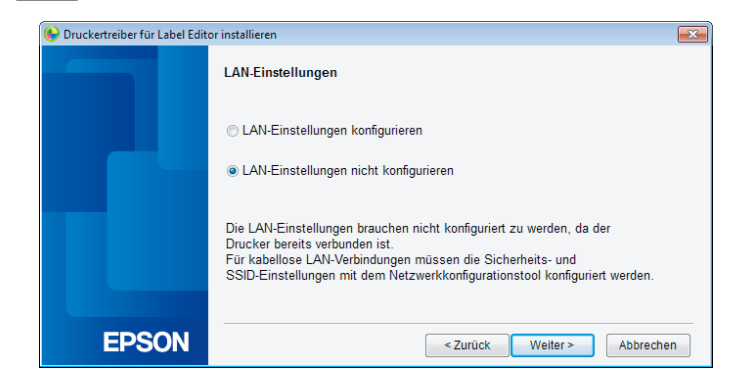

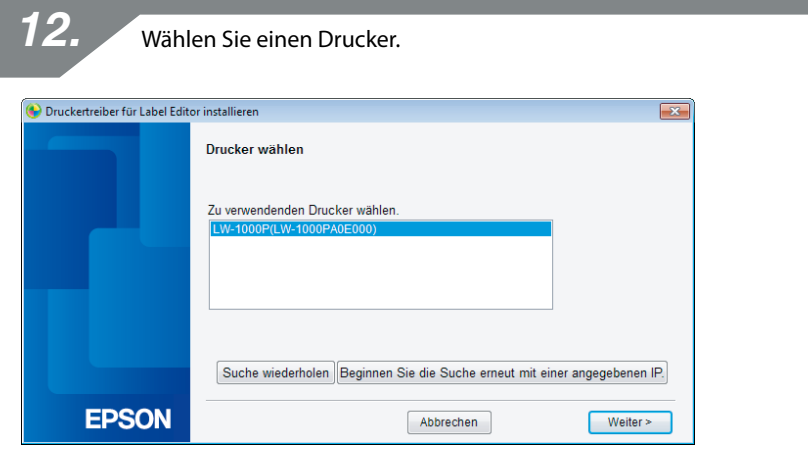

#### *Hinweis*

Klicken Sie auf die Schaltfläche [Suche wiederholen], falls der Drucker nicht angezeigt wird.

Wenn der Drucker dennoch nicht angezeigt wird, überprüfen Sie, ob er auf den richtigen kabellosen LAN-Modus eingestellt ist, und versuchen Sie dann, den Suchvorgang nochmals auszuführen, oder fangen Sie nochmals von Anfang an.

Wenn Sie den Anleitungen auf dem Bildschirm zum Fortsetzen des Konfigurierens der Einstellungen folgen, beginnt die Installation des Netzwerkdruckertreibers. Der Einstellungskonfigurationsvorgang wird beendet, wenn die Installation abgeschlossen ist.

Drucken Sie mit dem Label Editor eine Testseite, um die ordnungsgemäße Funktion des Druckers zu prüfen. Weitere Details finden Sie in der Bedienungsanleitung für den Label Editor.

### **Abtrennen des Druckers vom einfachen AP-Modus**

Im einfachen AP-Modus können bis zu vier kabellose Geräte mit einem Drucker verbunden werden.

Wenn Sie versuchen, andere als die bereits verbundenen Geräte zu verbinden (ein fünftes oder weiteres Gerät), wird die Wi-Fi-Verbindung für Geräte, die den Drucker nicht benutzen, getrennt (entweder wird das Gerät mit einem anderen Netzwerk verbunden oder Wi-Fi wird ausgeschaltet).

Dies ermöglicht Ihnen, neue Geräte mit dem Drucker zu verbinden.

### *Hinweis*

Wenn ein einzelnes mit dem Drucker verbundenes Gerät nicht angegeben werden kann, ändern Sie den Pre-Shared Key (PSK) für den einfachen AP-Modus am Drucker, um die gleichzeitige Verbindung von bis zu vier kabellosen Geräten zu ermöglichen. Gehen Sie beim Versuch, den Pre-Shared Key (PSK) für den einfachen AP-Modus zu ändern, mit Sorgfalt vor, da alle Wi-Fi-Verbindungen für bereits verbundene Geräte getrennt werden, wenn der Pre-Shared Key (PSK) für den einfachen AP-Modus geändert wird.

Anleitungen zum Ändern des Sicherheitsschlüssels finden Sie auf der nächsten Seite.

→ Überprüfen/Ändern der Druckernetzwerkeinstellungen (S. 71)

# **Konfigurieren der Einstellungen für eine kabelgestützte LAN-Verbindung**

Verbinden Sie den Computer und Drucker über ein LAN-Kabel mit einem handelsüblichen Breitbandrouter oder Hub.

# **Wichtig**

Bevor Sie fortfahren können, muss im Vorab der Computer mit einem Netzwerkgerät wie etwa einem Router verbunden und das Netzwerk aktiviert werden.

*1.*

Legen Sie die beiliegende DVD-ROM in das Laufwerk des Computers, zu dem eine Verbindung hergestellt werden soll, ein und folgen Sie dann den Anleitungen auf dem Bildschirm, um den Computer hinzuzufügen.

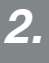

Klicken Sie die Schaltfläche [Anwendung und Treiber installieren].

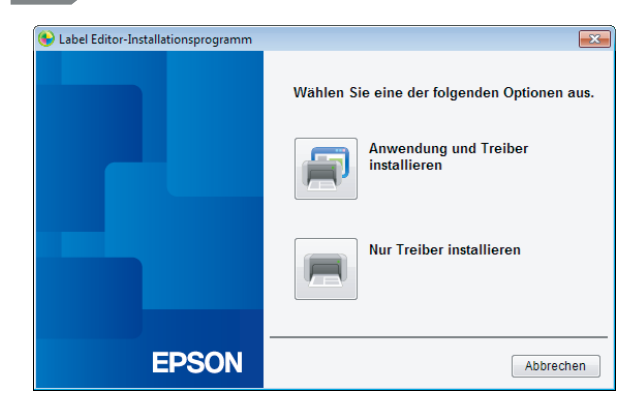

*3.*

Prüfen Sie den Inhalt des angezeigten Lizenzvertrag und klicken Sie auf [Ich stimme zu], um anzugeben, dass Sie die Bedingungen des Lizenzvertrag gelesen haben und ihnen zustimmen. Folgen Sie dann den Anleitungen auf dem Bildschirm, um den Installationsvorgang fortzusetzen.

Label Editor ist bereits ausgewählt. Installieren Sie erforderlichenfalls das Network Configuration Tool.

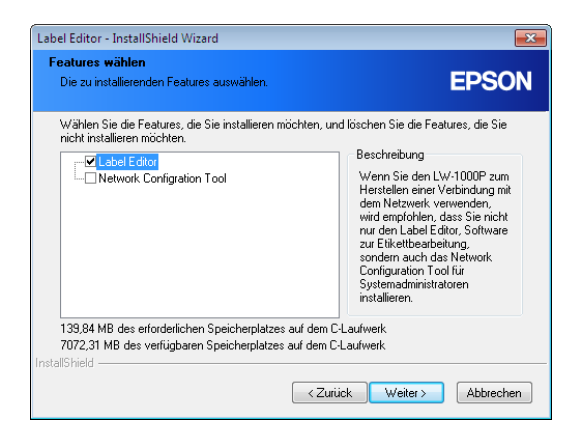

*5.*

Wählen Sie ein Modell (den zu verwendenden Drucker).

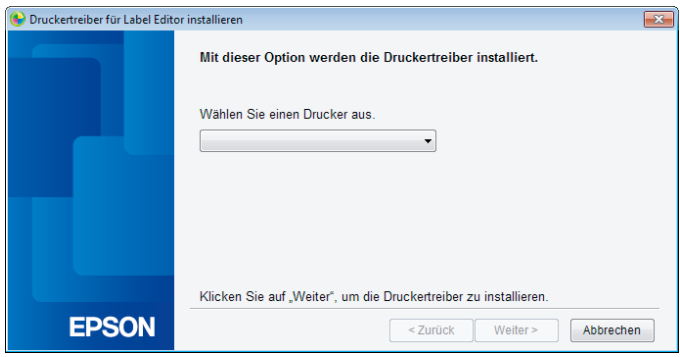

*6.* Wählen Sie [Kabelgestütztes LAN, kabellose LAN-Verbindungen]. Druckertreiber für Label Editor installieren  $\overline{\mathbf{x}}$ Wählen Sie die Verbindungsmethode für den Drucker und Computer. · Kabelgestütztes LAN, kabellose LAN-Verbindungen © USB

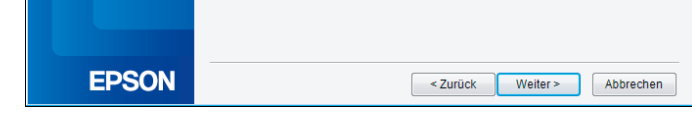

Wählen Sie [LAN-Einstellungen konfigurieren].

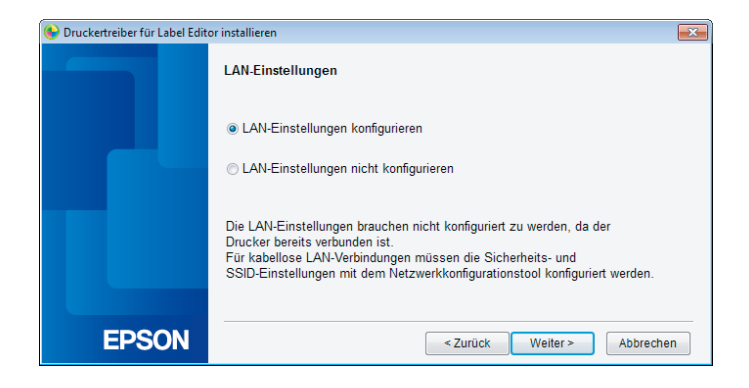

*7.*

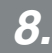

Wählen Sie [IP-Adresse automatisch abrufen].

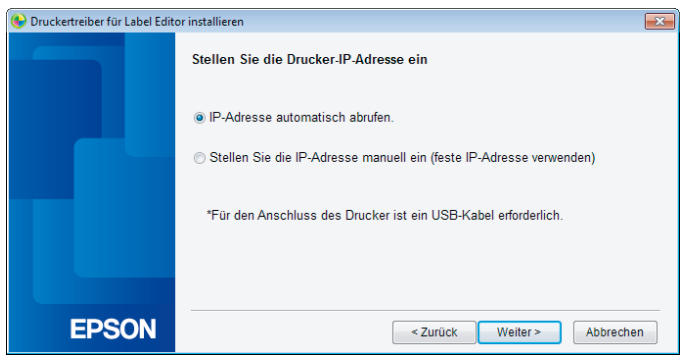

#### *Hinweis*

Gehen Sie zum manuellen Festlegen der IP-Adresse für den Drucker wie auf der nächsten Seite beschrieben vor.

**→ Manuelles Einstellen der IP-Adresse für den Drucker (S. 60)** 

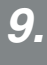

Wählen Sie [Kabelgestütztes LAN].

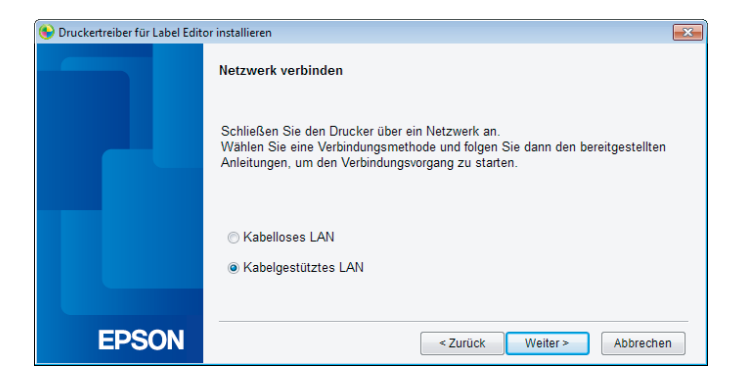

*11.*

Folgen Sie den auf dem Bildschirm angezeigten Anleitungen und schließen Sie den Drucker mit einem Netzwerkkabel am Hub oder Breitbandrouter an.

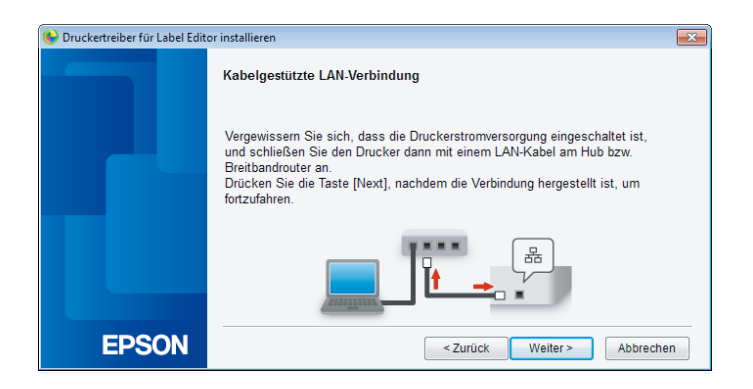

Aktivieren Sie das Kontrollkästchen [Unter Windows Firewall registrieren] und gehen Sie zum nächsten Bildschirm weiter.

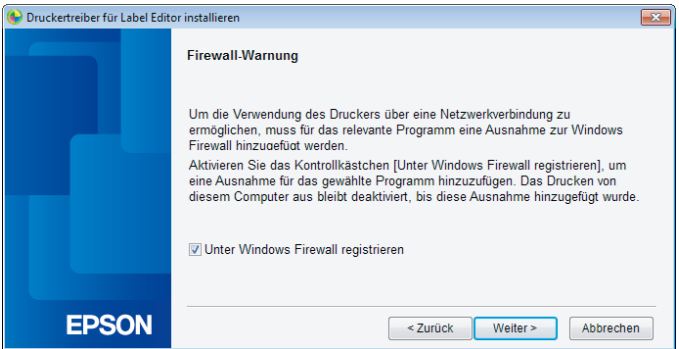

Das Installationsprogramm durchsucht das Netzwerk und zeigt eine Liste der mit ihm verbundenen Drucker an. Wählen Sie den zu verwendenden Drucker.

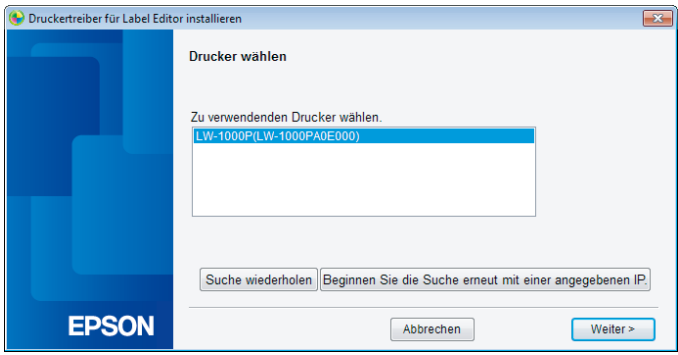

#### *Hinweis*

• Der Drucker erscheint, nachdem die Netzwerkeinstellungen konfiguriert wurden. Versuchen Sie Folgendes, falls der Drucker nicht angezeigt wird:

Wenn die IP-Adresse manuell festgelegt wurde:

Klicken Sie auf [Beginnen Sie die Suche erneut mit einer angegebenen IP] und geben Sie die angegebene IP-Adresse im anschließend angezeigten Bildschirm ein.

Wenn die IP-Adresse automatisch abgerufen wurde: Klicken Sie auf die Schaltfläche [Suche wiederholen].

Wenn der Drucker auch nach dem Ausführen der oben beschriebenen Schritte nicht angezeigt wird, weist dies darauf hin, dass die Druckernetzwerkeinstellungen nicht vollständig konfiguriert wurden. Versuchen Sie, von Anfang an zu beginnen.

• Mithilfe der Schaltfläche [Suche wiederholen] gestartete Suchvorgänge werden nur innerhalb desselben Netzwerksegments ausgeführt. Zum Herstellen einer Verbindung zu einem Drucker in einem Netzwerksegment außerhalb der Reichweite des Routers, ermitteln Sie die IP-Adresse des Druckers, zu dem Sie eine Verbindung herstellen wollen, und wiederholen Sie die Suche mithilfe der Schaltfläche [Beginnen Sie die Suche erneut mit einer angegebenen IP].

Wenn Sie den Anleitungen auf dem Bildschirm zum Fortsetzen des Konfigurierens der Einstellungen folgen, beginnt die Installation des Netzwerkdruckertreibers. Der Einstellungskonfigurationsvorgang wird beendet, wenn die Installation abgeschlossen ist. Drucken Sie mit dem Label Editor eine Testseite, um die ordnungsgemäße Funktion des Druckers zu prüfen. Weitere Details finden Sie in der Bedienungsanleitung für den Label Editor.

### **Manuelles Einstellen der IP-Adresse für den Drucker**

Gehen Sie wie unten beschrieben vor, um die erforderlichen Einstellungen zur Verwendung einer festen IP-Adresse des Druckers manuell zu konfigurieren, wenn während des Konfigurierens der Netzwerkeinstellungen unter Verwendung der DVD-ROM der unten abgebildete Bildschirm erscheint.

#### *Hinweis*

Die zum manuellen Festlegen einer IP-Adresse erforderlichen Angaben sind unten aufgelistet. Wenden Sie sich im Vorab an Ihren Netzwerkadministrator, um alle erforderlichen Informationen vorzubereiten und einen reibungsloseren Ablauf zu ermöglichen.

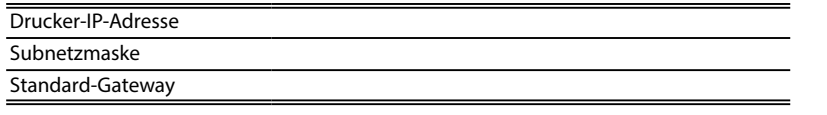

*1.*

Wählen Sie [Stellen Sie die IP-Adresse manuell ein (feste IP-Adresse verwenden)], wenn während des Konfigurierens der Netzwerkeinstellungen unter Verwendung der DVD-ROM der unten abgebildete Bildschirm erscheint.

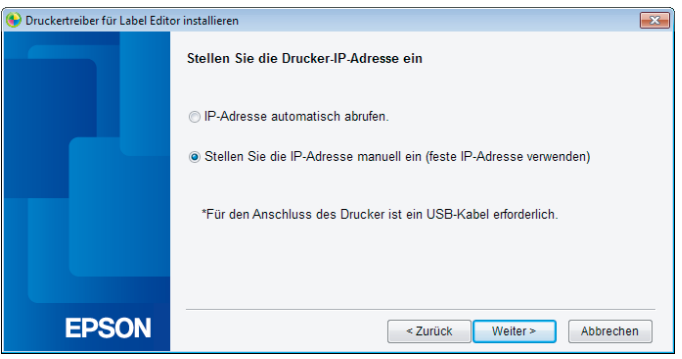

Installieren Sie den USB-Druckertreiber, um die IP-Adresse des Druckers festzulegen. Folgen Sie den Anleitungen auf dem Bildschirm, um den Druckertreiber zu installieren.

### **Wichtig**

*2.*

Folgen Sie den Anleitungen auf dem Bildschirm, um den Drucker und den Computer mit einem USB-Kabel zu verbinden. Stellen Sie sicher, dass das USB-Kabel angeschlossen bleibt, nachdem der USB-Druckertreiber installiert wurde, da Sie es zum Festlegen der IP-Adresse benötigen.

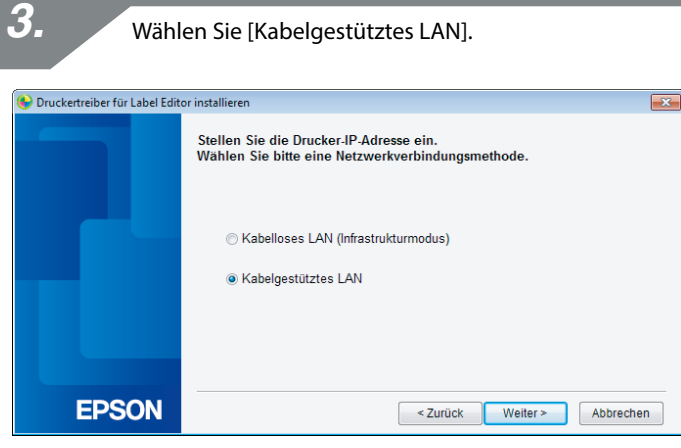

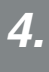

Geben Sie die IP-Adresse, die Subnetzmaske und den Standard-Gateway für den Drucker ein.

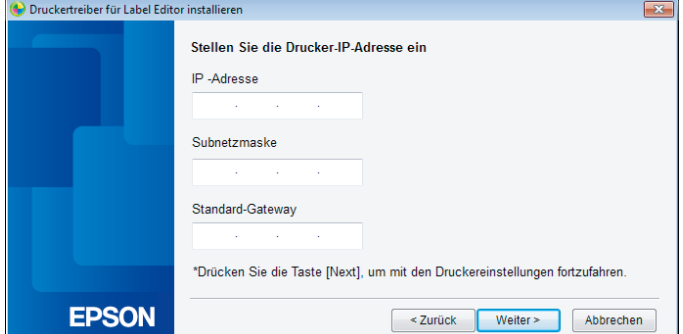

Trennen Sie das USB-Kabel vom Drucker ab, wenn der nächste Bildschirm erscheint.

Wählen Sie dann die zu verwendende Verbindungsmethode aus und setzen Sie das Konfigurieren der Einstellungen fort.

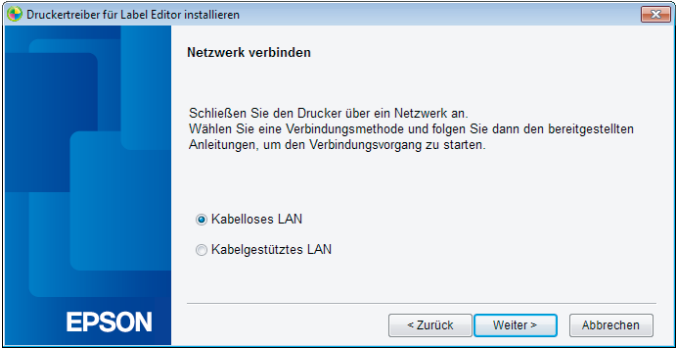

Hier werden die Methoden für das Herstellen einer Verbindung eines portablen Terminals wie zum Beispiel eines Smartphones oder Tablets mit einem Drucker beschrieben, dessen Netzwerkeinstellungen konfiguriert wurden.

# **Wichtig**

Sie müssen im Vorab die Netzwerkeinstellungen am Drucker abhängig von der Verbindungsmethode vornehmen.

- Wenn ein Drucker und ein portables Terminalgerät verwendet werden, ist der Drucker auf den einfachen AP-Modus eingestellt.
	- $\rightarrow$  Einrichten einer kabellosen LAN-Verbindung (einfacher AP-Modus) (S. 39)
- Wenn der Drucker über ein Netzwerk verbunden wird, ist der Drucker mit einem Netzwerk verbunden.
	- $\rightarrow$  Einrichten einer kabellosen LAN-Verbindung (Infrastrukturmodus) (S. 11)

# **Epson iLabel-Anwendung für portable Terminals**

Bevor Sie Etiketten von Ihrem Smartphone oder Tablet-Gerät aus am Drucker ausdrucken können, müssen Sie Software installieren, die Ihr spezifisches Smartphone oder Tablet-Gerät unterstützt.

Nachfolgend sind kompatible Betriebssystemumgebungen für die Software zusammen mit ihren Bezugsquellen aufgelistet.

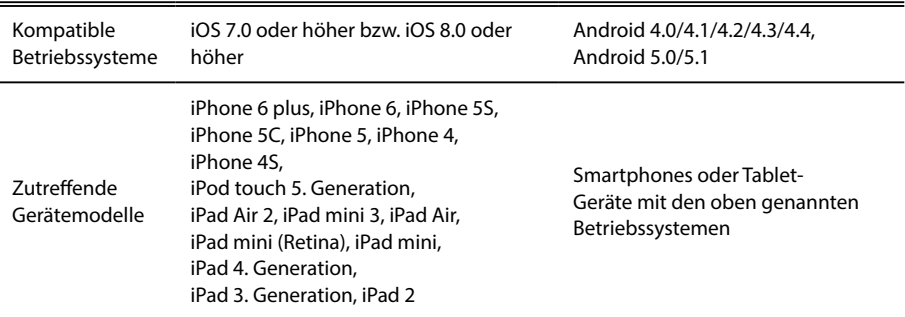

Bezugsquelle

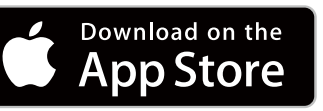

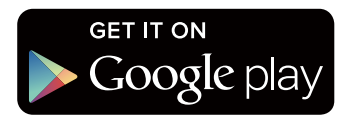

#### *Hinweis*

• Holen Sie die neuesten Informationen über kompatible Betriebssysteme von der Seiko Epson Corporation ein.

#### $\rightarrow$  <http://www.epson.com>

- Entnehmen Sie Details zum Installieren individueller Anwendungen und deren Funktionen und Merkmale direkt den von den Softwareanbietern bereitgestellten Seiten.
- Bevor die Anwendung heruntergeladen werden kann, muss am Smartphone bzw. Tablet, auf das die Anwendung heruntergeladen wird, die Funktion für kabelloses LAN eingeschaltet sein und es muss sich in einer Umgebung befinden, in der es eine Verbindung zu einem Netzwerk herstellen kann. Entnehmen Sie Anleitungen zum Konfigurieren von Netzwerkeinstellungen für Ihr Smartphone bzw. Tablet der Bedienungsanleitung für das jeweils verwendete portable Terminal.

### **Verbindung zu einem Drucker von einem portablen Terminal wie einem Smartphone oder Tablet**

Nachfolgend wird die Vorgehensweise für das Herstellen einer Verbindung zu einem Drucker mithilfe der Epson iLabel-Anwendung für portable Terminals beschrieben.

### *1.*

Starten Sie die Anwendung, tippen Sie auf **in der Symbolleitse und zeigen** Sie die Liste der verfügbaren Drucker im Druckeinstellungsmenü an. Es wird eine Liste der zutreffenden Drucker angezeigt, die verwendet werden können.

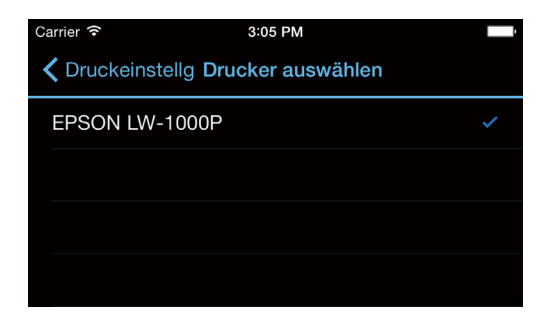

*2.*

Wählen Sie den Drucker, den Sie verwenden, um den Druckvorgang zu starten.

### *Hinweis*

Prüfen Sie Folgendes, falls der Drucker nicht angezeigt wird:

- Ist an Ihrem Smartphone bzw. Tablet die Funktion für kabelloses LAN aktiviert?
- Sind Ihre Netzwerkeinstellungen am Drucker richtig konfiguriert?

Nachfolgend wird die Vorgehensweise beschrieben, die die Verwendung des Druckers an einem anderen Computer (einem zweiten oder weiteren Computer) als dem, der zum Konfigurieren der Netzwerkeinstellungen für den Drucker über ein Netzwerk verwendet wurde, ermöglicht.

# **Hinzufügen eines Computers**

Zum Hinzufügen eines weiteren Computers wird die beiliegende DVD-ROM verwendet.

Legen Sie die beiliegende DVD-ROM in das Laufwerk des Computers, zu dem eine Verbindung hergestellt werden soll, ein und folgen Sie dann den Anleitungen auf dem Bildschirm, um den Computer hinzuzufügen.

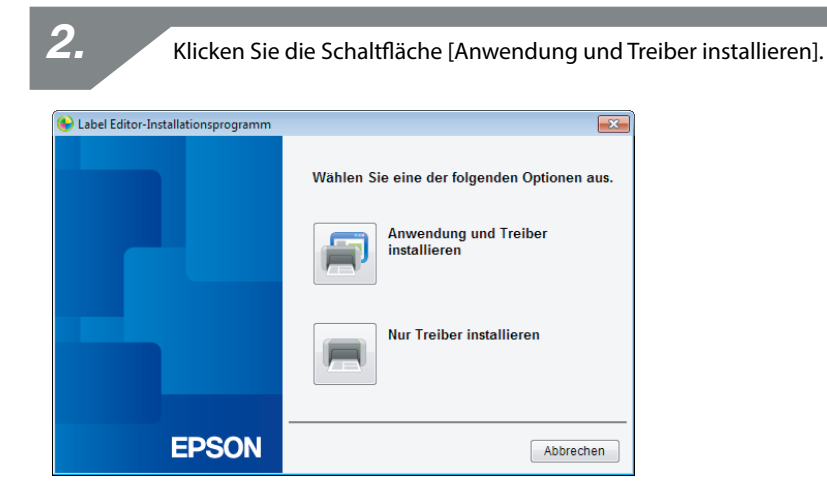

*3.*

*1.*

Prüfen Sie den Inhalt des angezeigten Lizenzvertrags und klicken Sie auf [Ich stimme zu], um anzugeben, dass Sie die Bedingungen des Lizenzvertrag gelesen haben und ihnen zustimmen. Folgen Sie dann den Anleitungen auf dem Bildschirm, um den Installationsvorgang fortzusetzen.

Label Editor ist bereits ausgewählt. Installieren Sie erforderlichenfalls das Network Configuration Tool.

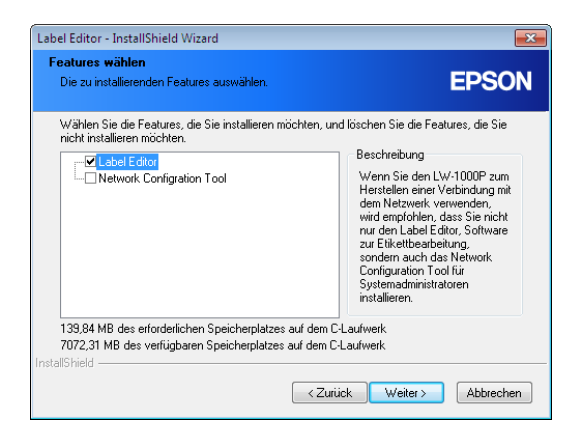

*5.*

Wählen Sie ein Modell (den zu verwendenden Drucker).

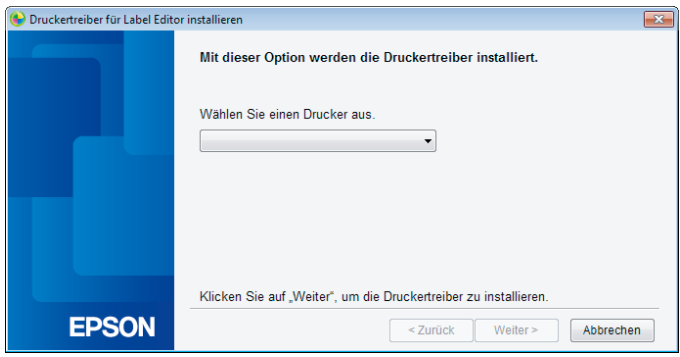

*6.* Wählen Sie [Kabelgestütztes LAN, kabellose LAN-Verbindungen]. Druckertreiber für Label Editor installieren  $\overline{\mathbf{x}}$ Wählen Sie die Verbindungsmethode für den Drucker und Computer. · Kabelgestütztes LAN, kabellose LAN-Verbindungen © USB **EPSON**  $\le$  Zurück Weiter  $>$ Abbrechen

Wählen Sie [LAN-Einstellungen nicht konfigurieren].

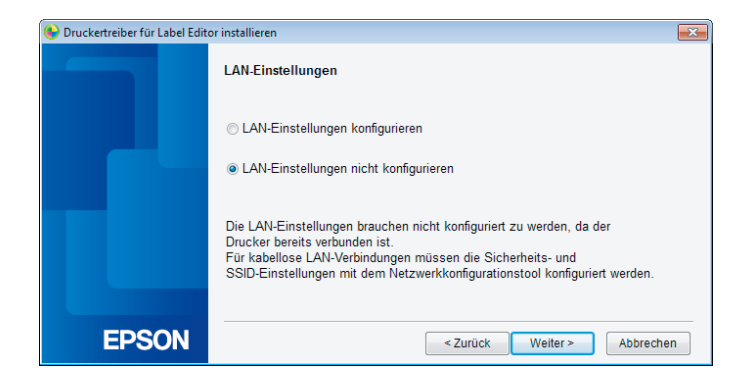

*7.*

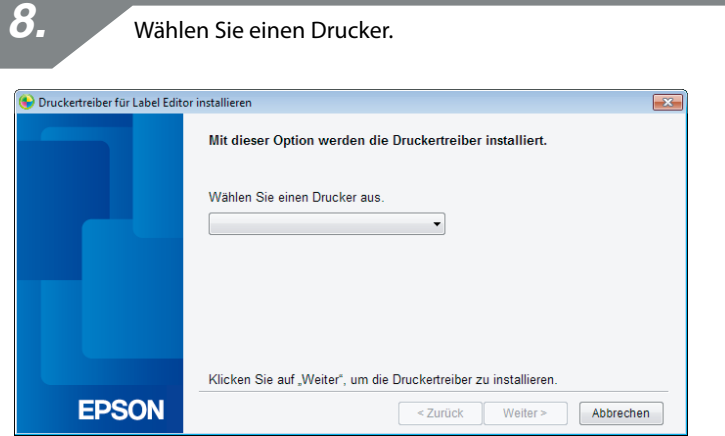

### *Hinweis*

• Der Drucker erscheint, nachdem die Netzwerkeinstellungen konfiguriert wurden. Versuchen Sie Folgendes, falls der Drucker nicht angezeigt wird:

Wenn die IP-Adresse manuell festgelegt wurde:

Klicken Sie auf [Beginnen Sie die Suche erneut mit einer angegebenen IP] und geben Sie die angegebene IP-Adresse im anschließend angezeigten Bildschirm ein.

Wenn die IP-Adresse automatisch abgerufen wurde: Klicken Sie auf die Schaltfläche [Suche wiederholen].

Wenn der Drucker auch nach dem Ausführen der oben beschriebenen Schritte nicht angezeigt wird, weist dies darauf hin, dass die Druckernetzwerkeinstellungen nicht vollständig konfiguriert wurden. Versuchen Sie, von Anfang an zu beginnen.

• Mithilfe der Schaltfläche [Suche wiederholen] gestartete Suchvorgänge werden nur innerhalb desselben Netzwerksegments ausgeführt. Zum Herstellen einer Verbindung zu einem Drucker in einem Netzwerksegment außerhalb der Reichweite des Routers, ermitteln Sie die IP-Adresse des Druckers, zu dem Sie eine Verbindung herstellen wollen, und wiederholen Sie die Suche mithilfe der Schaltfläche [Beginnen Sie die Suche erneut mit einer angegebenen IP].

Wenn Sie den Anleitungen auf dem Bildschirm zum Fortsetzen des Konfigurierens der Einstellungen folgen, beginnt die Installation des Netzwerkdruckertreibers. Der Einstellungskonfigurationsvorgang wird beendet, wenn die Installation abgeschlossen ist.

Drucken Sie mit dem Label Editor eine Testseite, um die ordnungsgemäße Funktion des Druckers zu prüfen. Weitere Details finden Sie in der Bedienungsanleitung für den Label Editor.

# **Hinzufügen eines Terminals wie zum Beispiel eines Smartphones oder Tablets**

Gehen Sie zum Installieren der Anwendung wie unter Verbindung zu einem Drucker von einem portablen Terminal wie einem Smartphone oder Tablet (S. 65) beschrieben vor.

Starten Sie die Anwendung, tippen Sie auf **in der Symbolleitse und zeigen Sie die Liste** der verfügbaren Drucker im Druckeinstellungsmenü an. Es wird eine Liste der zutreffenden Drucker angezeigt, die verwendet werden können.

# **Überprüfen/Ändern der Druckernetzwerkeinstellungen**

Es stehen zwei Methoden zur Überprüfung der Netzwerkeinstellungen für den Drucker zur Verfügung: eine ist die Überprüfung anhand des Ausdruckens des Netzwerkstatus am Drucker und die andere, die Überprüfung mit dem Network Configuration Tool. Sie können das Network Configuration Tool zum Ändern der Druckernetzwerkeinstellungen verwenden.

# **Überprüfen der Netzwerkeinstellungen nur am Drucker**

Sie können die Netzwerkeinstellungen durch Ausdrucken des Netzwerkstatus am Drucker überprüfen.

#### *Hinweis*

Legen Sie zum Drucken der Netzwerkeinstellungen am Drucker ein möglichst breites Band ein. Beachten Sie, dass zum Drucken der Netzwerkeinstellungen keine gestanzten Etiketten verwendet werden können.

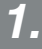

Vergewissern Sie sich, dass der Drucker gegenwärtig nicht druckt, und halten Sie die <sup>2</sup>Taste mindestens 3 Sekunden gedrückt.

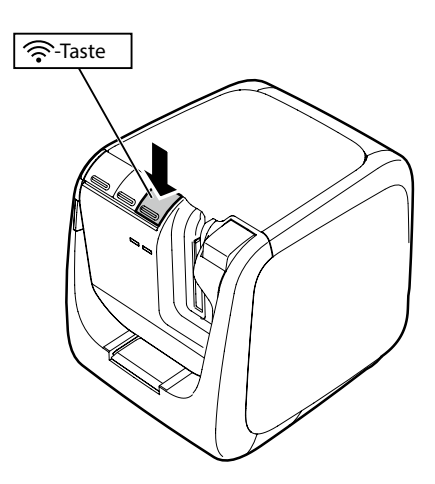

#### Die Netzwerkeinstellungsdetails werden ausgedruckt.

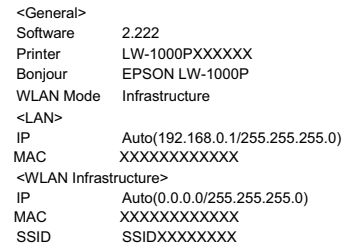

<WLAN Simple AP> SSID DIRECT-LW-1000PXXXXXXXX Password 12345678

*3.*

Die diversen auf dem Band ausgedruckten Details sind unten aufgelistet.

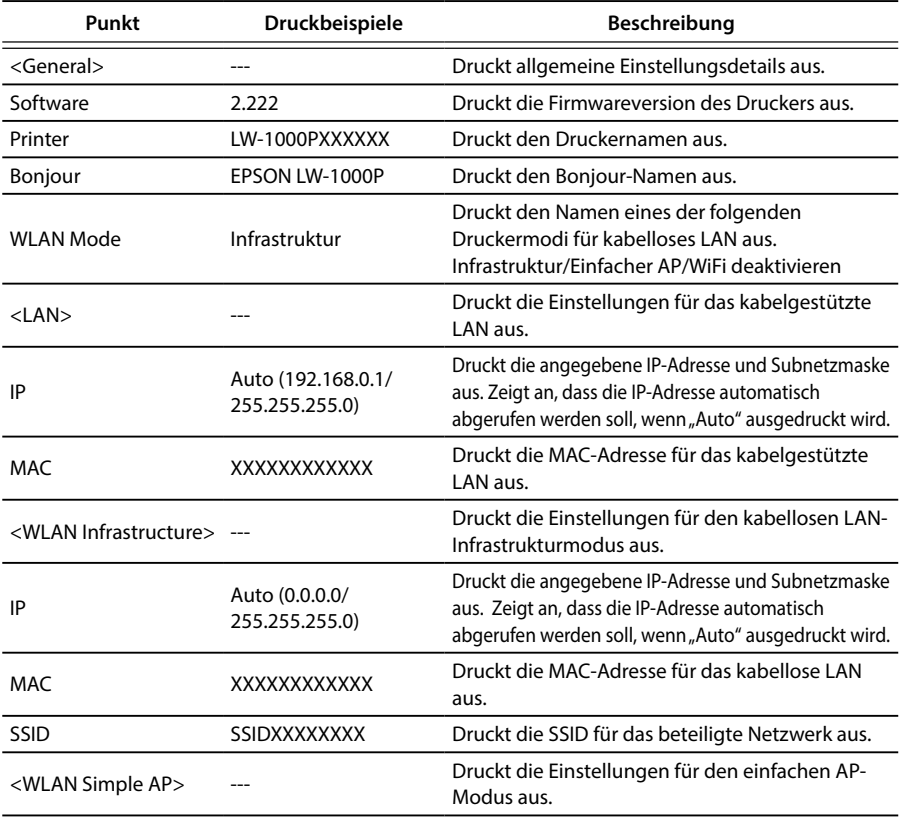
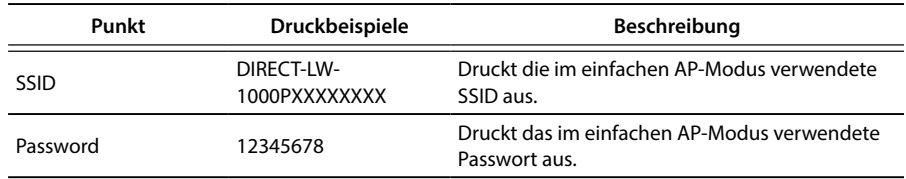

### **Überprüfen von einem Computer aus**

Verwenden Sie zum Überprüfen der Netzwerkeinstellungen von einem Computer aus das zusammen mit dem Label Editor installierte Network Configuration Tool.

## **Wichtig**

- Falls das Network Configuration Tool nicht zusammen mit dem Druckertreiber installiert wurde, installieren Sie es mithilfe der beiliegenden DVD-ROM zu diesem Zeitpunkt, um den Vorgang fortsetzen zu können.
- Die Netzwerkeinstellungen können nicht von einem Computer aus überprüft werden, auf dem nicht auch der entsprechende USB-oder Netzwerkdruckertreiber installiert ist.
- Zum Überprüfen der Netzwerkeinstellungen von einem Computer aus müssen der Drucker und der Computer über ein USB-Kabel oder über ein kabelgestütztes oder kabelloses LAN verbunden sein.

*1.*

Starten Sie das Network Configuration Tool. Klicken Sie der Reihe nach auf [Start] - [Alle Programme] (oder [Programme]) - [EPSON] - [PrinterConfigTool] - [Network Config Tool].

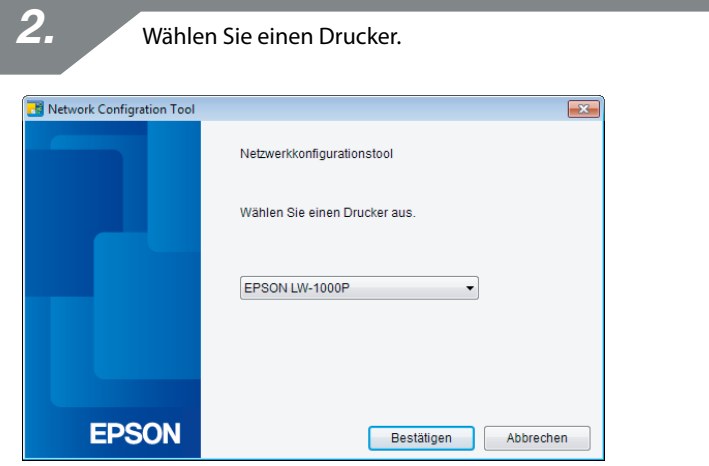

#### *Hinweis*

Wenn der Drucker nicht angezeigt wird, ist der USB-Druckertreiber möglicherweise nicht ordnungsgemäß installiert. Versuchen Sie, den USB-Druckertreiber vom Anfang der Installationsverfahren an erneut zu installieren.

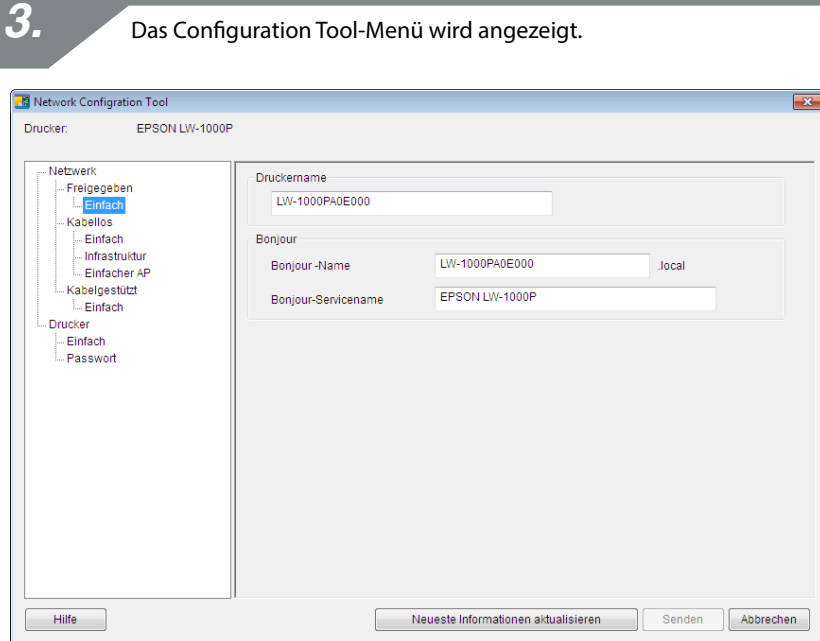

*4.*

Wählen Sie den zu überprüfenden Punkt aus der links angezeigten Menüstruktur aus und überprüfen Sie dann die Netzwerkeinstellungen für diesen Punkt.

## **Wichtig**

- Vergewissern Sie sich beim Vornehmen von Änderungen der Netzwerkeinstellungen, dass der Name des Druckers dessen Einstellungen geändert werden sollen, oben links im Bildschirm angezeigt wird.
- Wenn im Network Configuration Tool ein Passwort für den Drucker festgelegt ist, können Sie erst nach der Eingabe des richtigen Passworts Änderungen an den Netzwerkeinstellungen vornehmen.

### **Netzwerkeinstellungsdetails, die überprüft/geändert werden können**

Wählen Sie die Details, die Sie überprüfen/festlegen möchten, aus der nachfolgenden Liste aus. Beschreibungen der einzelnen Punkte sind auf den angegebenen Bezugsseiten aufgelistet.

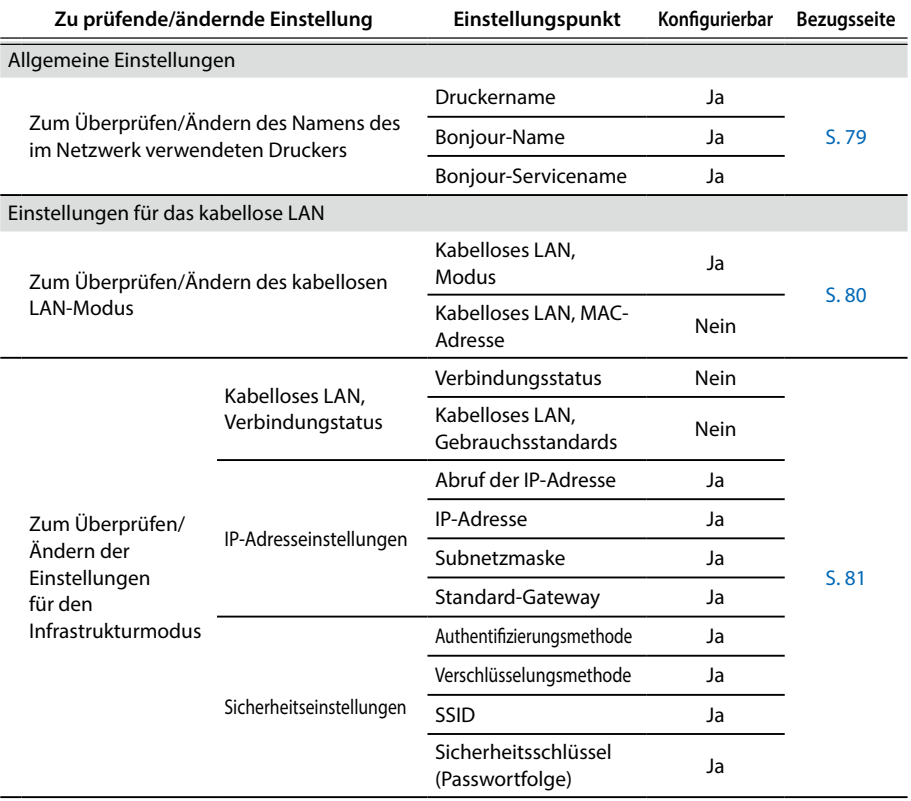

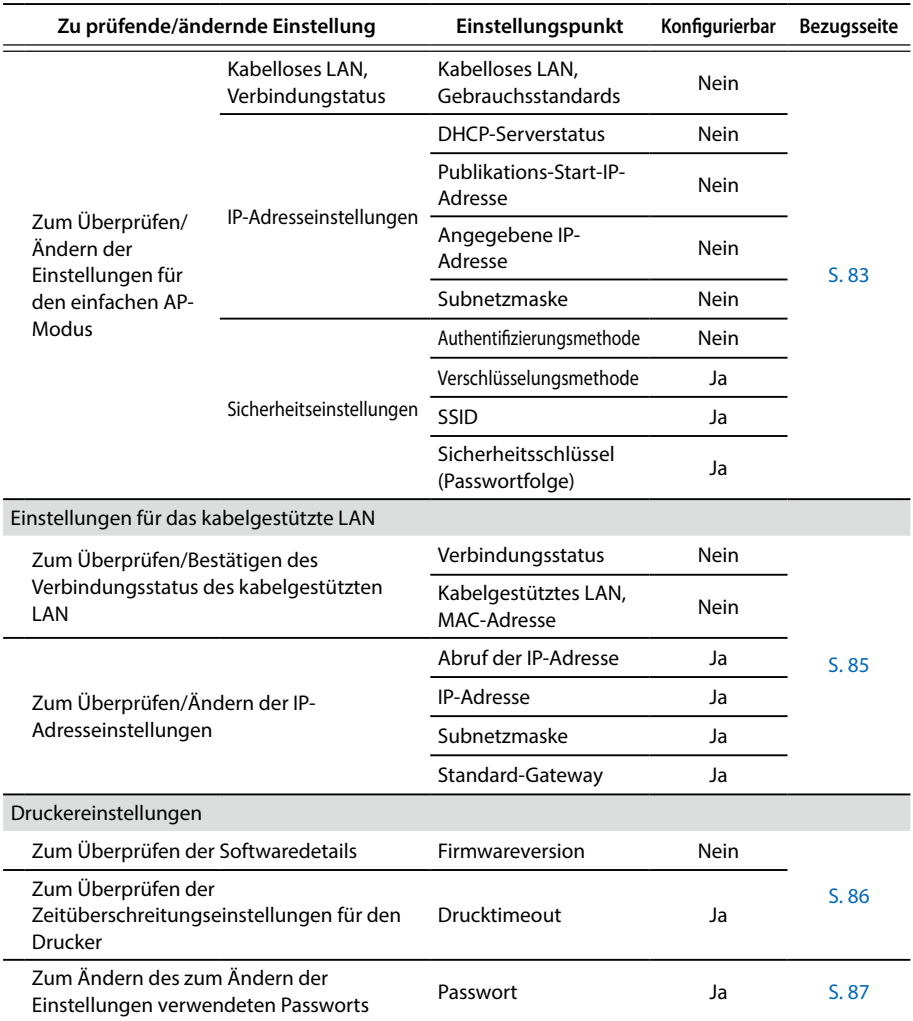

## **Wichtig**

• Klicken Sie zum Ändern der Netzwerkeinstellungen für den Drucker auf die Schaltfläche [Senden] unten im Bildschirm, um alle Einstellungswerte, die mithilfe des Network Configuration Tool festgelegt werden können, einschließlich nicht angezeigter Einstellungen, die die Änderungen reflektieren, an den Drucker zu übertragen.

Vergewissern Sie sich beim Ändern der Netzwerkeinstellungen zuerst, dass alle Einstellungen wie gewünscht konfiguriert wurden, und klicken Sie dann auf die Schaltfläche [Senden].

- Klicken Sie zuerst auf die Schaltfläche [Neueste Informationen aktualisieren], überprüfen Sie die am Drucker eingestellten Werte und nehmen Sie dann die gewünschten Einstellungen vor, bevor Sie versuchen, Änderungen der Netzwerkeinstellungen vorzunehmen.
- Klicken Sie auf die Schaltfläche [Abbrechen], um an den Netzwerkeinstellungen vorgenommene Änderungen zu verwerfen und das Network Configuration Tool zu schließen.

#### **Zum Überprüfen/Ändern des Namens des im Netzwerk verwendeten Druckers**

Der nach der Auswahl von [Netzwerk] - [Freigegeben] - [Einfach] in der links angezeigten Menüstruktur angezeigte Bildschirm.

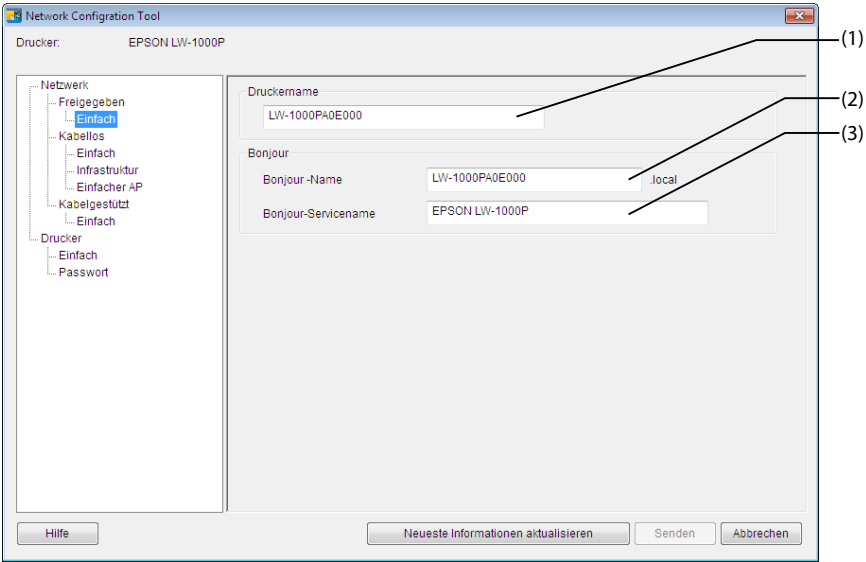

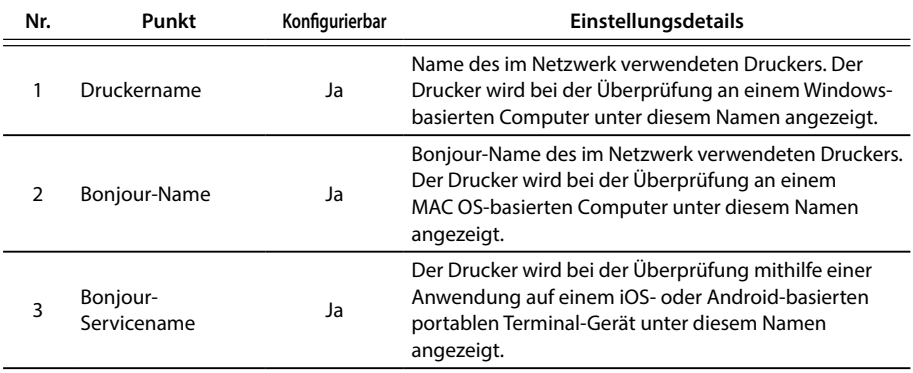

### **Zum Überprüfen/Ändern des kabellosen LAN-Modus**

Der nach der Auswahl von [Netzwerk] - [Kabellos] - [Einfach] in der links angezeigten Menüstruktur angezeigte Bildschirm.

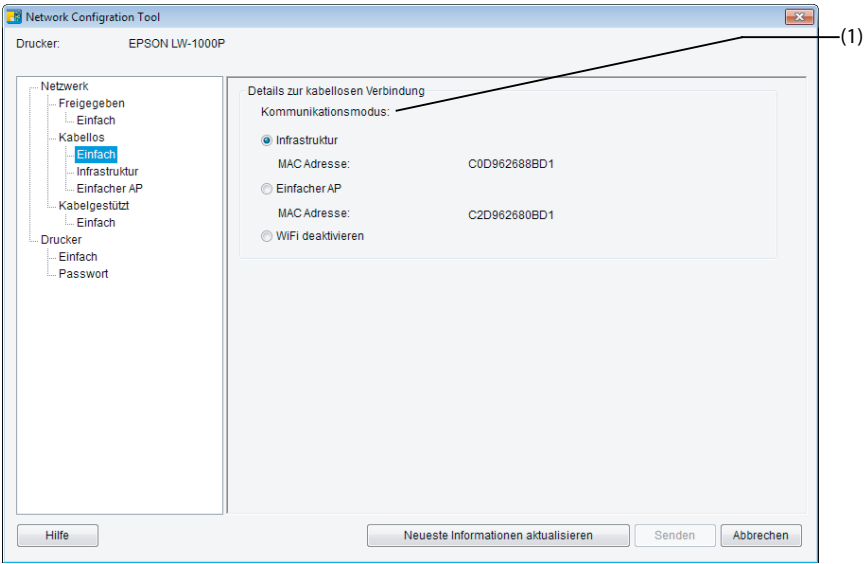

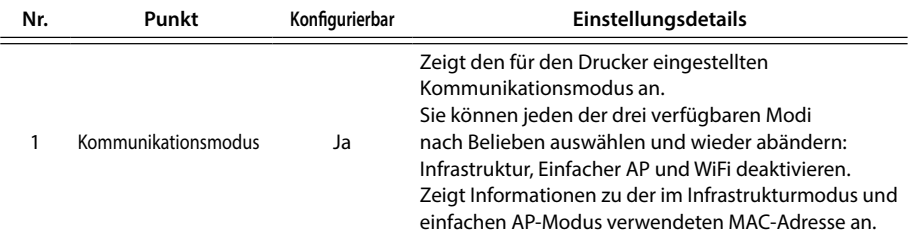

#### **Zum Überprüfen/Ändern der Einstellungen für den Infrastrukturmodus**

Der nach der Auswahl von [Netzwerk] - [Kabellos] - [Infrastruktur] in der links angezeigten Menüstruktur angezeigte Bildschirm.

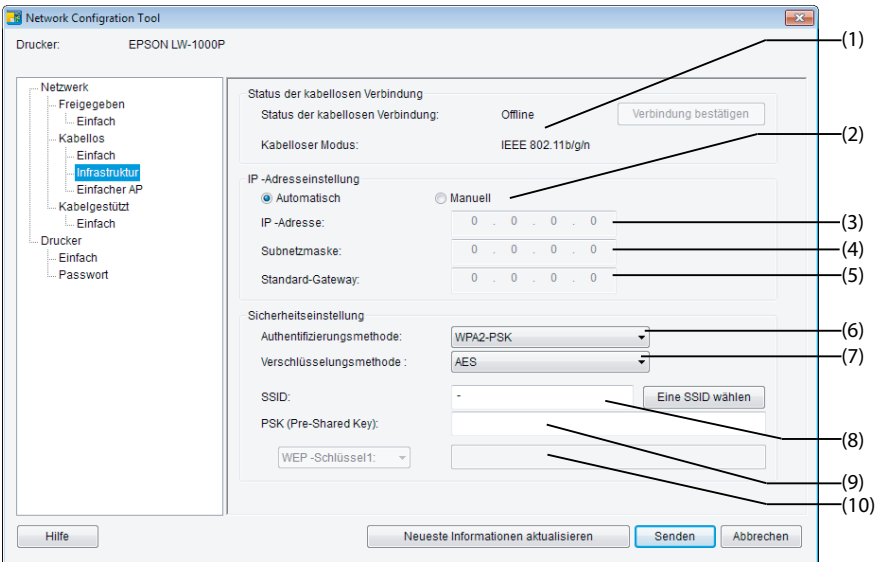

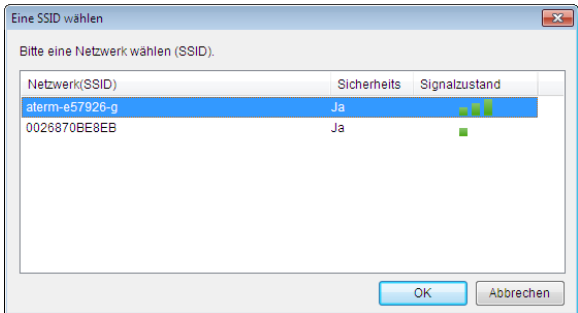

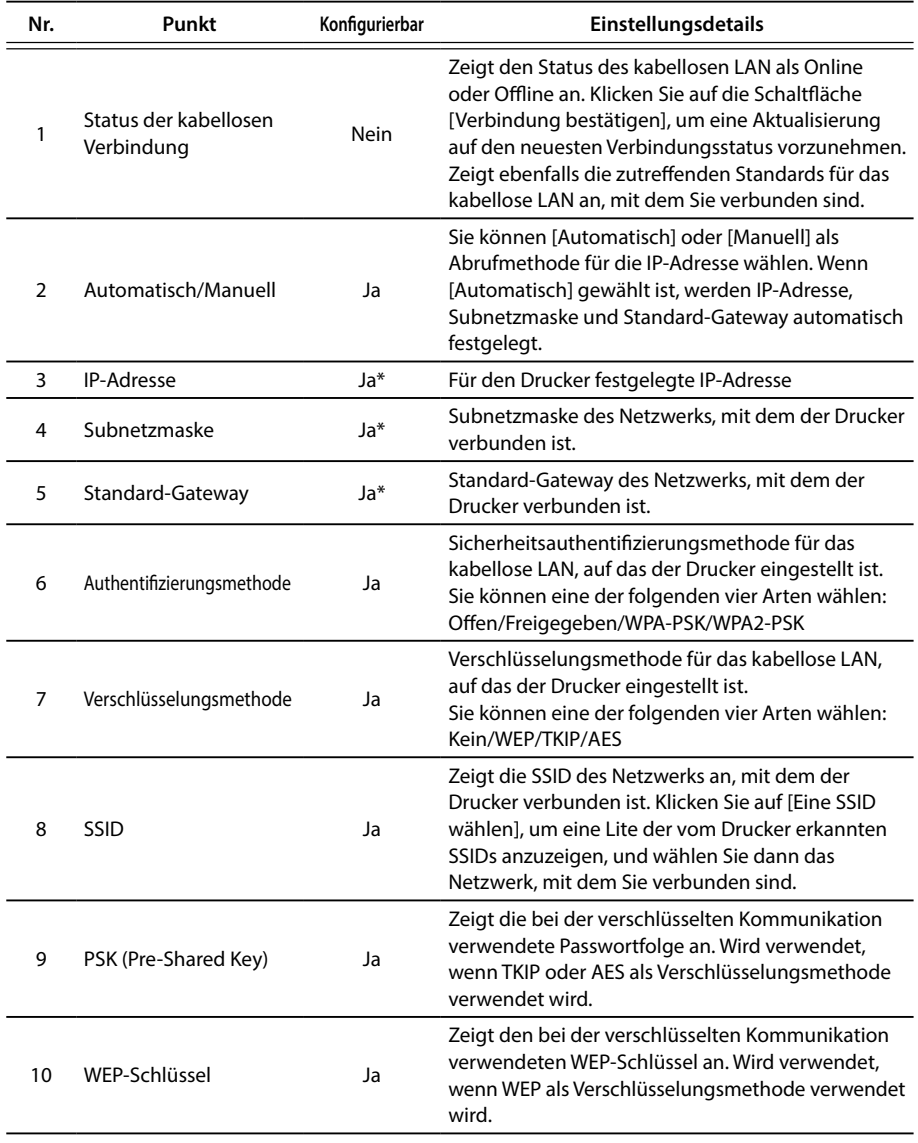

\*Sie können diese Option einstellen, wenn [Manuell] als Abrufmethode für die IP-Adresse gewählt ist.

#### **Zum Überprüfen/Ändern der Einstellungen für den einfachen AP-Modus**

Der nach der Auswahl von [Netzwerk] - [Kabellos] - [Einfacher AP] in der links angezeigten Menüstruktur angezeigte Bildschirm.

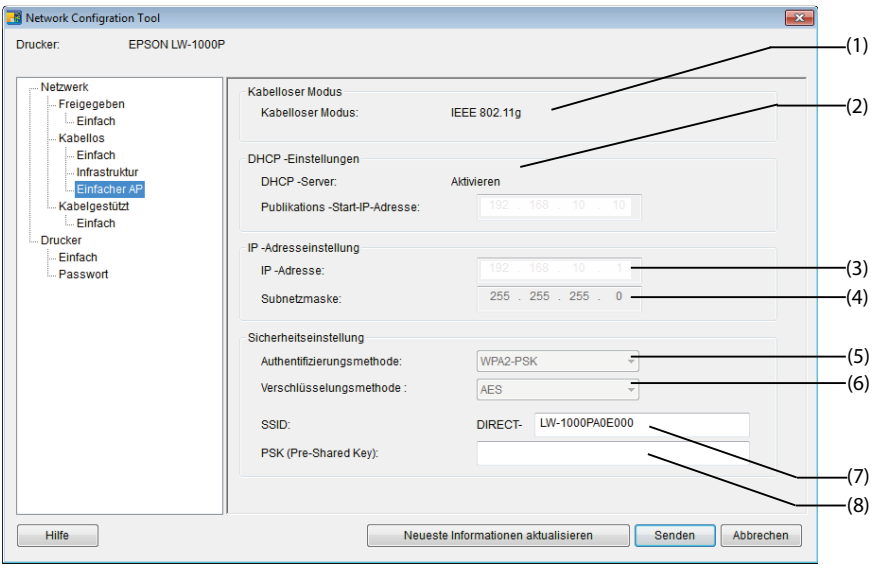

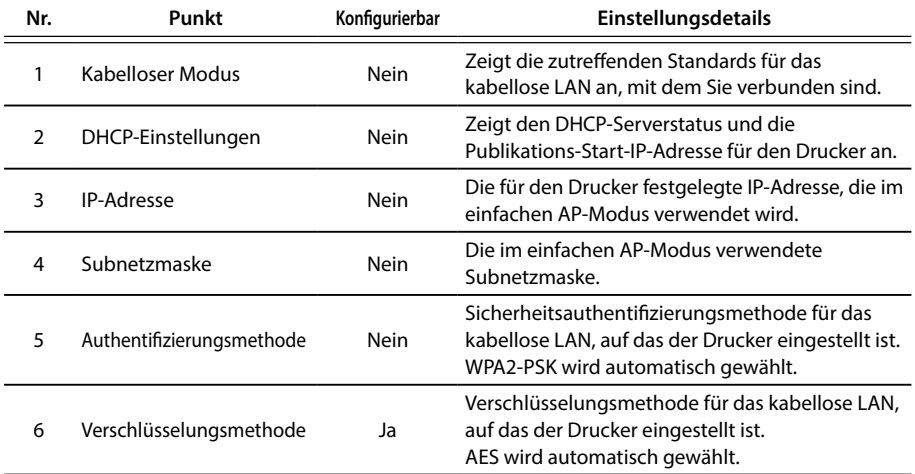

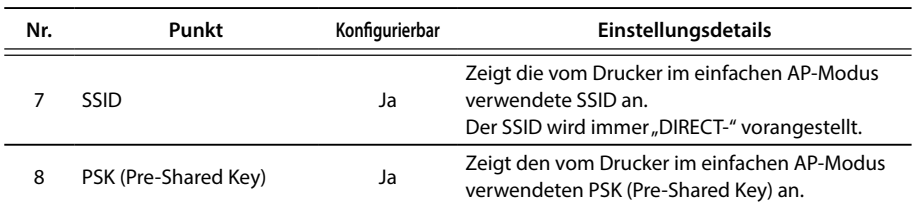

### **Wichtig**

Wenn Sie Änderungen an der Verschlüsselungsmethode, SSID oder am PSK (Pre-Shared Key) vornehmen, wird die im einfachen AP-Modus verbundenen kabellosen Geräte abgetrennt und müssen neukonfiguriert werden. Gehen Sie mit Sorgfalt vor, wenn Sie versuchen, die SSID und den PSK (Pre-Shared Key) für verbundene Geräte zu ändern.

#### **Zum Überprüfen/Bestätigen des Verbindungsstatus des kabelgestützten LAN**

Der nach der Auswahl von [Netzwerk] - [Kabelgestützt] - [Einfach] in der links angezeigten Menüstruktur angezeigte Bildschirm.

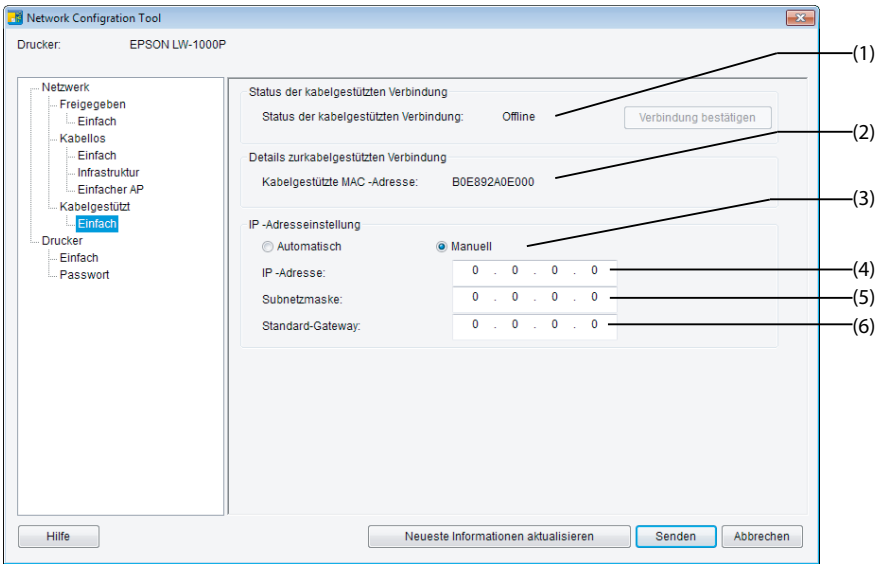

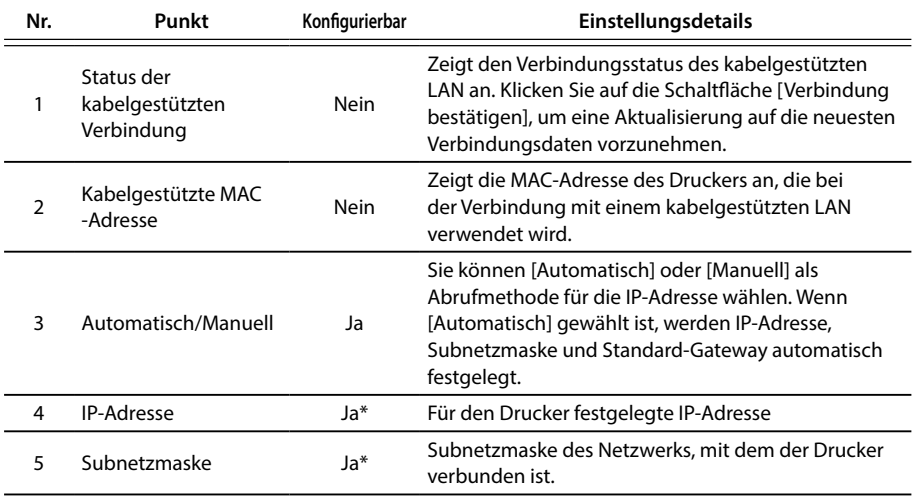

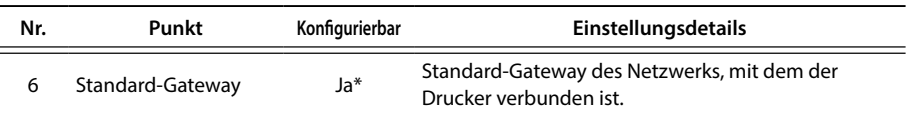

\*Sie können diese Option einstellen, wenn [Manuell] als Abrufmethode für die IP-Adresse gewählt ist.

#### **Überprüfen der Softwaredetails/Überprüfen der Zeitüberschreitungseinstellungen für den Drucker**

Der nach der Auswahl von [Drucker] - [Einfach] in der links angezeigten Menüstruktur angezeigte Bildschirm.

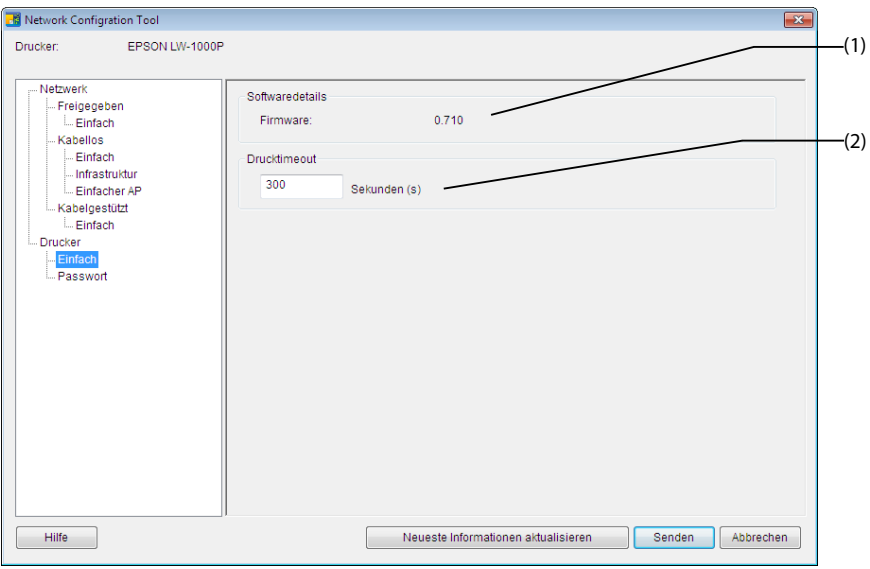

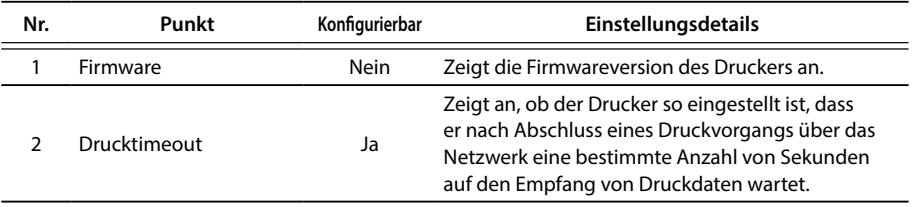

#### **Zum Ändern des zum Ändern der Einstellungen verwendeten Passworts**

Der nach der Auswahl von [Drucker] - [Passwort] in der links angezeigten Menüstruktur angezeigte Bildschirm.

Einstellungspunkte, deren Details überprüft/geändert werden können, sind nachfolgend aufgelistet.

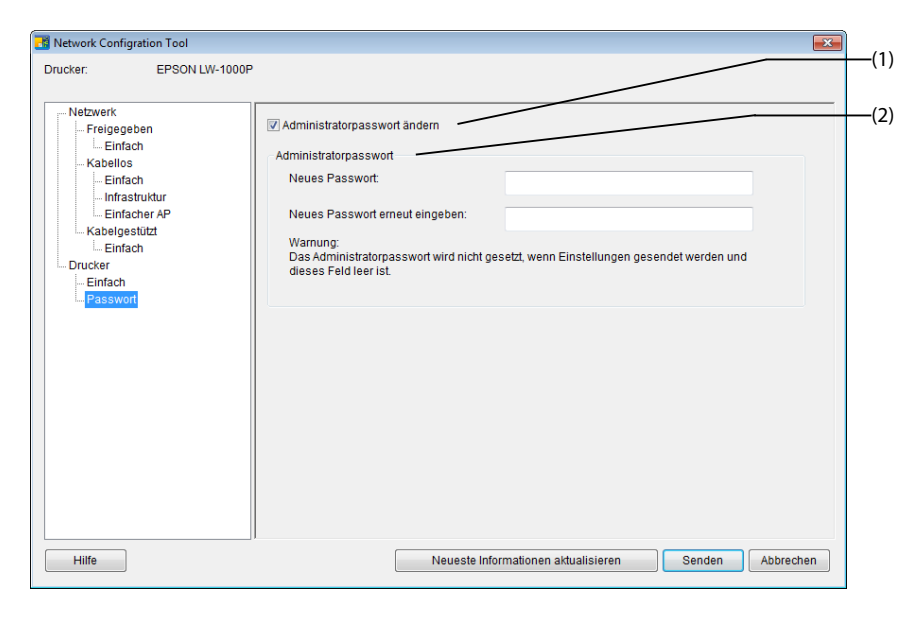

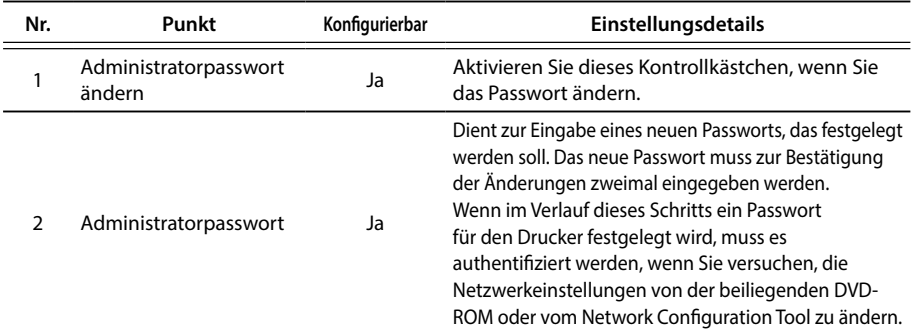

## **Wichtig**

Beachten Sie, dass die Passwortzeile leer bleibt, wenn Sie sie beim Vornehmen von Änderungen leer lassen.

### **Übertragen der Netzwerkeinstellungen zum Drucker**

Nachdem Sie Änderungen der Netzwerkeinstellungen vorgenommen haben, klicken Sie auf die Schaltfläche [Senden] unten im Bildschirm, um die neubearbeiteten Einstellungsdetails zum Drucker zu übertragen und den Konfigurationsvorgang abzuschließen.

## **Wichtig**

Wenn ein Passwort zum Vornehmen von Änderungen festgelegt ist, wird nach dem Klicken auf die Schaltfläche [Senden] der Passworteingabebildschirm angezeigt. Geben Sie das festgelegte Passwort ein. Zum Zurücksetzen des Passworts muss der Drucker zum Zurücksetzen auf die Standardeinstellungen initialisiert werden. Nachdem die Initialisierung des Druckers abgeschlossen ist, konfigurieren Sie alle Einstellungen, einschließlich der Netzwerkeinstellungen, erneut.

 $\rightarrow$  Initialisieren der Netzwerkeinstellungen (S. 89)

# **Initialisieren der Netzwerkeinstellungen**

Gehen Sie zum Initialisieren der Netzwerkeinstellungen für den Drucker wie nachfolgend beschrieben vor.

## **Wichtig**

Bei der Initialisierung der Netzwerkeinstellungen werden alle auf Kabelloses LAN (Infrastrukturmodus/Einfacher AP-Modus) und Kabelgestütztes LAN bezogenen Einstellungen ebenfalls initialisiert und auf die werksseitigen Standardeinstellungen zurückgesetzt. Auch das zum Ändern der Netzwerkeinstellungen verwendete Passwort wird zurückgesetzt.

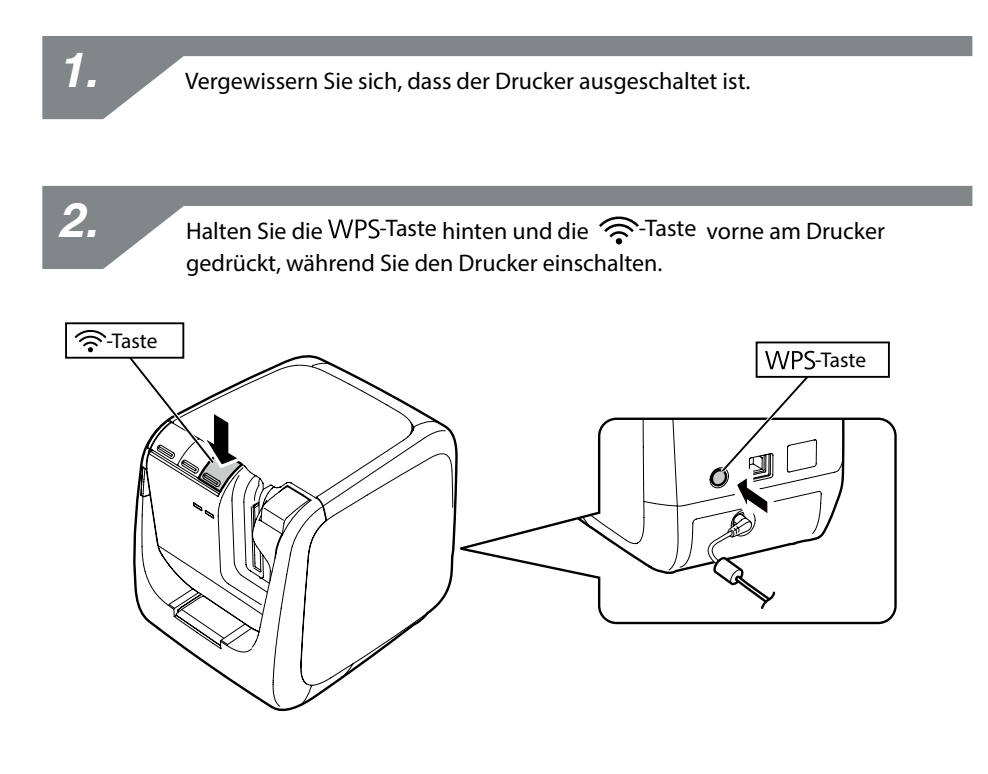

*3.*

Die !-Anzeige, <sup>(1)</sup>-Anzeige und Direct-Anzeige leuchtet auf und anschließend beginnt die Initialisierung der Netzwerkeinstellungen.

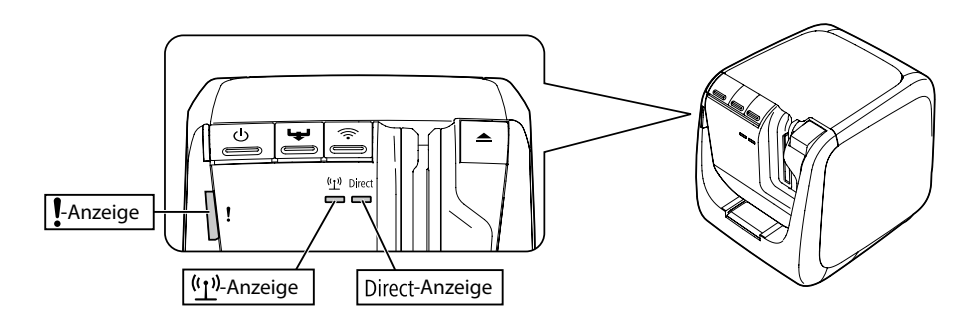

Der Drucker wird nach Abschluss der Initialisierung der Netzwerkeinstellungen automatisch ausgeschaltet.

#### *Hinweis*

*4.*

Stellen Sie beim Initialisieren der Netzwerkeinstellungen sicher, dass nach Abschluss des Initialisierungsvorgangs die Netzwerkeinstellungen neukonfiguriert werden.

# **Fehlerbehebung**

In diesem Abschnitt werden Fehlerbehebungsverfahren zur Behebung von Problemen im Zusammenhang mit den Netzwerkeinstellungen des Druckers aufgelistet.

- **→** Behebung von Problemen mit Netzwerkeinstellungen, die unter Verwendung der beiliegenden DVD-ROM vorgenommen wurden (S. 92)
- **→** Behebung von Problemen mit Netzwerkeinstellungen, die unter Verwendung des Network Configuration Tool vorgenommen wurden (S. 93)
- → Behebung von Problemen mit kabellosen LAN-Verbindungen (Infrastrukturmodus) (S. 97)
- → Behebung von Problemen mit kabellosen LAN-Verbindungen (einfacher AP-Modus) (S. 100)
- → Behebung von Problemen mit kabelgestützten LAN-Verbindungen (S. 104)
- → Problembehebungsmöglichkeiten, wenn überhaupt keine Verbindung hergestellt werden kann (S. 105)

#### *Hinweis*

Wenn Probleme nicht mithilfe der Anleitungen im Abschnitt Fehlerbehebung behoben werden können, verwenden Sie eine Internetverbindung zur Homepage der Seiko Epson Corporation, um im Bereich "FAQ" weitere Details in Erfahrung zu bringen.

 $\rightarrow$  <http://www.epson.com>

## **Behebung von Problemen mit Netzwerkeinstellungen, die unter Verwendung der beiliegenden DVD-ROM vorgenommen wurden**

#### ■ Die Meldung "Kommunikation mit dem Drucker nicht möglich. **Das USB-Kabel am Drucker anschließen und den Strom einschalten." wird angezeigt.**

Zum Installieren des USB-Druckertreibers muss der Drucker selbst dann über ein USB-Kabel mit einem Computer verbunden werden, wenn der Drucker über ein Netzwerk verwendet wird. Überprüfen Sie den Zustand der USB-Verbindung für den Drucker und Computer.

#### ■ Die Meldung "Drucker nicht gefunden. Verbindung zum **Drucker prüfen." wird angezeigt.**

Vergewissern Sie sich, dass der Drucker keines der unten aufgelisteten Symptome aufweist.

- Die Meldung wird angezeigt, wenn Sie im Bildschirm [Drucker wählen] auf die Schaltfläche [Suche wiederholen] klicken. Wenn die Netzwerkeinstellungen für den Drucker so konfiguriert wurden, dass sich der Drucker und der zum Installieren der Software verwendete Computer in unterschiedlichen Netzwerksegmenten befinden (das heißt, der Drucker ist, vom Drucker aus betrachtet, mit einem Netzwerk außerhalb der Reichweite des Routers verbunden), wird der Drucker bei mithilfe der Schaltfläche [Suche wiederholen] ausgeführten Suchvorgängen nicht gefunden. Verwenden Sie in solchen Fällen die Schaltfläche [Beginnen Sie die Suche erneut mit einer angegebenen IP], um die Suche unter Verwendung einer angegebenen IP-Adresse zu wiederholen.
- Möglicherweise sind die Netzwerkeinstellungen für den Drucker nicht richtig konfiguriert.

Holen Sie die zum Konfigurieren der Netzwerkeinstellungen erforderlichen Informationen von Ihrem Netzwerkadministrator ein und versuchen Sie, die Einstellungen nochmals zu konfigurieren.

## **Behebung von Problemen mit Netzwerkeinstellungen, die unter Verwendung des Network Configuration Tool vorgenommen wurden**

■ Die Meldung "Der Datenaustausch zum Abrufen der **Druckerinformationen wurde nicht abgeschlossen. Prüfen Sie die Verbindung zum Drucker." wird angezeigt.**

Vergewissern Sie sich, dass der Drucker keines der unten aufgelisteten Symptome aufweist.

- Führt der Drucker gegenwärtig einen Druckvorgang aus? Falls der Drucker gegenwärtig einen Druckvorgang ausführt, warten Sie, bis er abgeschlossen ist, und versuchen Sie es dann nochmals.
- Ist der Drucker ausgeschaltet? Vergewissern Sie sich, dass der Drucker eingeschaltet ist. Schalten Sie ihn andernfalls ein und versuchen Sie es dann nochmals.
- Überprüfen Sie den Netzwerkstatus. Vergewissern Sie sich, dass der Drucker über das Netzwerk kommuniziert. Bitten Sie Ihren Administrator um Hilfe, falls Sie den Netzwerkstatus nicht selbst überprüfen können.

#### ■ Die Meldung "Die Einstellungen können nicht abgeschlossen **werden, weil das Passwort ungültig ist." wird angezeigt.**

Falls Sie bei der Druckerkonfiguration ein Passwort festgelegt haben, müssen Sie dasselbe Passwort erneut eingeben, wenn Sie versuchen, die Netzwerkeinstellungen zu ändern. Achten Sie darauf, das richtige für den Drucker festgelegte Passwort einzugeben. Bitten Sie Ihren Netzwerkadministrator um Hilfe, falls Sie das Passwort vergessen haben oder es Ihnen nicht bekannt ist.

Setzen Sie die Netzwerkeinstellungen erforderlichenfalls auf die ursprünglichen Standardeinstellungen zurück.

#### $\rightarrow$  Initialisieren der Netzwerkeinstellungen (S. 89)

Setzen Sie die Netzwerkeinstellungen für den Drucker auf die Standardeinstellungen zurück und konfigurieren Sie die Einstellungen dann erneut.

- Einstellungen für kabelloses LAN (Infrastrukturmodus)
	- $\rightarrow$  Einrichten einer kabellosen LAN-Verbindung (Infrastrukturmodus) (S. 11)
- Direktverbindung ohne Verwendung eines Zugriffspunkts
	- → Einrichten einer kabellosen LAN-Verbindung (einfacher AP-Modus) (S. 39)
- Kabelgestützte LAN-Verbindung
	- **→ Konfigurieren der Einstellungen für eine kabelgestützte LAN-Verbindung (S. 54)**

#### ■ Die Meldung "Dateneinstellung im Drucker nicht möglich. **Prüfen Sie die Einstellungen." wird angezeigt.**

Vergewissern Sie sich, dass keine Fehler, Auslassungen oder sonstigen Probleme in Verbindung mit der Dateneingabe in das Network Configuration Tool vorliegen.

#### ■ Die Meldung "Wird IP-Adresse des Druckers oder der **Druckername (Druckername, Bonjour-Name oder Bonjour-Servicename) geändert, ist die Kommunikation möglicherweise nicht mehr möglich." wird angezeigt.**

Durch Klicken auf die Schaltfläche [Bestätigen] zum Akzeptieren von Änderungen der IP-Adresse oder des Namens des Druckers im Network Configuration Tool wird das Drucken unterbunden, sofern die Netzwerkdruckertreibereinstellungen nicht geändert werden.

Gehen Sie in der unten angegebenen Reihenfolge vor, wenn nicht gedruckt werden kann.

## *1.*

Öffnen Sie das Fenster [Geräte und Drucker] ([Drucker] für Windows Vista).

#### Windows 10:

Klicken Sie auf die Schaltfläche Start und wählen Sie [Einstellungen]. Geben Sie in das Suchfeld [Geräte und Drucker] ein. Wenn diese Option im Suchergebnisfeld angezeigt wird, klicken Sie darauf.

#### Windows 8.1/8:

Drücken Sie die [X]-Taste, während Sie die [Windows]-Taste gedrückt halten, und klicken Sie in der daraufhin angezeigten Liste auf [Systemsteuerung]. Klicken Sie unter [Systemsteuerung] auf [Geräte und Drucker].

#### Windows 7:

Klicken Sie in der angegebenen Reihenfolge auf [Start] - [Geräte und Drucker].

#### Windows Vista:

Klicken Sie in der angegebenen Reihenfolge auf [Start] - [Systemsteuerung] - [Hardware und Sound] - [Drucker].

### *2.*

Rechtsklicken Sie auf das Symbol für den Drucker, dessen Netzwerkeinstellungen geändert werden sollen, und klicken Sie dann auf [Druckereigenschaften].

*3.*

Klicken Sie auf [Anschlüsse], wählen Sie den unter [Anschlüsse] ausgewählten Anschluss ab und klicken Sie dann auf [Konfigurieren...].

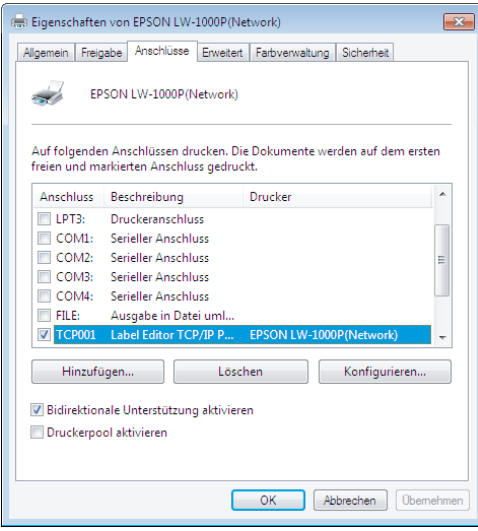

*4.*

Geben Sie im angezeigten Bildschirm die neu festgelegte IP-Adresse ein, aktivieren Sie das Kontrollkästchen für "Ja" unter [Verfolgung nach Druckernamen] und klicken Sie dann auf [OK].

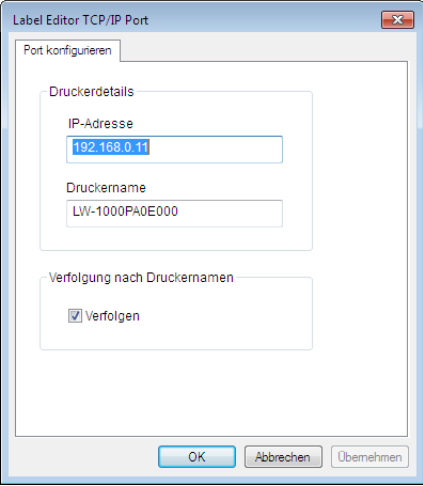

#### *Hinweis*

Versuchen Sie, den Netzwerkdruckertreiber von der beiliegenden DVD-ROM zu installieren, falls die Einstellungen nicht ordnungsgemäß konfiguriert werden können.

**→ Verbindungseinstellungen für die Verbindung zum Computer (S. 11)** 

#### **Auswählen eines anderen Druckers, dessen Netzwerkeinstellungen überprüft/geändert werden sollen**

Klicken Sie auf die Schaltfläche [Abbrechen] um das Network Configuration Tool zu beenden. Starten Sie das Network Configuration Tool dann erneut und wählen Sie einen Drucker aus.

## **Behebung von Problemen mit kabellosen LAN-Verbindungen (Infrastrukturmodus)**

#### **Ist das Netzwerkgerät (Zugriffspunkt/Breitbandrouter) eingeschaltet?**

Vergewissern Sie sich, dass das Netzwerkgerät eingeschaltet ist. Wenn es bereits eingeschaltet ist, vergewissern Sie sich, dass das Netzwerk gegenwärtig nicht verwendet wird, und schalten Sie das Netzwerkgerät dann aus und wieder ein.

 **Sind der Drucker und das Netzwerkgerät (Zugriffspunkt/ Breitbandrouter) ausreichend nahe zueinander platziert, um innerhalb der Reichweite zu liegen? Sind irgendwelche Hindernisse vorhanden, die die Signalübertragung stören könnten?**

Versuchen Sie, den Computer und das Netzwerkgerät näher zueinander zu platzieren und etwaige Hindernisse zu entfernen, die Störungen verursachen könnten.

#### **Verwenden Sie in der Nähe des Druckers Ausrüstung, die elektromagnetische Wellen ausstrahlt (zum Beispiel einen Mikrowellenofen oder ein kabelloses Digitaltelefon), oder ein kabelloses Gerät?**

Wenn Sie versuchen, den Drucker in der Nähe von Geräten, die elektromagnetische Wellen ausstrahlen, oder in der Nähe von kabellosen Geräten verwenden, können die von derartigen Geräten ausgestrahlten Signale die Druckerkommunikation stören und Probleme verursachen. Platzieren Sie den Computer und das Netzwerkgerät (Zugriffspunkt/Breitbandrouter) weiter von derartiger problematischer Ausrüstung entfernt.

#### ■ Schalten Sie den Drucker aus und dann wieder ein, um seine **Einstellungen zurückzusetzen.**

Je nach der Reihenfolge, in der Sie die Geräte eingeschaltet haben, können Sie möglicherweise keine Verbindung zwischen dem Drucker und dem Netzwerkgerät (Zugriffspunkt/Breitbandrouter) herstellen. Warten Sie ca. 1 Minute, nachdem Sie den Drucker wieder eingeschaltet haben, und überprüfen Sie dann den Verbindungsstatus.

#### **Ist der Drucker auf den Infrastrukturmodus eingestellt?**

Vergewissern Sie sich, dass die <sup>(t</sup>]<sup>1</sup>)-Anzeige am Drucker leuchtet. Wenn Sie nicht leuchtet, drücken Sie zum Umschalten die <sup>-</sup>Taste.

#### **Ist die richtige SSID für den Drucker eingestellt?**

Der Drucker kann keine Verbindung zum Netzwerkgerät (Zugriffspunkt/Breitbandrouter) herstellen, wenn seine SSID von der des Netzwerkgeräts abweicht. Wenn Sie eine Verbindung im einfachen AP-Modus herstellen wollen, können Sie den Drucker nicht mit dem Netzwerk verbinden, falls der Name des Netzwerks im einfachen AP-Modus und die für den Drucker festgelegte SSID nicht übereinstimmen. Überprüfen Sie, ob die SSID für das Verbindungsgerät und den Drucker übereinstimmt.

#### *Hinweis*

Gehen Sie zum Überprüfen der für den Drucker festgelegten SSID wie auf der folgenden Seite beschrieben vor.

**→ Überprüfen/Ändern der Druckernetzwerkeinstellungen (S. 71)** 

Falls Sie die SSID für das Netzwerkgerät nicht finden können, nehmen Sie entweder auf die Bedienungsanleitung für das Netzwerkgerät Bezug oder bitten Sie die Person um Hilfe, die die Netzwerkeinstellungen konfiguriert hat.

#### **Verwenden die Geräte dasselbe Netzwerksicherheitsverfahren wie das für den Drucker festgelegte?**

Die Geräte können nicht verbunden werden, wenn der Drucker, der Computer und das Netzwerkgerät (Zugriffspunkt/Breitbandrouter) nach unterschiedlichen Sicherheitsverfahren für kabellose Netzwerke eingerichtet wurden. Konfigurieren Sie in derartigen Fällen die Einstellungen neu, so dass der Drucker, der Computer und das Netzwerkgerät dasselbe Sicherheitsverfahren für kabellose Netzwerke verwenden. Falls Sie sich nicht sicher sind, wie Sie fortfahren sollten, nehmen Sie entweder auf die Bedienungsanleitung für Ihr Netzwerkgerät Bezug oder holen Sie den Rat der Person ein, die die Netzwerkeinstellungen für die Geräte konfiguriert hat.

#### **Ist am Netzwerkgerät (Zugriffspunkt/Breitbandrouter) die Funktion Privacy Separator aktiviert?**

Der Drucker und der Computer können nicht miteinander kommunizieren, wenn am verwendeten Netzwerkgerät die Funktion Privacy Separator (eine Funktion, die die wechselseitige Verbindung von mit demselben Zugriffspunkt verbundenen Geräten

unterbindet) aktiviert ist. Folgen Sie den Angaben in der Bedienungsanleitung für Ihr Netzwerkgerät, um die Funktion Privacy Separator zu deaktivieren.

#### **Sind mehrere unterschiedliche Computer und Netzwerkgeräte mit demselben Netzwerk verbunden?**

Wenn mehrere Computer und Netzwerkgeräte mit einem Netzwerk verbunden sind, können die IP-Adressen für die Computer und die Netzwerkgeräte möglicherweise nicht vom DHCP-Server abgerufen werden, was darin resultiert, dass das Gerät bzw. die Geräte keine Verbindung zum Netzwerk herstellen können. Schalten Sie nicht verwendete Computer oder Netzwerkgeräte aus bzw. trennen Sie ihre Netzwerkverbindung, um die Anzahl der verfügbaren IP-Adressen zu erhöhen.

#### **Wird dieselbe IP-Adresse für mehrere Computer oder Geräte verwendet?**

Wenn für mehrere mit einem Netzwerk verbundene Geräte wie zum Beispiel einen Drucker oder Computer genau dieselbe IP-Adresse verwendet wird, kann die Netzwerkkommunikation instabil werden oder ausfallen. Überprüfen Sie die IP-Adresse für jedes Gerät und setzen Sie die IP-Adressen für etwaige Geräte, die dieselbe verwenden, zurück.

#### *Hinweis*

Gehen Sie zur folgenden Seite, wenn auch nach dem Überprüfen der oben genannten Punkte keine Verbindung hergestellt werden kann.

 $\rightarrow$  Problembehebungsmöglichkeiten, wenn überhaupt keine Verbindung hergestellt werden kann (S. 105)

## **Behebung von Problemen mit kabellosen LAN-Verbindungen (einfacher AP-Modus)**

■ Wenn keine Verbindung zum Internet hergestellt werden kann, **während versucht wird, einen Drucker im einfachen AP-Modus zu verbinden und gleichzeitig einen Computer unter Verwendung eines USB-basierten, mobilen Datenkommunikationsterminals mit dem Internet zu verbinden** 

Wenn für einen Drucker eine Verbindung im einfachen AP-Modus verwendet wird, und gleichzeitig ein langsames, mobiles Datenkommunikationsgerät zum Herstellen einer Verbindung zum Internet verwendet wird, erhält die Druckerverbindung Priorität, was einen Ausfall der Internetverbindung verursachen könnte. Gehen Sie wie nachfolgend beschrieben vor, falls Sie Ihren Computer nicht mit dem Internet verbinden können.

### *1.*

Öffnen Sie den Windows-Bildschirm [Netzwerkverbindungen].

Windows 10:

Klicken Sie auf die Schaltfläche Start und wählen Sie [Einstellungen] - [Netzwerk & Internet]. Klicken Sie auf [Wi-Fi] in der rechten Seite des Fensters und klicken Sie auf [Adapteroptionen ändern].

#### Windows 8.1/8:

Drücken Sie die [X]-Taste, während Sie die [Windows]-Taste gedrückt halten, und klicken Sie in der daraufhin angezeigten Liste auf [Systemsteuerung]. Wählen Sie unter [Systemsteuerung] in der angegebenen Reihenfolge [Netzwerk und Internet] - [Netzwerk- und Freigabecenter] - [Adaptereinstellungen ändern].

#### Windows 7:

Klicken Sie in der angegebenen Reihenfolge auf [Start] - [Systemsteuerung] - [Netzwerk und Internet] - [Netzwerk- und Freigabecenter] - [Netzwerkstatus und -aufgaben anzeigen] - [Adaptereinstellungen ändern].

#### Windows Vista:

Klicken Sie in der angegebenen Reihenfolge auf [Start] - [Netzwerk und Internet] - [Netzwerk- und Freigabecenter] - [Netzwerkverbindungen verwalten].

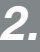

Wählen Sie [Drahtlosnetzwerkverbindung] (DIRECT-XXXXXXXX), klicken Sie mit der rechten Maustaste und wählen Sie im angezeigten Menü [Eigenschaften].

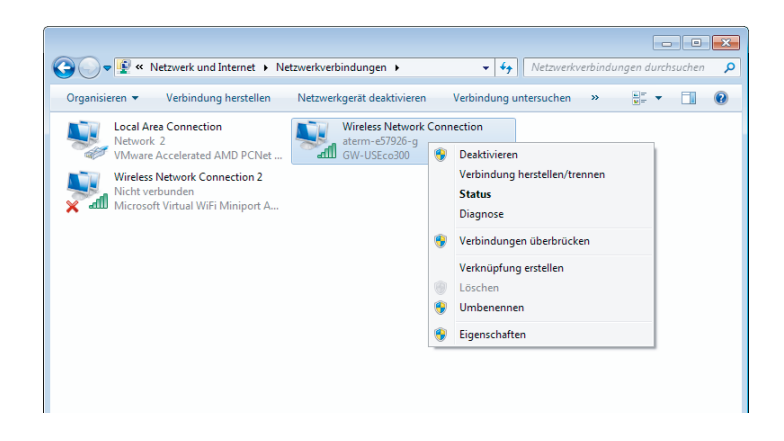

*3.*

Wählen Sie [Internetprotokoll Version 4 (TCP/IPv4)] und klicken Sie auf [Eigenschaften].

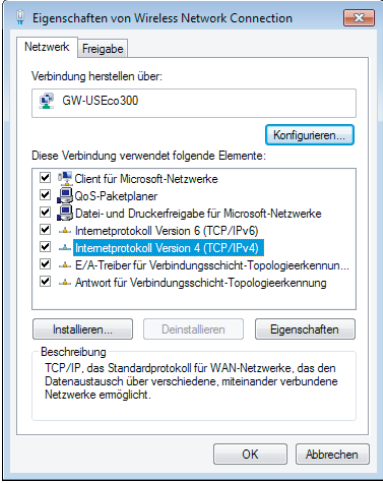

*4.*

Klicken Sie auf die Registerkarte [Erweitert...].

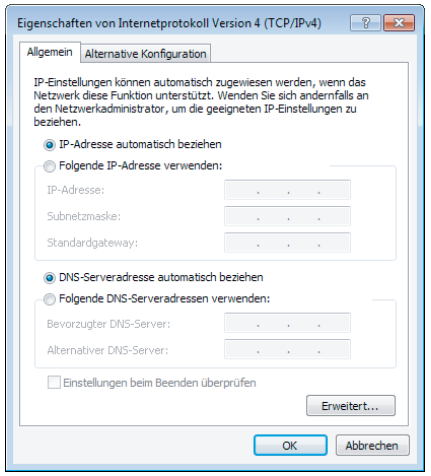

*5.*

Deaktivieren Sie das Kontrollkästchen [Automatische Metrik] und geben Sie "100" in das Einstellungsfeld [Schnittstellenmetrik] ein.

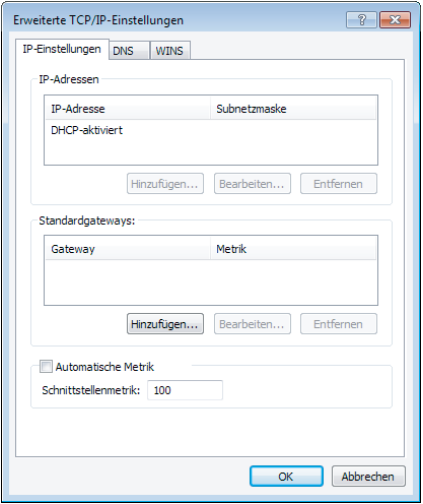

Schließen Sie alle offenen Fenster.

Wenn nach dem Ausführen der obigen Schritte noch immer keine Verbindung zum Internet hergestellt werden kann, wiederholen Sie Schritt 3 oben unter Verwendung von [Internetprotokoll Version 6 (TCP/IPv6)].

#### **Die Wi-Fi-Verbindung ist plötzlich ausgefallen**

Vergewissern Sie sich, dass keine der folgenden Fragen mit ja beantwortet wird.

- Ist der Drucker ausgeschaltet?
- Wurde der Sicherheitsschlüssel für den einfachen AP-Modus geändert?
- Wurden die Netzwerkeinstellungen für den Drucker geändert?
- Falls der Sicherheitsschlüssel für den einfache AP-Modus geändert wurde

Löschen Sie alle Verbindungseinstellungen für "DIRECT-XXXXXXXX", die für das kabellose Gerät registriert sind. Gehen Sie dann zurück, wählen Sie nochmals "DIRECT-XXXXXXXX" und geben Sie ein neues Passwort dafür ein. Entnehmen Sie weitere Einzelheiten der Bedienungsanleitung und sonstigen Dokumentation für Ihr kabelloses Gerät.

#### **Wenn die Netzwerkeinstellungen geändert wurden**

Wenn die Direct-Anzeige nicht leuchtet, weist dies darauf hin, dass der kabellose LAN-Modus für den Drucker geändert wurde. Um eine Verbindung unter anderen Netzwerkeinstellungen wieder zu einer Verbindung im einfachen AP-Modus zu ändern, initialisieren Sie die Netzwerkeinstellungen für den Drucker und konfigurieren dann die kabellose LAN-Verbindung (einfacher AP-Modus) neu, ohne zuerst die Netzwerkeinstellungen für den Drucker zu konfigurieren.

- $\rightarrow$  Initialisieren der Netzwerkeinstellungen (S. 89)
- **→** Einrichten einer kabellosen LAN-Verbindung (einfacher AP-Modus) (S. 39)

#### *Hinweis*

Gehen Sie zur folgenden Seite, wenn auch nach dem Überprüfen der oben genannten Punkte keine Verbindung hergestellt werden kann.

→ Problembehebungsmöglichkeiten, wenn überhaupt keine Verbindung hergestellt werden kann (S. 105)

## **Behebung von Problemen mit kabelgestützten LAN-Verbindungen**

#### **Ist das Netzwerkgerät (Breitbandrouter/Hub) eingeschaltet?**

Vergewissern Sie sich, dass das Netzwerkgerät eingeschaltet ist. Wenn es bereits eingeschaltet ist, vergewissern Sie sich, dass das Netzwerk gegenwärtig nicht verwendet wird, und schalten Sie das Netzwerkgerät dann aus und wieder ein.

#### **Ist das LAN-Kabel fest angeschlossen?**

Vergewissern Sie sich, dass das LAN-Kabel sowohl am Drucker als auch am Netzwerkgerät (Breitbandrouter/Hub) fest und sicher angeschlossen ist.

Überprüfen Sie die zur Anzeige des Verbindungsstatus verwendete Anzeigeleuchte (Verbindungsanzeige). Versuchen Sie Folgendes, falls sie nicht leuchtet.

- Versuchen Sie eine Verbindung zu einem anderen Anschluss herzustellen.
- Versuchen Sie eine Verbindung zu einem anderen Hub herzustellen.
- Versuchen Sie, das LAN-Kabel mit einem neuen auszutauschen.

#### ■ Schalten Sie den Drucker aus und dann wieder ein, um seine **Einstellungen zurückzusetzen.**

Je nach der Reihenfolge, in der Sie die Geräte eingeschaltet haben, können Sie möglicherweise keine Verbindung zwischen dem Drucker und dem Netzwerkgerät (Breitbandrouter/Hub) herstellen. Warten Sie ca. 1 Minute, nachdem Sie den Drucker wieder eingeschaltet haben, und überprüfen Sie dann den Verbindungsstatus.

#### ■ Sind mehrere unterschiedliche Computer und Netzwerkgeräte **mit demselben Netzwerk verbunden?**

Wenn mehrere Computer und Netzwerkgeräte mit einem Netzwerk verbunden sind, können die IP-Adressen für die Computer und die Netzwerkgeräte möglicherweise nicht vom DHCP-Server abgerufen werden, was darin resultiert, dass das Gerät bzw. die Geräte keine Verbindung zum Netzwerk herstellen können. Schalten Sie nicht verwendete Computer oder Netzwerkgeräte aus bzw. trennen Sie ihre Netzwerkverbindung, um die Anzahl der verfügbaren IP-Adressen zu erhöhen.

#### **Wird dieselbe IP-Adresse für mehrere Computer oder Geräte verwendet?**

Wenn für mehrere mit einem Netzwerk verbundene Geräte wie zum Beispiel einen Drucker oder Computer genau dieselbe IP-Adresse verwendet wird, kann die Netzwerkkommunikation instabil werden oder ausfallen. Überprüfen Sie die IP-Adresse für jedes Gerät und setzen Sie die IP-Adressen für etwaige Geräte, die dieselbe verwenden, zurück.

#### *Hinweis*

Gehen Sie zur folgenden Seite, wenn auch nach dem Überprüfen der oben genannten Punkte keine Verbindung hergestellt werden kann.

**→** Problembehebungsmöglichkeiten, wenn überhaupt keine Verbindung hergestellt werden kann (S. 105)

## **Problembehebungsmöglichkeiten, wenn überhaupt keine Verbindung hergestellt werden kann**

 **Versuchen Sie, die Verbindungseinstellungen für den Computer und das Netzwerkgerät neu zu konfigurieren.**

Nehmen Sie für Anleitungen zum Verbinden eines Computers und eines Netzwerkgeräts auf die Bedienungsanleitung für Ihr Netzwerkgerät Bezug oder lassen Sie sich vom Hersteller direkt beraten.

#### **Setzen Sie die Netzwerkeinstellungen für den Drucker auf die ursprünglichen Standardeinstellungen zurück und versuchen Sie dann, die Netzwerkeinstellungen für den Drucker neu zu konfigurieren.**

Wenn auch nach dem Überprüfen der anderen Punkte noch immer keine Verbindung hergestellt werden kann, initialisieren Sie die Netzwerkeinstellungen für den Drucker, um die ursprünglichen Standardeinstellungen wiederherzustellen, und versuchen Sie es dann nochmals.

 $\rightarrow$  Initialisieren der Netzwerkeinstellungen (S. 89)

Setzen Sie die Netzwerkeinstellungen für den Drucker auf die Standardeinstellungen zurück und konfigurieren Sie die Einstellungen dann erneut.

- Einstellungen für kabelloses LAN (Infrastrukturmodus)
	- → Einrichten einer kabellosen LAN-Verbindung (Infrastrukturmodus) (S. 11)
- Direktverbindung ohne Verwendung eines Zugriffspunkts
	- **→ Einrichten einer kabellosen LAN-Verbindung (einfacher AP-Modus) (S. 39)**
- Kabelgestützte LAN-Verbindung
	- → Konfigurieren der Einstellungen für eine kabelgestützte LAN-Verbindung (S. 54)

#### **Vergewissern Sie sich, dass die Firmware für die Netzwerkgeräte (Zugriffspunkt, Breitbandrouter, Computer-Netzwerkschnittstellenkarte usw.) auf die neueste Version aktualisiert wurde.**

Das Aktualisieren der Firmware (zur Steuerung von Geräten verwendete Software) für die Netzwerkgeräte auf die neueste Version kann das Problem in einigen Fällen beheben. Bringen Sie beim Hersteller des jeweils verwendeten Netzwerkgeräts in Erfahrung, welche die neueste Version ist.

# **Markenzeichen/Bezeichnungen**

### **Markenzeichen**

- EPSON und EXCEED YOUR VISION sind eingetragene Markenzeichen der Seiko Epson Corporation.
- Microsoft, Windows und Windows Vista sind eingetragene Markenzeichen der Microsoft Corporation in den Vereinigten Staaten von Amerika und anderen Ländern.
- Apple, Mac OS, OS X, Bonjour und iPhone sind in den Vereinigten Staaten von Amerika und anderen Ländern eingetragene Markenzeichen der Apple Inc.
- Bei anderen in diesem Dokument verwendeten Produktbezeichnungen handelt es sich um Markenzeichen bzw. eingetragene Markenzeichen ihrer jeweiligen Inhaber.

© 2015 Seiko Epson Corporation. Sämtliche Rechte vorbehalten.

### **Urheberrechte**

Benutzer, die beabsichtigen, Fotographien, Bücher, Karten, Illustrationen, Gemälde, Kunstdrucke, Musik, Filme, Programme und andere künstlerische Arbeiten zu verwenden, müssen, mit Ausnahme von Personen, die beabsichtigen, derartige Arbeiten für den persönlichen Gebrauch zu kopieren (was sich auch auf den Hausgebrauch erstreckt, jedoch nicht auf diesen begrenzt ist), die Genehmigung des Urheberrechtsinhabers für die Verwendung derartiger Arbeiten einholen.

### **Bezeichnungen**

#### **Windows**

- Microsoft® Windows® 10-Betriebssystem
- Microsoft® Windows® 8.1-Betriebssystem
- Microsoft® Windows® 8-Betriebssystem
- Microsoft® Windows® 7-Betriebssystem
- Microsoft® Windows® Vista-Betriebssystem

Die oben genannten Betriebssysteme werden wo zutreffend in diesem gesamten Dokument schriftlich als Windows 10, Windows 8.1, Windows 8, Windows 7 und Windows Vista bezeichnet. Zusätzlich wird in diesem gesamten Dokument Windows als Sammelbezeichnung für die oben genannten Betriebssysteme verwenden.

#### **Mac OS**

- OS X Yosemite (in diesem Dokument Mac OS X v. 10.10.x geschrieben)
- OS X Mavericks (in diesem Dokument Mac OS X v. 10.9.x geschrieben)
- OS X Mountain Lion (in diesem Dokument Mac OS X v. 10.8.x geschrieben)
- OS X Lion (in diesem Dokument Mac OS X v. 10.7.x geschrieben)
- Mac OS X v. 10.6.x

Mac OS X wird in diesem gesamten Dokument als Sammelbezeichnung für die oben genannten Betriebssysteme verwenden.

### **Zur Beachtung**

- Das teilweise oder vollständige Reproduzieren und/oder Verteilen dieses Dokuments ist streng verboten.
- Der Inhalt dieses Dokuments kann jederzeit ohne vorherige Ankündigung geändert werden.
- Bitte wenden Sie sich an die Seiko Epson Corporation, falls Sie Probleme mit diesem Dokument feststellen, wie zum Beispiel unklare Aussagen, die schwer verständlich sind, Fehler oder Auslassungen.
- Die Seiko Epson Corporation übernimmt keine Haftung, die sich aus der Verwendung dieses Produkts ergibt, oder – ungeachtet der im vorherigen Punkt umrissenen Bestimmungen – für Neben- oder Folgeschäden, die sich aus der Verwendung dieser Bedienungsanleitung in ihrer vorliegenden Schriftform ergeben.
- Die Seiko Epson Corporation übernimmt gegenüber dem Käufer dieses Produkts keine Haftung für Schäden, Verluste, Kosten oder Aufwendungen, die dem Käufer infolge des unangemessenen Gebrauchs oder Missbrauchs dieses Produkts, des Unterlassens der strikten Befolgung der in dieser Bedienungsanleitung aufgelisteten Betriebsund Wartungsanleitungen oder der Durchführung ungenehmigter Modifikationen, Reparaturen oder Änderungen dieses Produkts durch eine andere Drittpartei als die Seiko Epson Corporation und ihrer Tochtergesellschaften entstehen.